# 導入・運用ガイド Windows Storage Server 2003 R2

### ■はじめに

Microsoft® Windows® Storage Server 2003 R2は、マイクロソフト社が提供するストレージ専用のOSです。 Microsoft® Windows® Storage Server 2003 R2は、Microsoft® Windows Server® 2003 R2をベースOSとして採用し、 ファイルサーバとプリントサーバに特化した機能のみを提供します。

本書では、弊社PRIMERGYサーバのWindows Storage Server 2003 R2タイプの導入・運用方法を説明しています。

# ■製品の呼び方

本書では、本文中の正式名称を、次のように略して表記します。

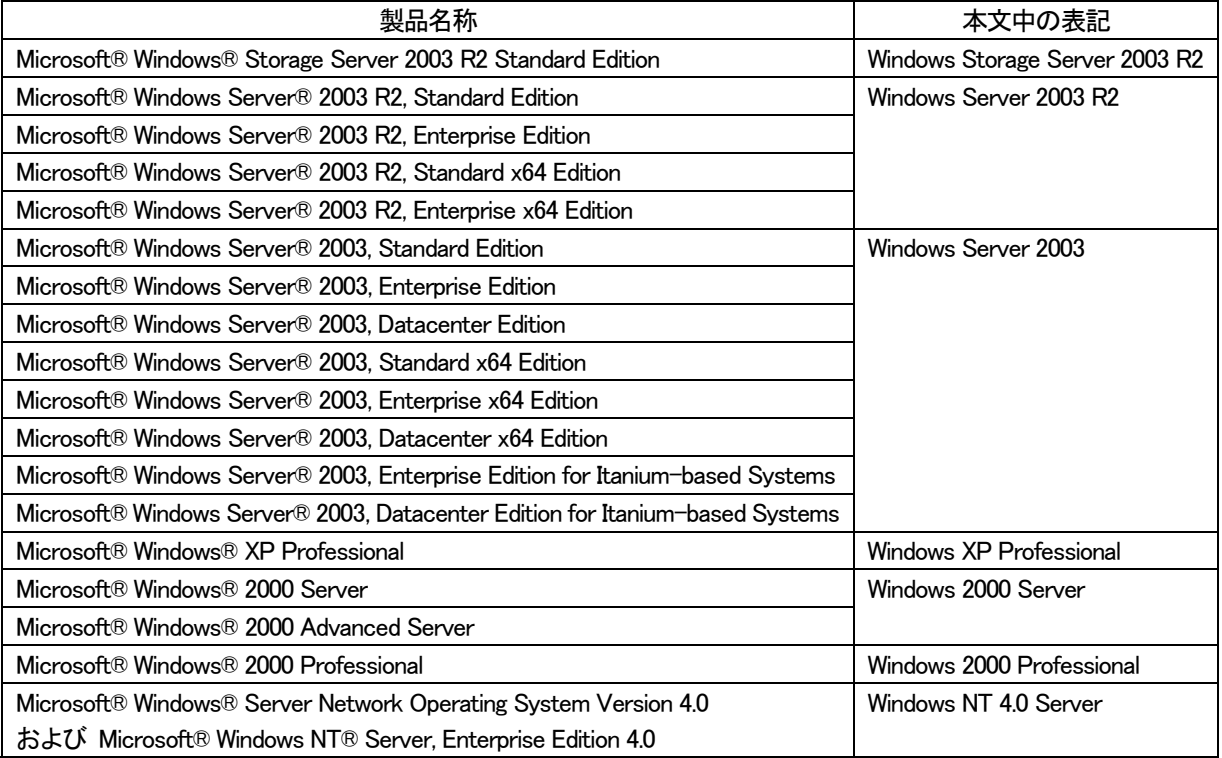

# ■サーバのタイプの呼び方

本書では、Windows Storage Server 2003 R2 があらかじめインストールされている PRIMERGY サーバ製品を Windows Storage Server 2003 R2 タイプと表記します。

### ■商標

Intel、Xeon は、米国インテル社の登録商標または商標です。 Microsoft、Windows、Windows Server は、米国Microsoft Corporation の米国およびその他の国における登録商標 です。 Linux は Linus Torvalds 氏の商標です。 Macintosh、Mac は米国Apple 社の商標・登録商標です。 記載されている会社名、製品名は各社の登録商標または商標です。

# 目 次

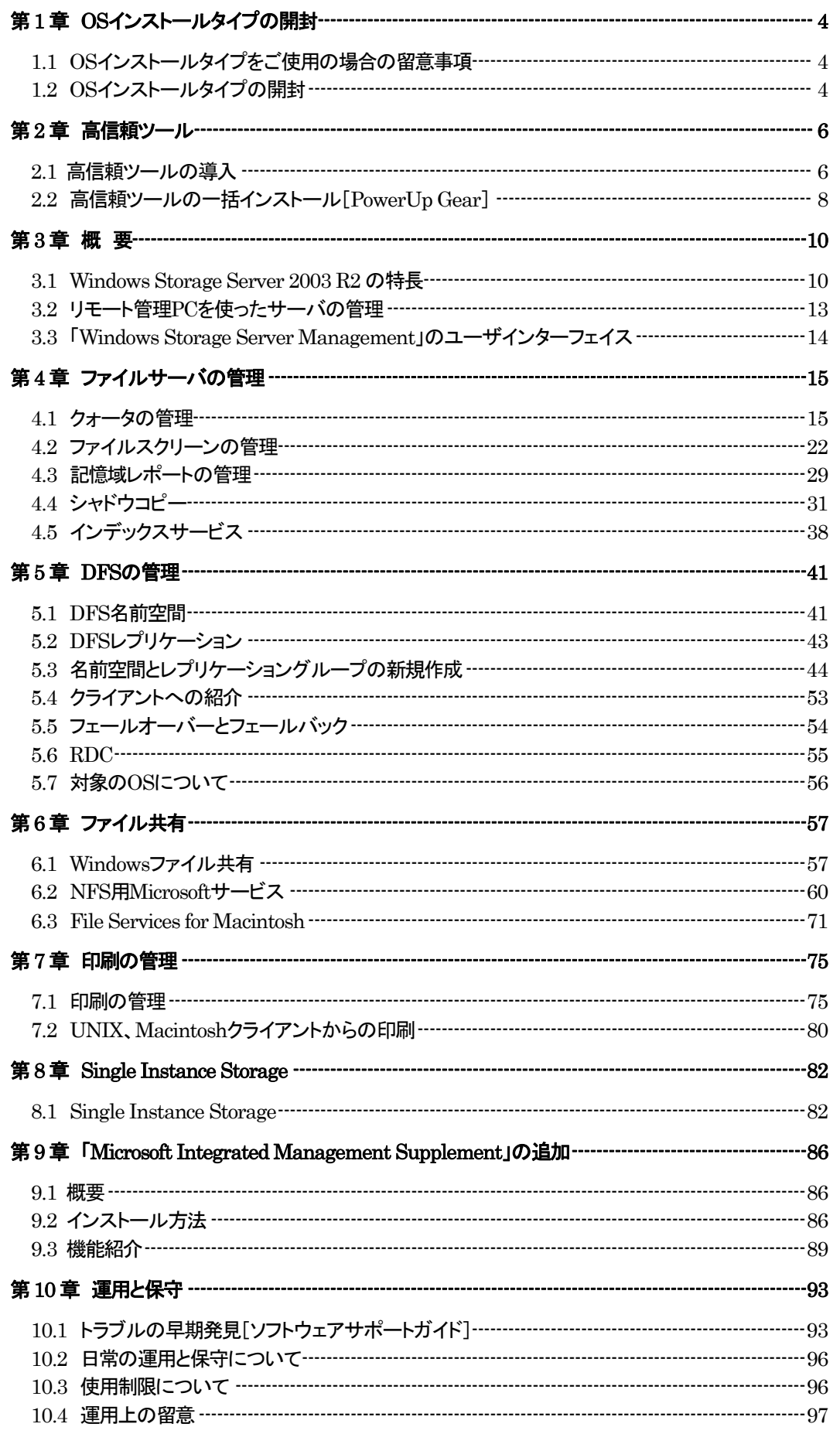

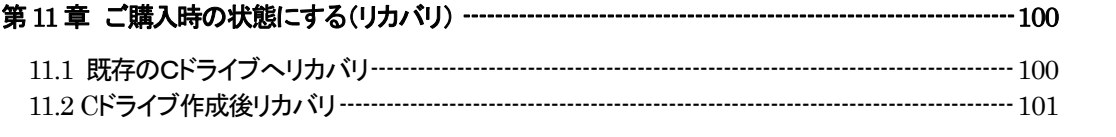

# <span id="page-3-0"></span>第 1 章 OS インストールタイプの開封

#### 1.1 OS インストールタイプをご使用の場合の留意事項

■OS インストールタイプの環境

表:OS インストールタイプの環境

|  | 項目                 | 環境                               |
|--|--------------------|----------------------------------|
|  | インストールドライブ         | Cドライブ                            |
|  | インストールドライブの容量      | 12GB $\times$ 1                  |
|  | ファイルシステム           | <b>NTFS</b>                      |
|  | ディレクトリ名            | <b>WINDOWS</b>                   |
|  | ディスプレイの設定((解像度/色数) | 800×600ピクセル/High Color(16ビット) ※2 |

※1: システム区画の拡張を行う場合は「11.2 C ドライブ作成後リカバリ」を行ってください。

※2: ディスプレイの設定のリフレッシュレートは 60Hz になります。 ただし、接続されたディスプレイによって設定が異なります。

#### ■OS インストールタイプ 出荷時の設定

OS インストールタイプは出荷時の規定値が設定されています。開封後に、再設定を行ってください。 表:OS インストールタイプの設定

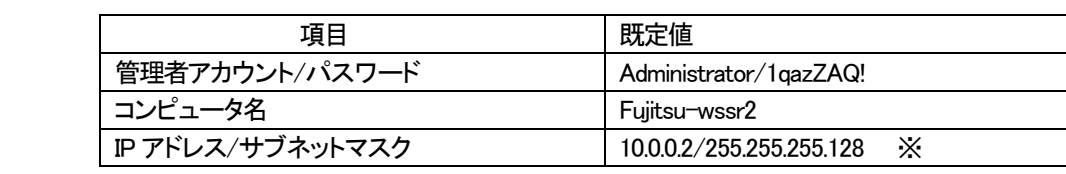

※: オンボード LAN に複数のスロットが存在する場合は、LAN のスロット「A」に設定されています。

#### ■複数台を導入する場合

本サーバを複数台同時に同じネットワーク環境に導入することはできません。 本サーバではコンピュータ名と IP アドレスを既定値で設定し、出荷しています。 同じネットワーク内に複数台同時に導入した場合、IP アドレスやコンピュータ名が競合してしまい、正しい 動作を保証できなくなります。複数台のサーバを導入する場合は開封後コンピュータ名および IP アドレス を変更し、順次導入してください。

#### 1.2 OS インストールタイプの開封

ľ

OS インストールタイプの場合は、開封作業を行います。ハードウェア構成を変更する場合は、開封作業後 に行ってください。

舌亜

OS インストールタイプの開封では、システム区画の変更を行うことはできません。 システム区画の拡張を行う場合は、開封を行わずに「C ドライブ作成後リカバリ」を選択したリカバリを 行ってください。

詳細は「11.2 C ドライブ作成後リカバリ」を参照ください。

1. サーバの電源を入れます。

POST 終了後、自動的に開封処理が開始されます。開封処理には数分かかります。開封処理が終了後、 ログオン画面が表示されます。

2. 出荷時に設定されている管理者アカウント(Administrator)とパスワード(1qazZAQ!)を設定し、ログオン します。

「Windows Storage Server Management」画面と「セットアップ後のセキュリティ更新」画面が表示されます。 「セットアップ後のセキュリティ更新」の画面説明をよくお読みいただき、必要な操作を行ってください。 「Windows Storage Server Management」画面の詳細な操作方法は、第3 章以降を参照してください。

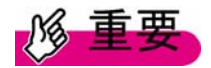

「セットアップ後のセキュリティ更新」が完了するまで、すべての着信接続はブロックされます。

- 3. PowerUp Gear で高信頼ツールの一括インストールを行います。 「2.2 高信頼ツールの一括インストール[PowerUp Gear]」を参照し、高信頼ツールの一括インストール を行います。高信頼ツールの一括インストール終了後、システムを再起動します。
- 4. 再起動後、出荷時の設定を変更します。 必要に応じて、出荷時に設定されているコンピュータ名や IP アドレス等の設定を変更します。

■運用を開始する前に

OS インストールタイプの開封作業後は「第9 章 「Microsoft Integrated Management Supplement」の追加」を 参照し、必要に応じて操作を行ってください。

# <span id="page-5-0"></span>第2章 高信頼ツール

### 2.1 高信頼ツールの導入

OS インストールタイプの開封またはリカバリを行った際に、「2.2 高信頼ツールの一括インストール[PowerUp Gear]」を行うと、高信頼ツールが一括でインストールできます。OS インストールタイプ出荷時、またはリカバリ を行った際には、あらかじめプレインストールされているツールもあります。

あらかじめインストールされている高信頼ツール、PowerUp Gear でインストールできる高信頼ツールはそれぞ れ以下のとおりです。

# 修重要

表:高信頼ツールのインストール「格納先」に格納されているツールがWindows Storage Server 2003 R2に対応 したバージョンです。他のCD-ROMに格納されている場合もありますが、Windows Storage Server 2003 R2対応 していないバージョンですので、使用しないでください。

■高信頼ツール │ │ │ │ │ │ 説明 │ │ │ インストール 方法 ツールおよびマニュアル の格納先CD 名 RAS 支援サービス サーバの定期交換部品の状況 監視ツールです。 ○ ドキュメント&ツール CD Global Array Manager(GAM) RAID 管理ツールです。 アレイコントローラ ドキュメント&ツール CD ServerView | サーバのハードウェアの状態を監視す るソフトウェアです。SNMP がインストー ル済みで、SNMP に事前に各種設定が されている必要があります。  $O$  | セットアップ CD ※ HRM/server │保守作業を支援するツールです。 │ ○ │ドキュメント&ツール CD **REMCS** エージェント 弊社サポートセンターとの連携サービス (リモート保守サービス)をご利用になる 際に使用するソフトウェアです。  $O$  | セットアップ CD ※ DSNAP | トラブル発生時に、サーバ環境情報など の障害調査用資料を一括取得するツー ルです。 ● ツール:リカバリ CD マニュアル:ドキュメント& ツール CD ソフトウェア サポートガイド ソフトウェアサポートガイドは、ソフトウェ アトラブルシューティングの未然防止と、 ソフトウェアトラブル発生時に、トラブル の事象ごとに必要な情報の採取を補助 するためのツールです。 ● | ツール:リカバリ CD マニュアル:ドキュメント& ツール CD Tape Maintenance Advisor テープ装置の定期的なメディア交換やク リーニングといったメンテナンス時期を 管理者へ通知します。これにより、確実 なバックアップを実現します。 ○ セットアップ CD ※ Broadcom Advanced Control Suite(BACS) オンボード LAN の詳細設定ツールで す。  $O$   $|$  セットアップ CD ※ Intel® PROSet | LAN カードの詳細設定ツールです。オプ ションの LAN カードが搭載されていない 場合はインストールされません。 ○ セットアップ CD ※ UndateAdvisor | 本サーバを最新の状態に更新するため のソフトウェアです。本サーバで使用し ているドライバや添付ソフトウェアに対 する修正モジュールの最新版を、まとめ て更新できます。 ● マール:リカバリ CD マニュアル:ドキュメント& ツール CD

表:高信頼ツールのインストール

※セットアップ CD:セットアップ CD for Windows Storage Server 2003 R2

●:あらかじめインストールされています。

 $\overline{a}$ 

○:PowerUp Gear で一括インストールが可能です。

・ツール名は正式名称を記載しています。高信頼ツール一括インストーラ「PowerUp Gear」でインストー ルした際、一部表記が異なるものがあります。

・Intel® PROSet は、オプションの LAN カードが搭載され、正しくドライバが適用されている場合にインス トールされます。

### <span id="page-7-0"></span>2.2 高信頼ツールの一括インストール[PowerUp Gear]

- ■インストール方法
- 1. 管理者権限でサーバにログオンします。 開封、リカバリ直後には、管理者アカウント(Administrator)/パスワード(1qazZAQ!)でログオンします。
- 2. セットアップ CD for Windows Storage Server 2003 R2 CD-ROM をサーバにセットします。
- 3. 「スタート」ボタン → 「ファイル名を指定して実行」の順にクリックします。 「ファイル名を指定して実行」画面が表示されます。
- 4. 「名前」に以下のように入力し、[OK]をクリックします。 「CD-ROMドライブ]:¥PROGRAMS¥Japanese¥PGPUGEAR¥PGPUGEAR.EXE PowerUp Gear が起動し、以下の画面が表示されます。

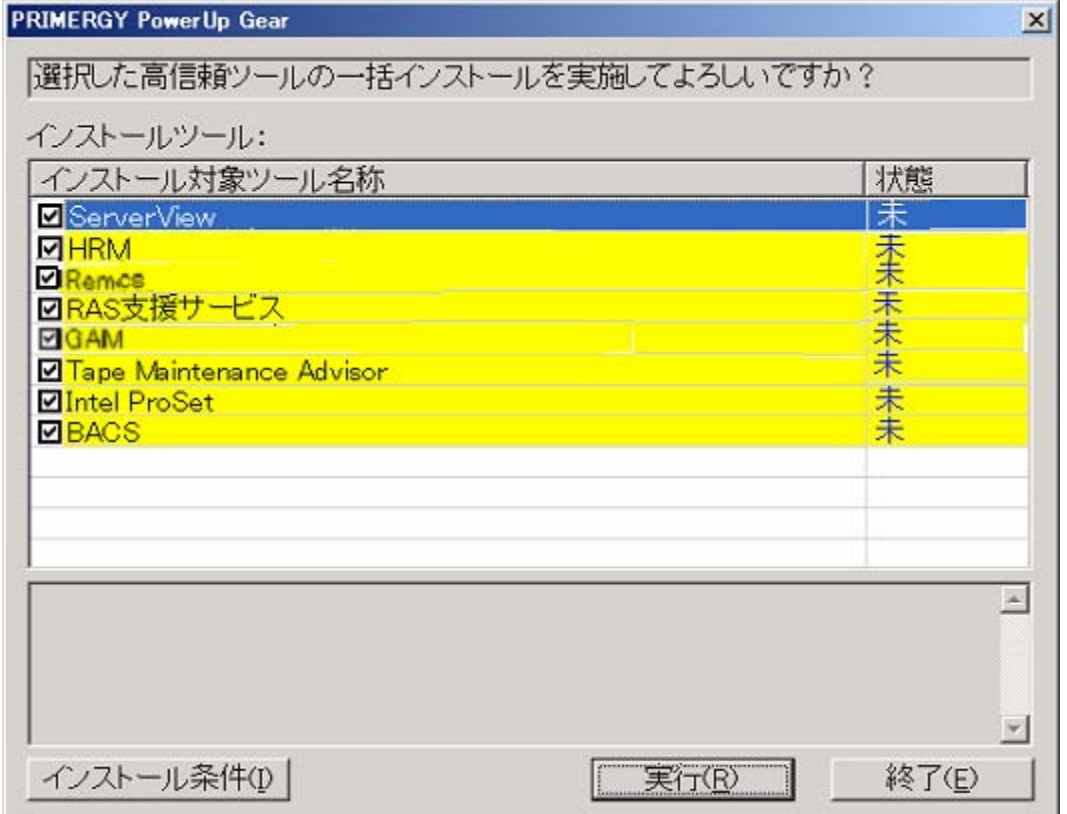

5. 内容を確認し、[実行]をクリックします。

各ツールのインストールが開始されます。

ドキュメント&ツール CD および アレイコントローラ ドキュメント&ツール CD をセットするようメッセージが 表示されたら、各 CD-ROM をセットして[OK]をクリックします。

各ツールのインストール終了時に、システムを再起動するようメッセージが表示されることがありますが、 絶対に、再起動しないでください。再起動を行うと PowerUp Gear での一括インストールが中断されます。

6. インストールの完了メッセージが表示されたら、[終了]をクリックします。 高信頼ツールの一括インストールは終了です。CD-ROM を取り出してください。 7. システムを再起動します。

「スタート」ボタン → 「シャットダウン」の順にクリックし、「再起動」を選択して[OK]をクリックします。 システムを再起動します。

## <span id="page-9-0"></span>第3章 概要

### 3.1 Windows Storage Server 2003 R2 の特長

Windows Storage Server 2003 R2 は、ファイルサーバやプリントサーバとしての活用および、Windows Storage Server 2003 R2 が接続しているストレージに対して管理機能を提供します。 以下に Windows Storage Server 2003 R2 の特長を説明します。

#### ストレージの管理

#### ・利用容量の効率的な管理

Windows Storage Server 2003 R2 より拡張されたクォータ、ファイルスクリーン機能を活用することで、効率 的に管理できるようになりました。

#### ・効率的なディスク容量の節約

Windows Storage Server 2003 R2 では、重複ファイルを 1 つに統合するサービスである Single Instance Storage(SIS)を活用することで、ディスク節約を実現します。

#### ・直感的なストレージ管理

記憶域レポートなどストレージ管理に必要な機能を提供します。

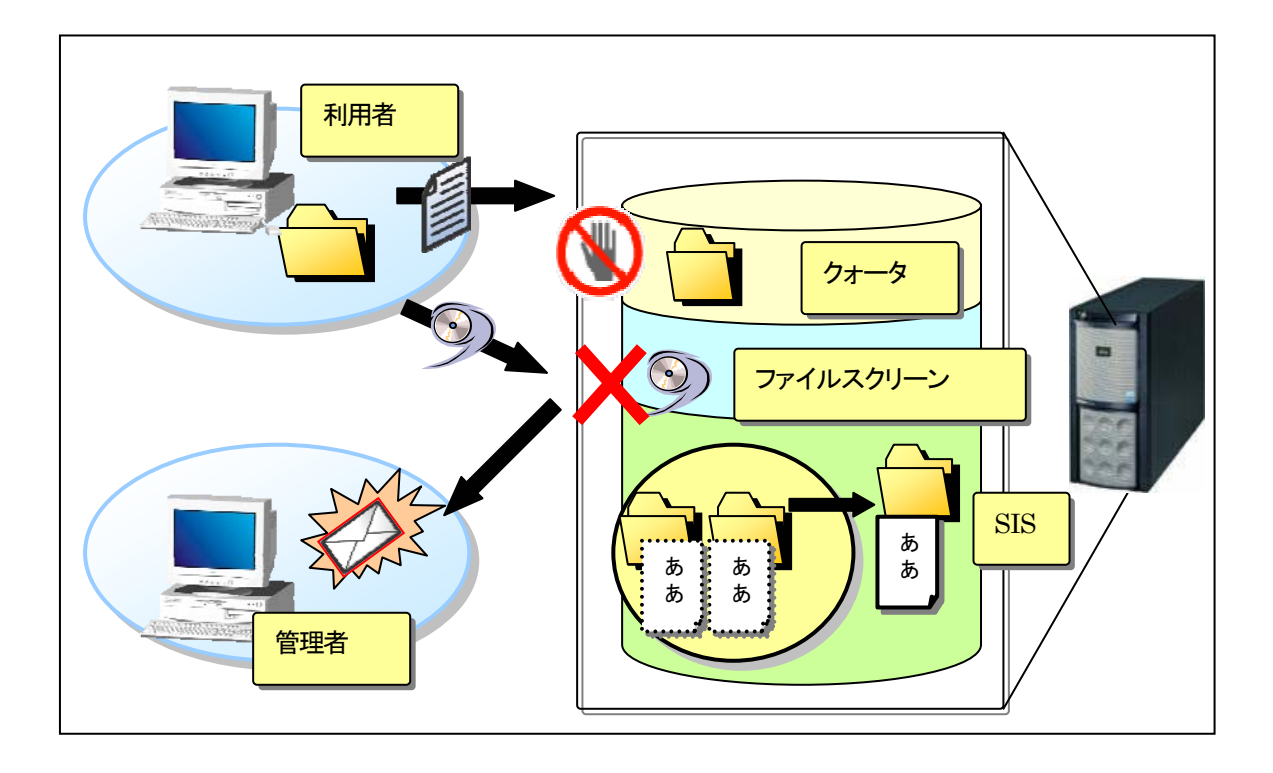

### 分散された拠点/支店間での効率的な情報の共有/管理

- · Windows Storage Server 2003 R2 では、分散ファイルシステム(DFS: Distributed File System)により、分散さ れた拠点/支店間で負荷分散機能が向上し、最も近いサーバで同一のファイル共有することができます。
- ・差分複製機能である RDC(Remote Differential Compression)により、DFS 複製にともなうネットワークトラフィッ クが飛躍的に軽減できます。
- ・印刷管理では、ネットワーク内に散在するプリンタの集中管理も管理コンソールから容易に確認が可能となりまし た。

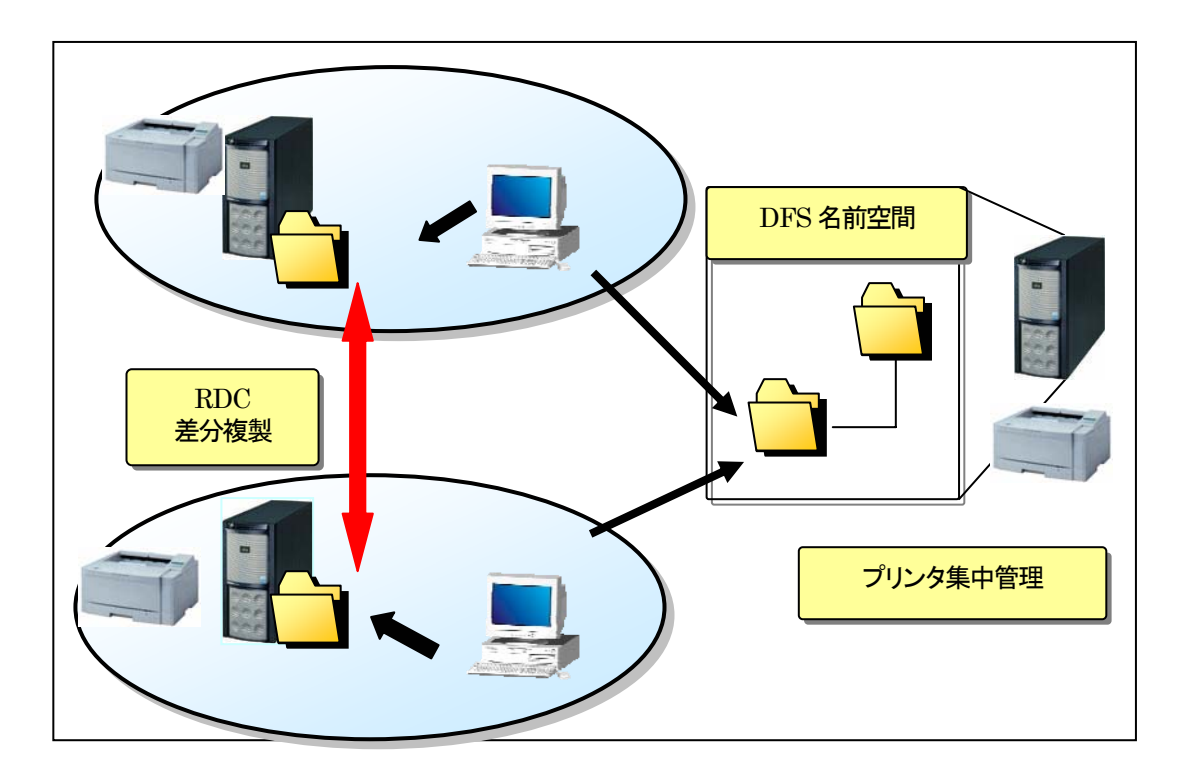

## ファイル共有/印刷

マルチプラットホームに対応したファイル共有/印刷が可能です。

1.Windows クライアント 2.Unix、Linux クライアント 3.Macintosh クライアント

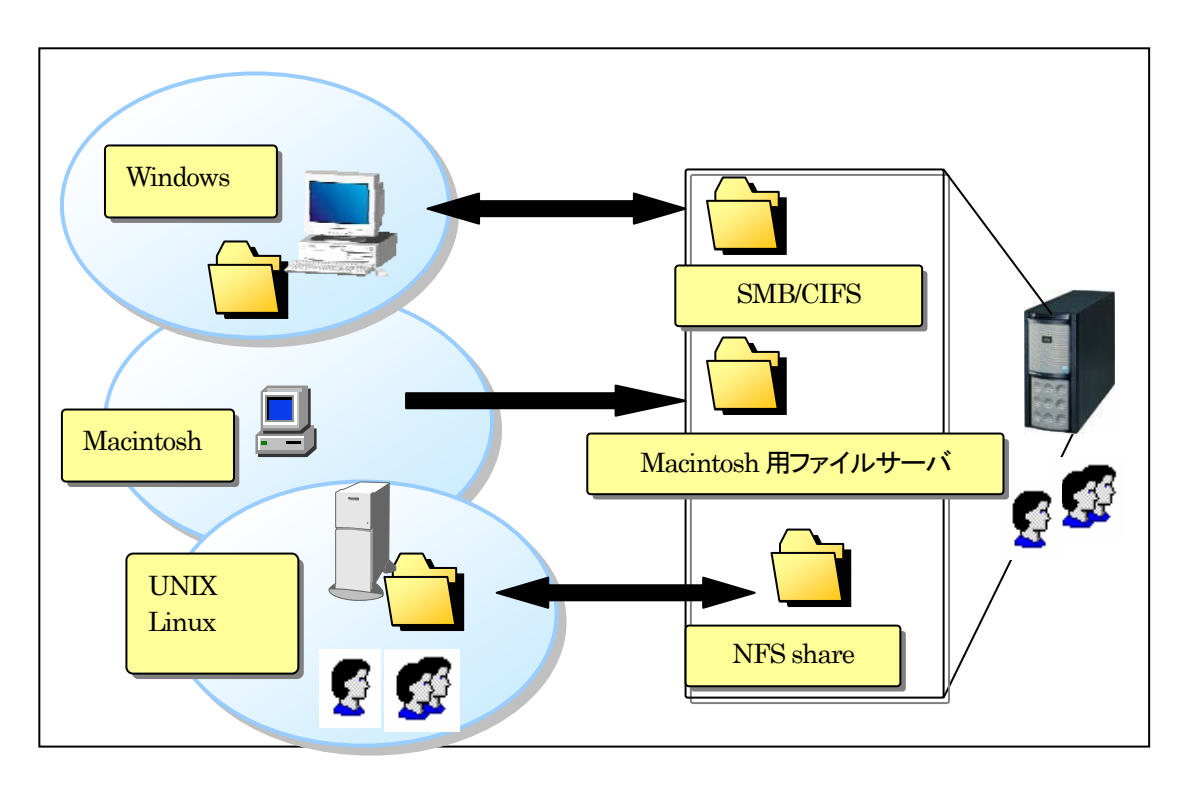

### <span id="page-12-0"></span>3.2 リモート管理 PC を使ったサーバの管理

管理用PC 側から「リモートデスクトップ機能」を使うことにより、ネットワーク経由で Windows Storage Server 2003 R2 を操作/管理できます。

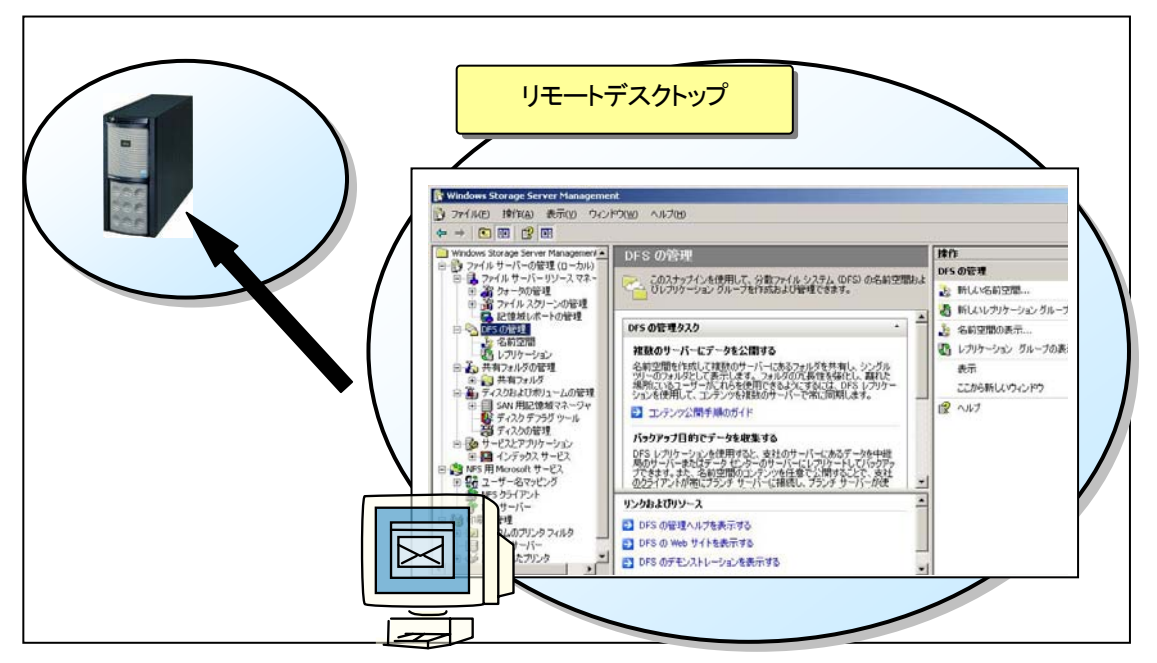

Windows Storage Server 2003 R2 でリモートの管理用 PC からのリモートデスクトップ接続を許可するには、 ・システムのプロパティのリモートタブで"このコンピュータにユーザがリモートで接続することを許可する"にチ ェックが入っていること(デフォルトチェックあり)。

・リモート接続するためのユーザが登録されていること。

が必要です。

# **PPOINT**

本サーバは、出荷時構成でリモートデスクトップが有効になっており、Administrators グループメンバに 接続許可が割り当てられています。ただし一度に実行できるセッションは 2 つまでです。

#### <操作手順>

#### リモート接続するためのユーザを登録する手順について説明します。

①[スタート]ボタン→[コントロールパネル]-[システム]をクリックします。 [システムのプロパティ]が表示されます。

②[リモート]タブをクリックし、[リモートユーザーの選択]をクリックします。 「リモートデスクトップユーザー」画面が表示されます。

③[追加]をクリックし、ユーザを登録します。

### <span id="page-13-0"></span>3.3 「Windows Storage Server Management」のユーザインターフェイス

ストレージ関連の管理コンソールを集約した「Windows Storage Server Management」は Windows Storage Server 2003 R2 が起動時に必ず起動します。

本管理コンソールでストレージ管理に必要な管理タスクが一元管理できます。

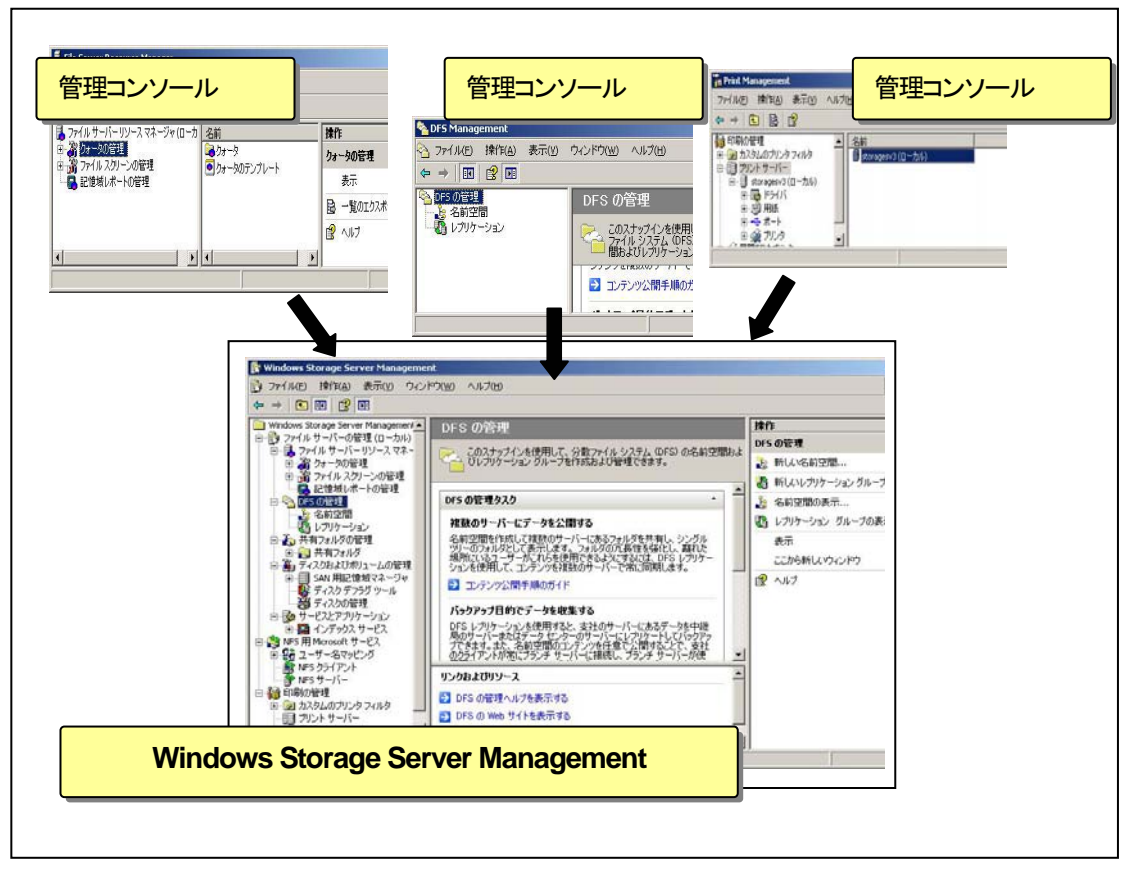

# **PPOINT**

「Microsoft Integrated Management Supplement」をインストールすると「Windows Storage Server Management」は 「Windows Storage Server」に変更され、表示されるメニューが一部更新されます。 詳細は、「第9 章 「Microsoft Integrated Management Supplement」の追加」を参照ください。

# <span id="page-14-0"></span>第4章 ファイルサーバの管理

#### 4.1 クォータの管理

クォータの管理とは、使用可能なディスク容量を設定し、その制限を超えたファイルの書き込みを制限する機能で す。新規、またはテンプレートをベースとしてクォータを作成、更新できます。 クォータには次の種類があります。 ハードクォータ:制限に達する場合、ファイルは保存できません。 ソフトクォータ:通知は送信されますが、ファイルは保存できます。

空き容量の制限、クォータの種類、イベントログや電子メール通知種類等もカスタムで設定することもできます。 フォルダ、ドライブ単位でクォータを設定できますが、一律の設定となるため、ユーザ単位での制御はできませ ん。

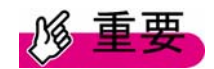

Single Instance Storage(「第8 章 Single Instance Storage」参照)を有効にしたボリュームにて、クォータを有効にし ないでください。

#### 【参考】

<http://support.microsoft.com/kb/911448>

#### <操作手順>

#### 新規に 150MB 制限のハードクォータを作成し、かつテンプレートとして保存する手順について説明します。 同時にクォータの 50%の使用率に達した場合、警告イベントを記録する設定も行います。

①左のツリーから[ファイルサーバーの管理(ローカル)]-[ファイルサーバーリソースマネージャ]-[クォータの 管理]の[クォータ] を右クリックし、[クォータの作成]を選択します。

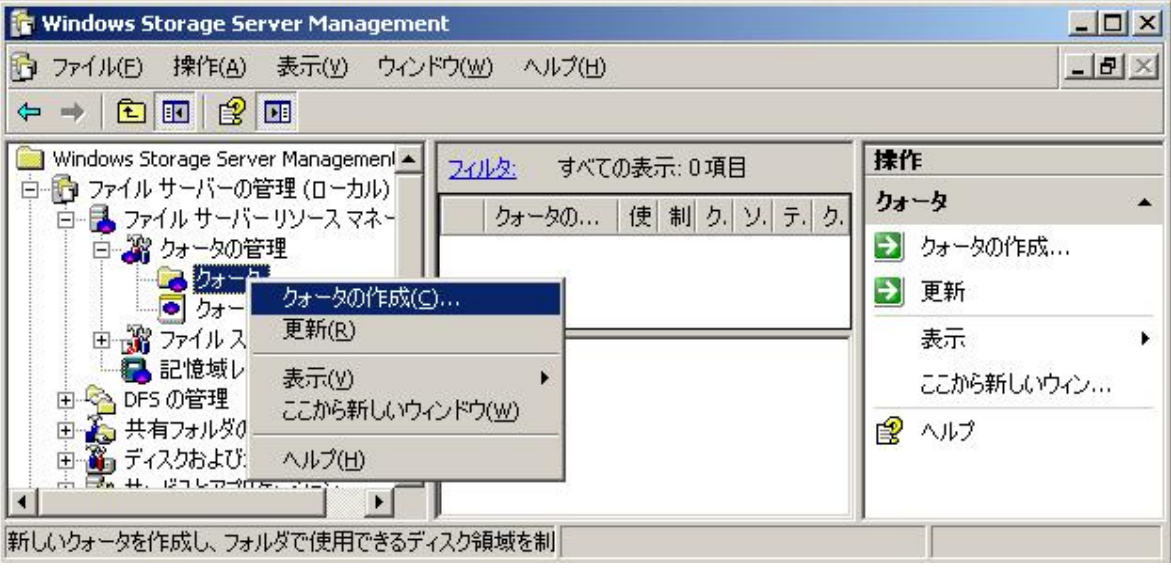

[クォータの作成]画面が表示されます。

②[クォータのパス]で、クォータを適用するフォルダのパスを選択または入力します。

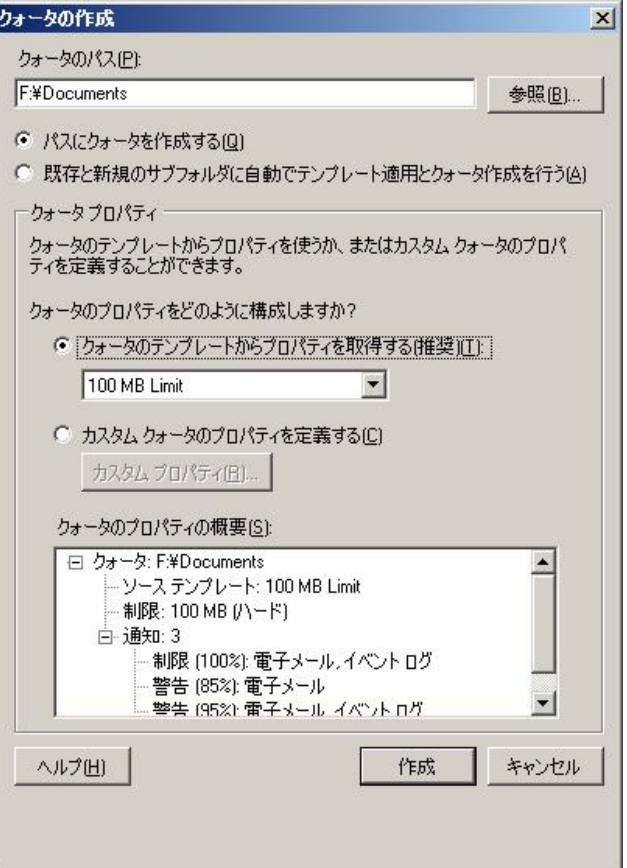

③クォータ制限を 150MB に設定しますので、デフォルトで用意されているテンプレートではなく、[カスタム クォ ータのプロパティを定義する]にチェックを入れ、[カスタム プロパティ]をクリックします。

【参考】

[クォータの作成]画面で[カスタム クォータのプロパティを定義する]にチェックを入れると[カスタム プロパティ]が アクティブになります。

空き容量の変更、ハードクォータ/ソフトクォータの選択、しきい値の追加/変更をカスタムで設定することがで きます。

通知のしきい値によってユーザが制限に近づいた時の対応方法が決まります。

しきい値を追加/変更する場合、画面下の[追加]または[編集]からしきい値を変更します。

④クォータのプロパティ画面で制限値を"150"と入力します。

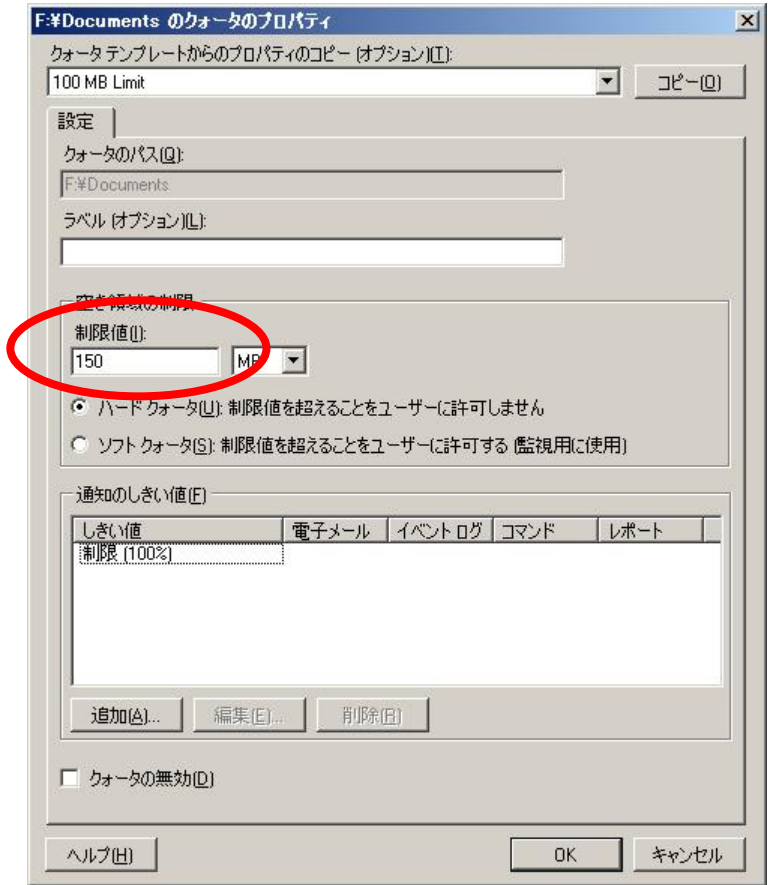

⑤しきい値を追加するため、[追加]をクリックし、表示される「しきい値の追加」画面から[イベントログ]タブを選択し ます。

⑥「しきい値の追加」画面で以下の項目を設定し、[OK]をクリックします。

- ・[使用率(%)が次に達したら、通知を生成する]に"50"と入力します。
- ・[イベントログへ警告を送信]にチェックを入れます。
- ・テキストに挿入する変数を画面プルダウンメニューから選択します。

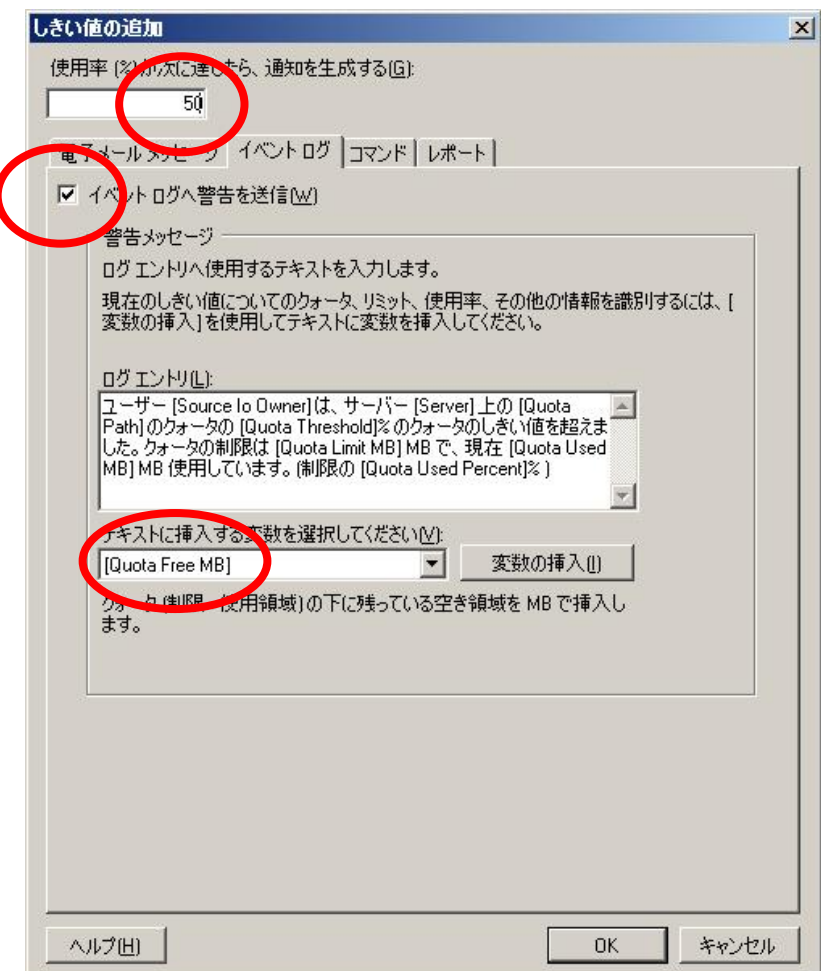

カスタムで変更された値が[クォータのプロパティ概要]に表示されます。

⑦[クォータのプロパティ]画面で[OK]をクリックします。

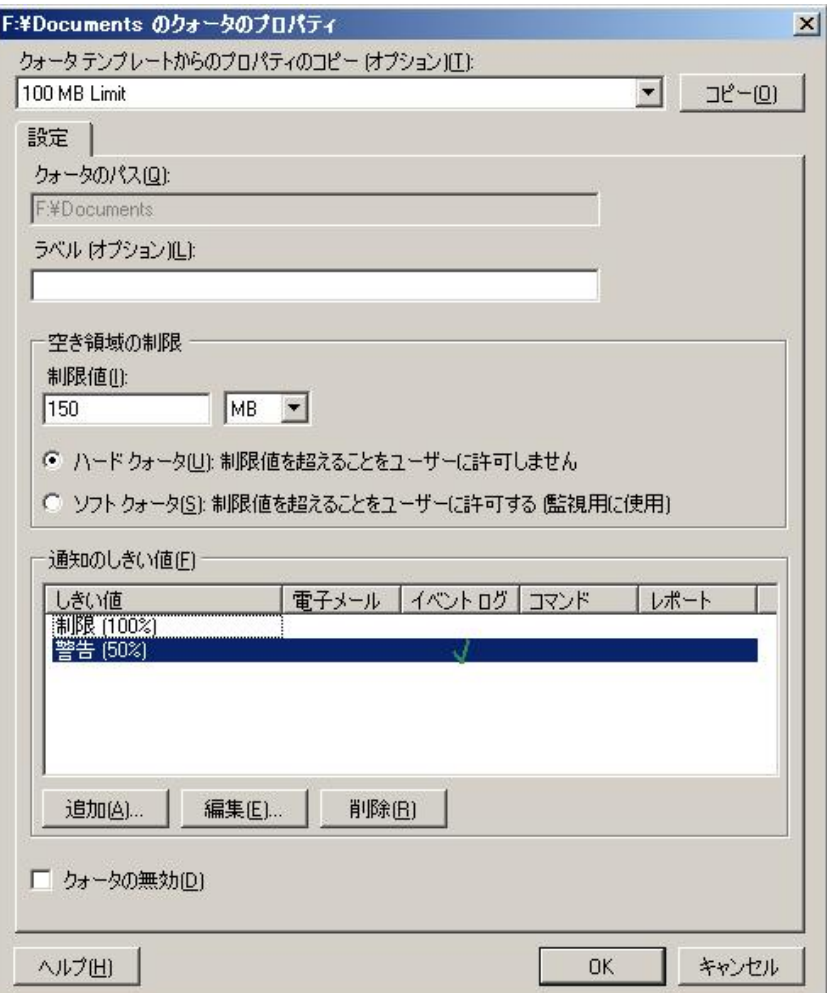

[クォータ作成]画面に戻ります。

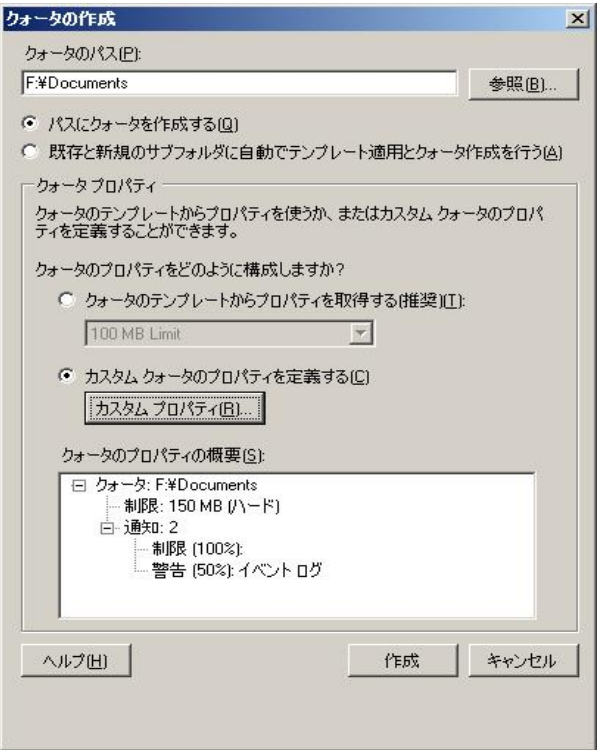

⑧[クォータ作成]画面で[作成]をクリックします。

「テンプレートとしてカスタムプロパティを保存する」画面が表示されます。

⑨新たなテンプレートとして保存する場合、テンプレート名を入力し[OK]をクリックします。

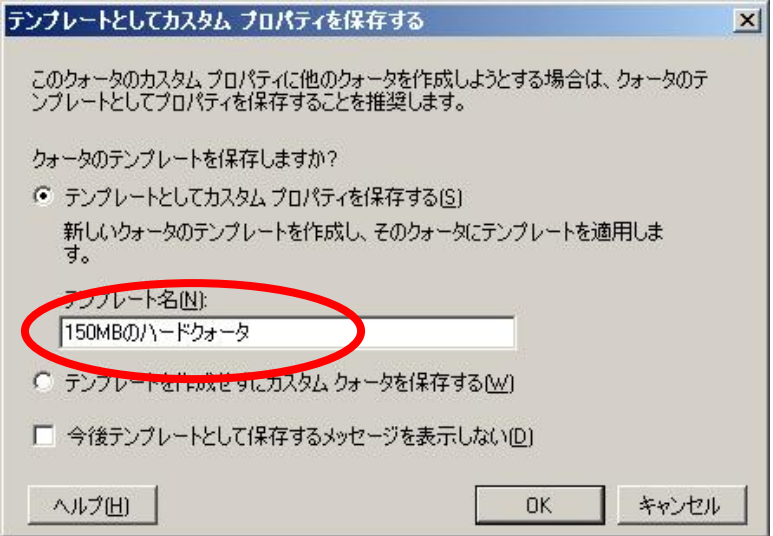

150MB 制限のクォータが新たに作成されました。

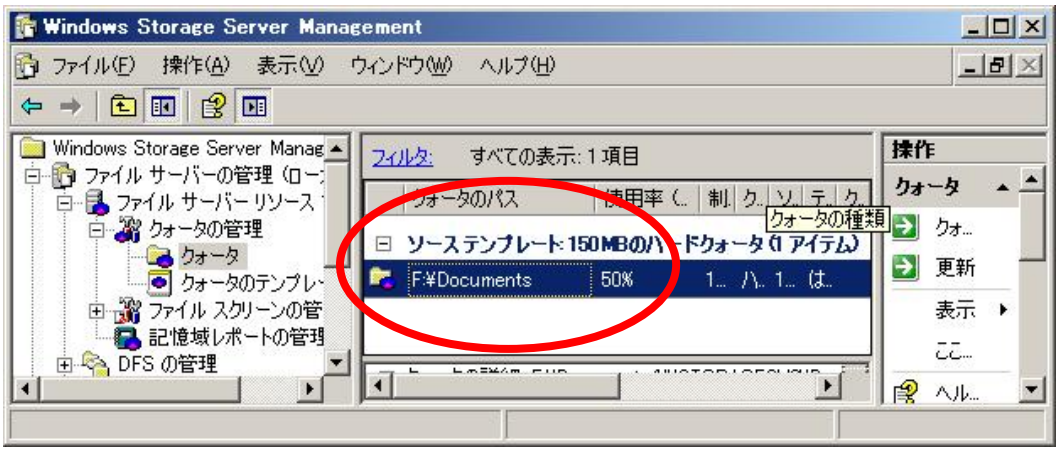

150MB 制限のクォータのテンプレートが新たに作成されました。

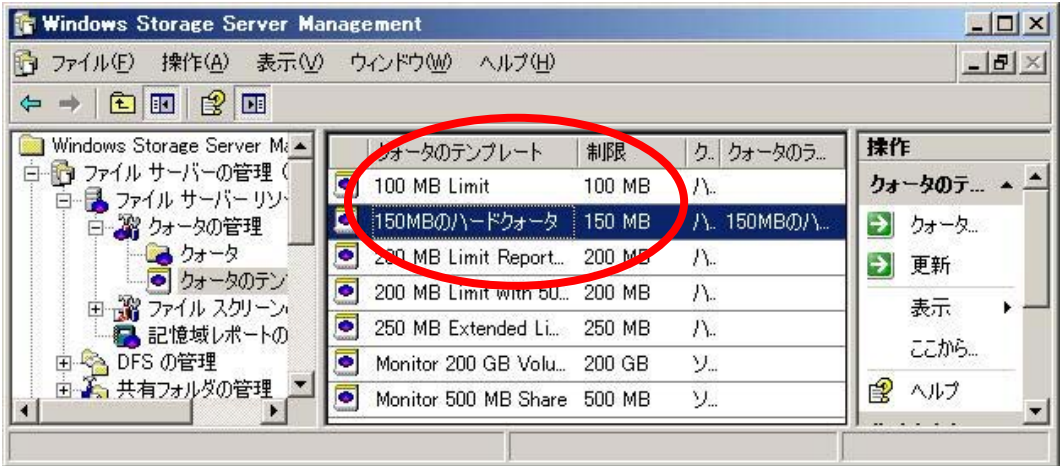

### <クォータ設定後の動作>

ハードクォータを設定して制限を越えた場合、「空きディスク容量が足りません」のメッセージが表示され、それ以 上の書き込みができなくなります。

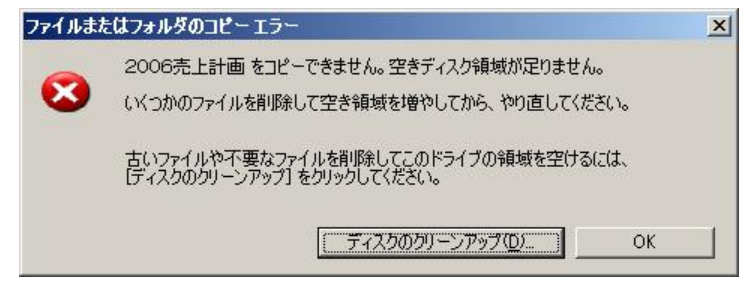

また、アプリケーションのイベントログには「イベント ID: 12325」の警告が記録されます。

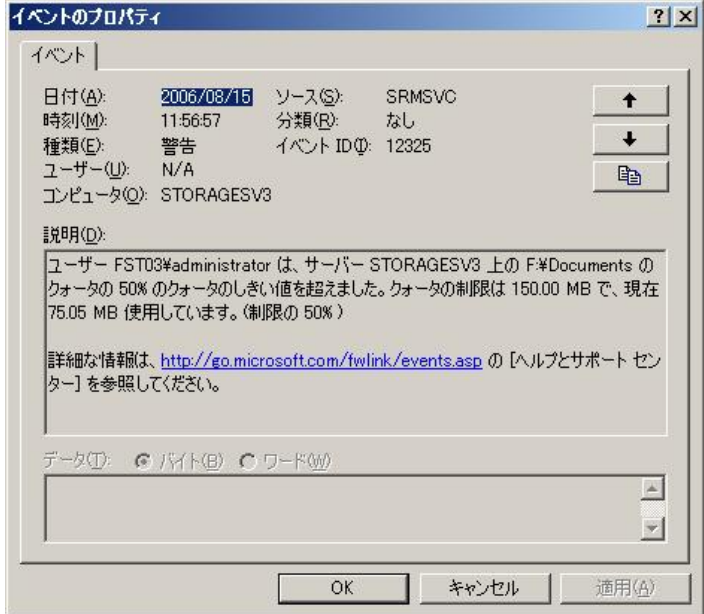

<span id="page-21-0"></span>【参考】

Windows Storage Server 2003 R2 では、クォータとは別に NTFS クォータも用意されています。 NTFS クォータはボリューム単位でボリュームに対してアクセス許可を持っているユーザがそのディスク領域を 使用したときの警告レベルとクォータ制限値を定義することができます。 これら 2 つのクォータは併用して使用することができますが、同時に設定を行った場合、しきい値が低いクォータ が優先されます。

### 4.2 ファイルスクリーンの管理

ファイルスクリーンとは、特定の種類(拡張子)のファイルのフォルダへの保存をブロックする機能です。 ボリュームまたはフォルダ単位でファイルの保存許可を制限することができます。

ファイルスクリーンには次の種類があります アクティブスクリーン:ブロック対象のファイルを保存できないようにします。 パッシブスクリーン :通知は送信されますが、ファイルは保存できます。 ブロックを除外するファイルの設定、イベントログや電子メール通知などをカスタムで設定することもできます。

フォルダ、ドライブ単位でスクリーンを設定できますが、一律の設定となるため、ユーザ単位では設定できませ  $\mathcal{L}_{\alpha}$ 

例えば、" Audio and Video"を選択した場合、「\*.au、\*.avi、\*.mp3、\*.mov 等」の拡張子で表示される全てのファ イルがスクリーンの対象となります。

ファイルグループの拡張子の詳細は、ファイルグループのプロパティで確認してください。

#### <操作手順>

新規に Audio and Video ファイルをブロックするスクリーンを作成し、かつテンプレートとして保存する手順につ いて説明します。

ブロック対象のファイルの書き込み時はイベントログとして警告を記録し、"sample.mp4"ファイルだけは除外す る設定も行います。

①左のツリーから[ファイルサーバーの管理(ローカル)]-[ファイルサーバーリソースマネージャ]-[ファイルスク リーンの管理]の[ファイルスクリーン]を右クリックし、[ファイルスクリーンの作成]を選択します。

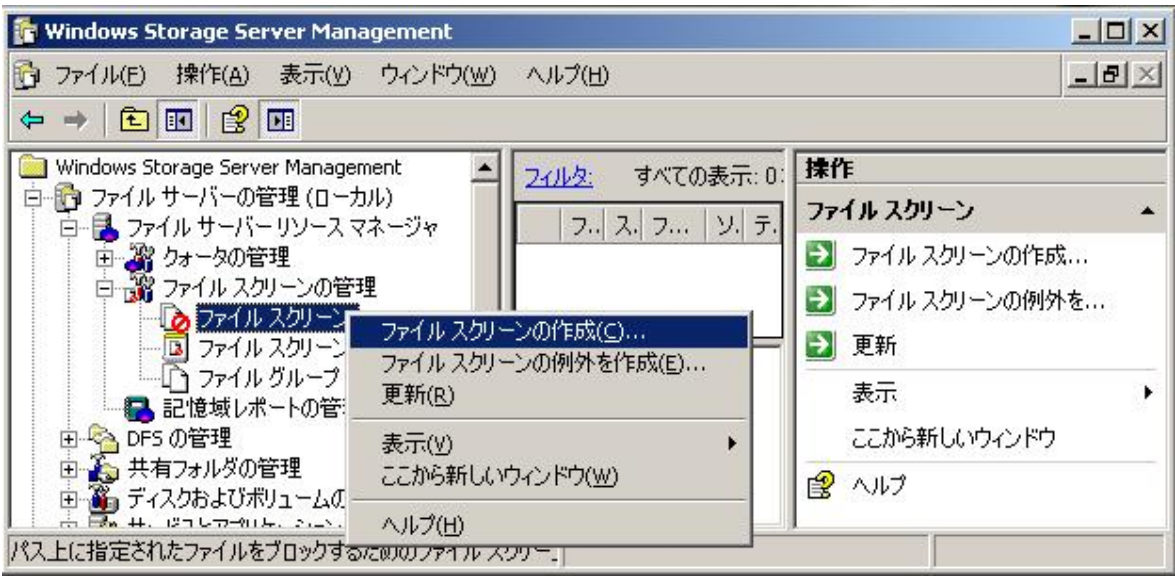

[ファイルスクリーンの作成]画面が表示されます。

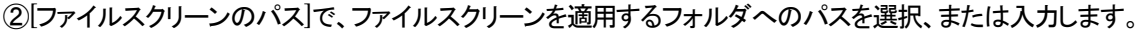

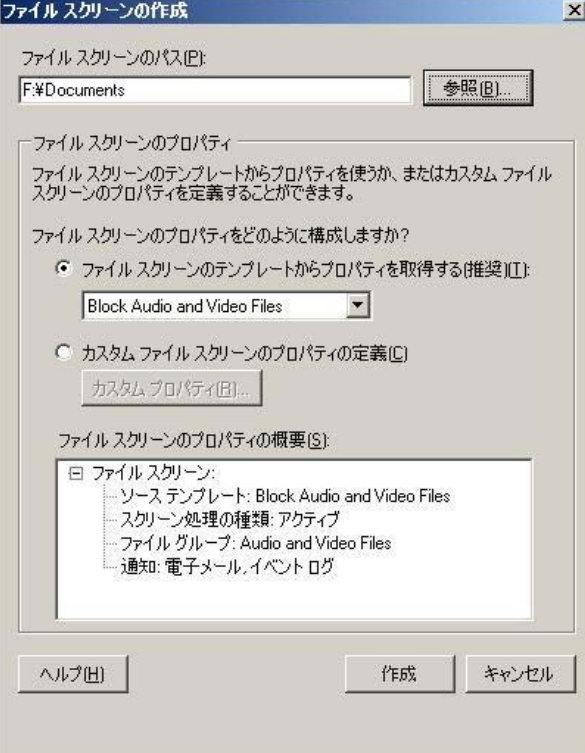

③ここでは例外ファイルを設定しますので、 [カスタムファイルスクリーンのプロパティの定義]にチェックを入れ、 [カスタムプロパティ]をクリックします。

#### 【参考】

[ファイルスクリーンの作成]画面で[カスタムファイルスクリーンのプロパティの定義]のチェックボタンをオンにす ると[カスタムプロパティ]がアクティブになります。 アクティブスクリーン、またはパッシブスクリーンの選択、ファイルグループの管理、しきい値の追加変更をカスタ ムで設定することができます。

④例外として設定するファイルを作成しますので、ブロックするファイルグループにチェックを入れ、 [編集]をクリ ックします

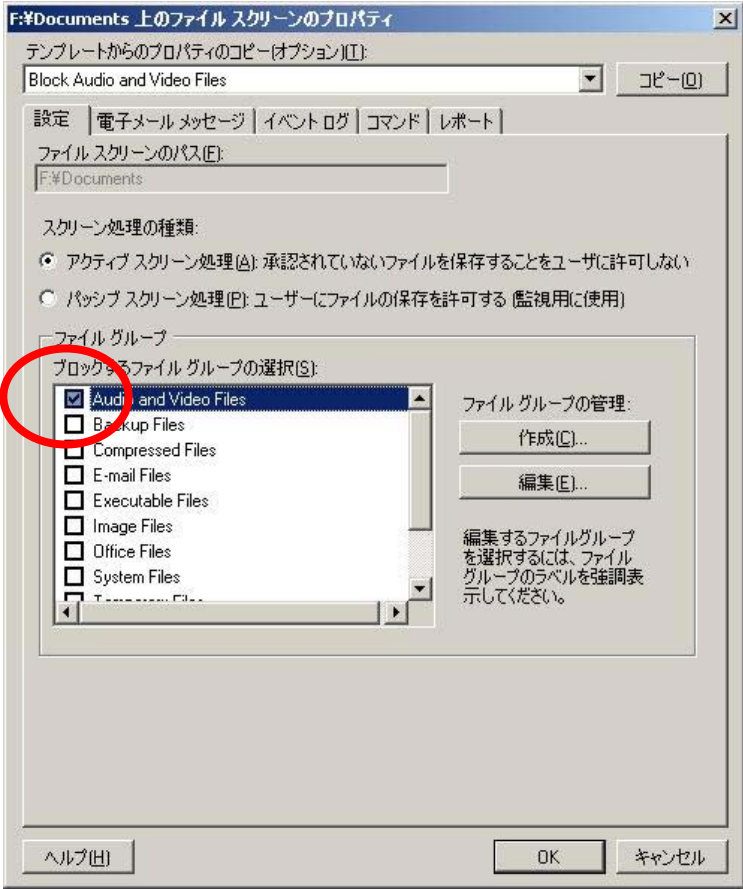

[ファイルグループ]のプロパティ画面が表示されます。

⑤[除外するファイル]に"例:sample.mp4"を入力し[追加]をクリックします。

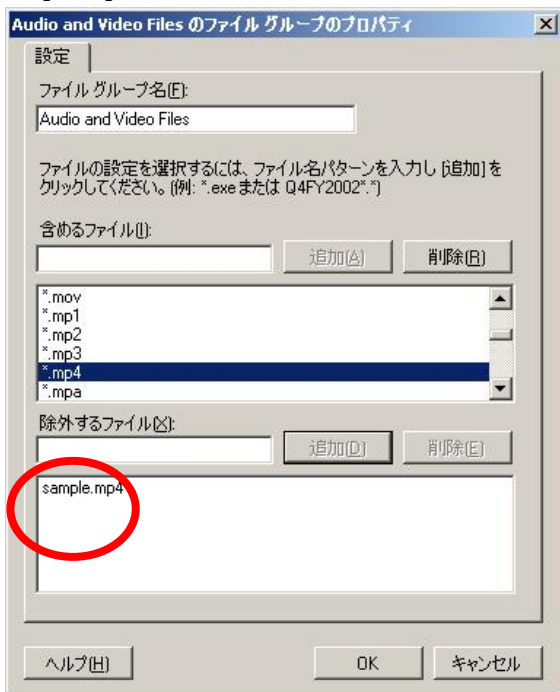

⑥編集が完了したら[OK]をクリックし、[Audio and Video Files のファイルグループのプロパティ]画面を閉じま す。

⑦[イベントログ]タブを選択します。

⑧[イベントログ]タブで以下の項目を設定し、[OK]をクリックします。 ・[イベントログへ警告を送信]にチェックを入れます。 ・テキストに挿入する変数をプルダウンメニューから選択します。

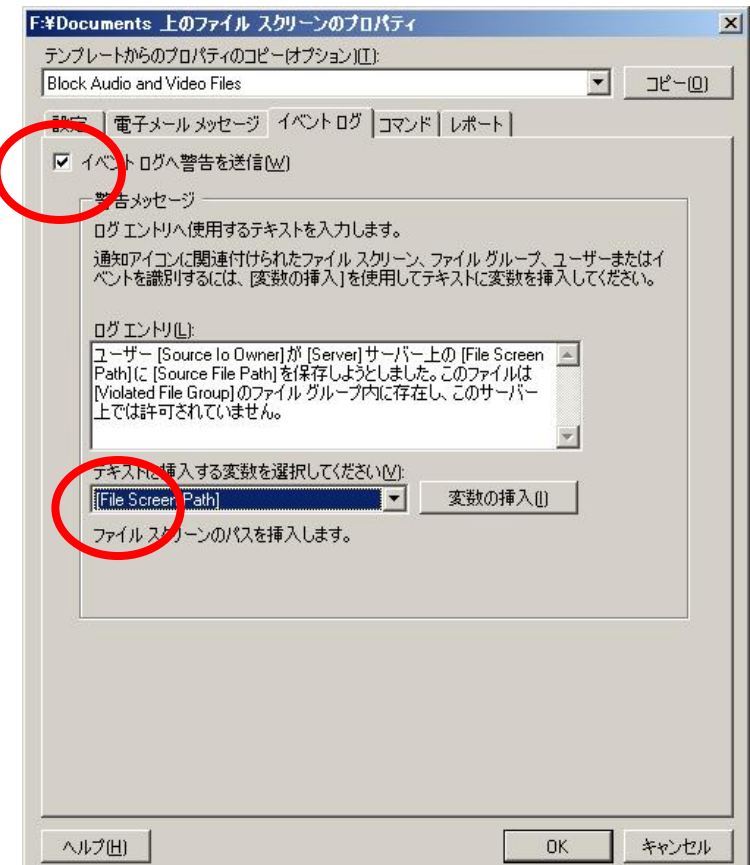

[ファイルスクリーン作成]画面に戻ります。

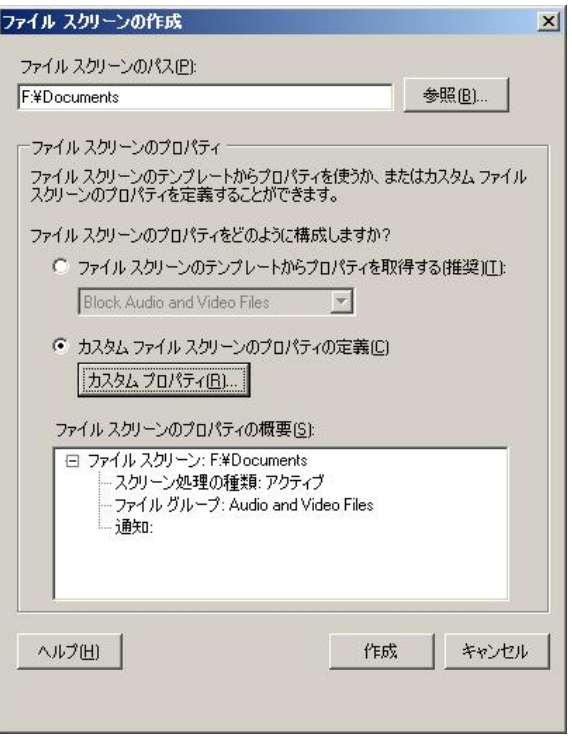

⑨設定を確認し、[作成]をクリックします。

[テンプレートとしてカスタムプロパティを保存する]画面が表示されます。

⑩テンプレート名を入力し[OK]をクリックします。

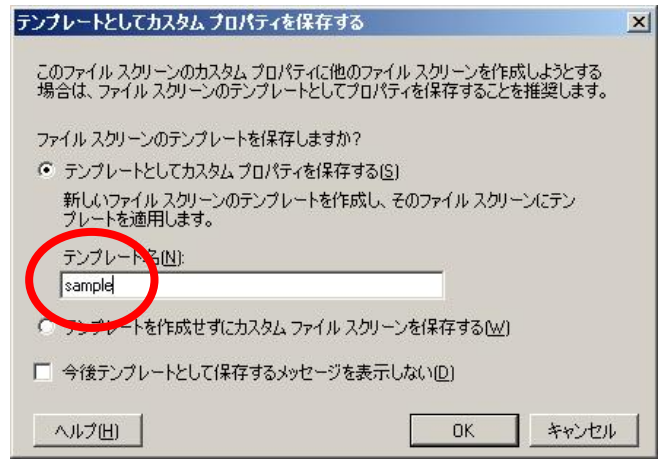

「Audio and Video ファイル」をカスタム設定したファイルスクリーンが新たに作成されました。

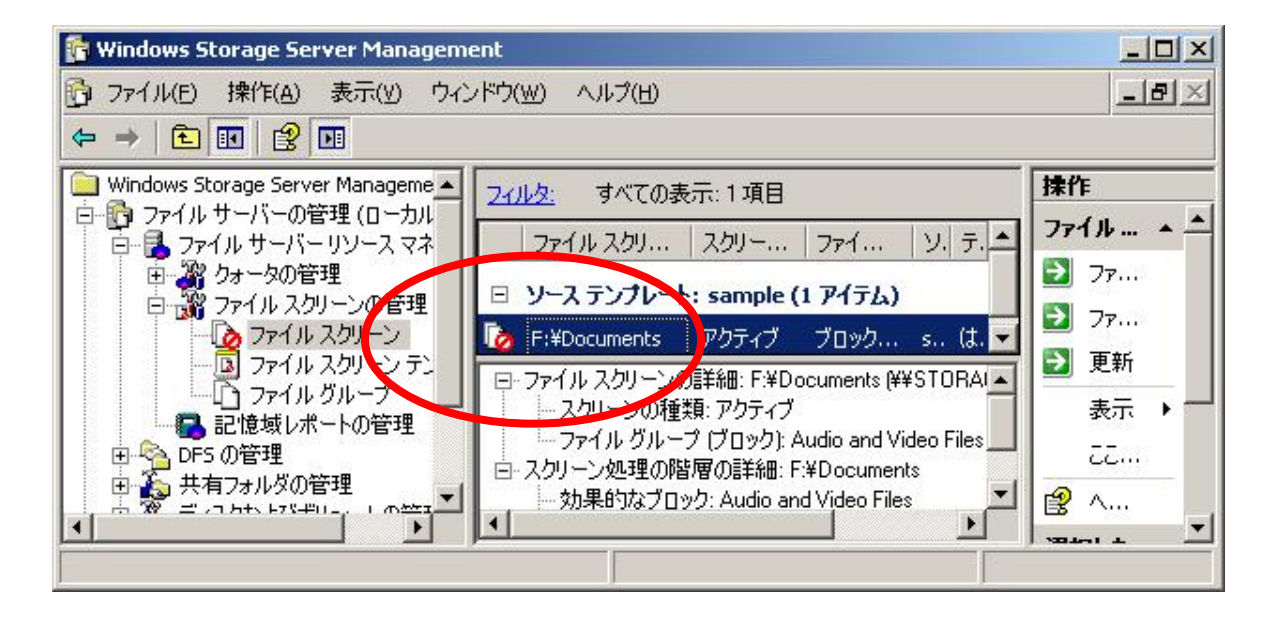

「Audio and Video ファイル」をカスタム設定したファイルスクリーンのテンプレートが新たに作成されました。

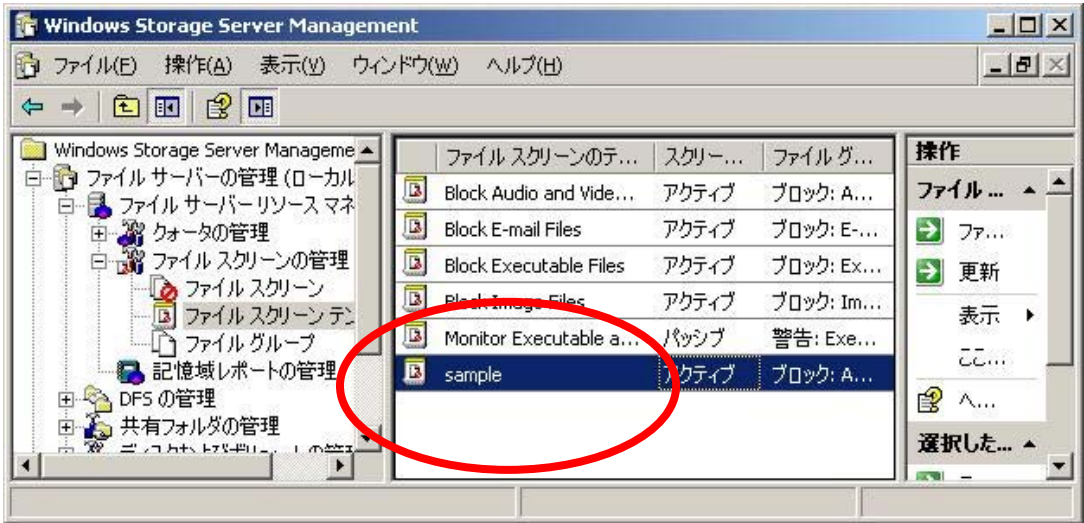

#### <ファイルスクリーン設定後の動作>

アクティブスクリーンでファイルスクリーン設定をしたフォルダに対象ファイルをコピーした場合、「書き込み禁止」 のメッセージが表示され、除外したファイル以外は、書き込みができなくなります。

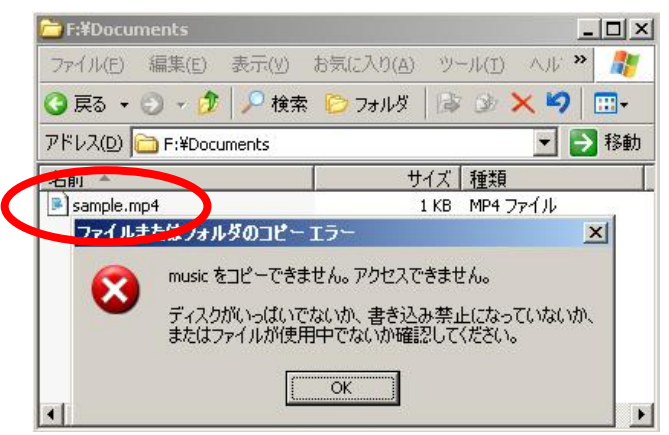

また、アプリケーションのイベントログには「イベント ID: 8215」の警告が記録されます。

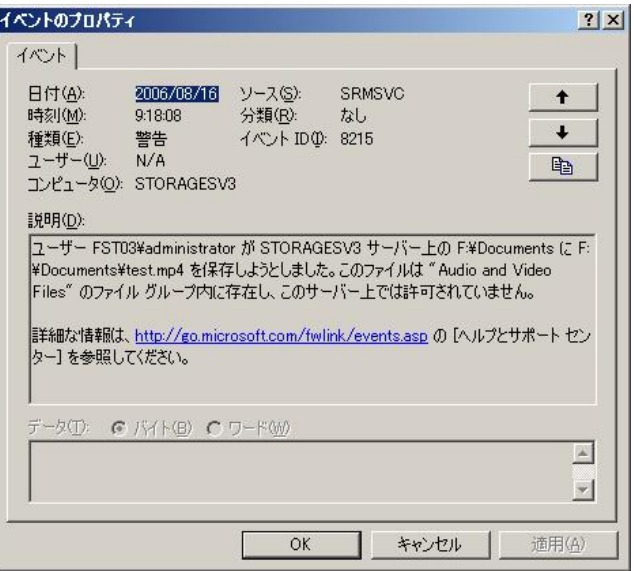

<span id="page-28-0"></span>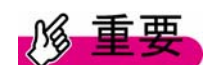

ファイルスクリーンの対象は、拡張子で判断しているため、ファイル名変更や、圧縮ファイルに変更してし まうとスクリーン対象にはなりません。

### 4.3 記憶域レポートの管理

記憶域レポートはディスクの使用量、ファイル状態の監査結果をレポートとして生成します。 直ちに現在の状況のレポート生成、スケジュール運用およびメール配信などが可能です。 レポートファイルは、システムドライブの"StorageReports"フォルダ配下に保存されます。

以下の利用状況を記憶域レポートで確認できます。

- ・クォータの使用率
- ・ファイルグループごとのファイル
- ・ファイルスクリーン処理の監査
- ・最近アクセスされていないファイル
- ・最近アクセスしたファイル
- ・重複しているファイル
- ・所有者ごとのファイル
- ・大きいサイズのファイル

#### <操作手順> ドライブFの記憶域レポートを HTML 形式で今すぐ作成する手順について説明します。

①[ファイルサーバーの管理(ローカル)]-[ファイルサーバーリソースマネージャ]-[記憶域レポートの管理]を右 クリックし、[レポートを今すぐ生成する]を選択します。

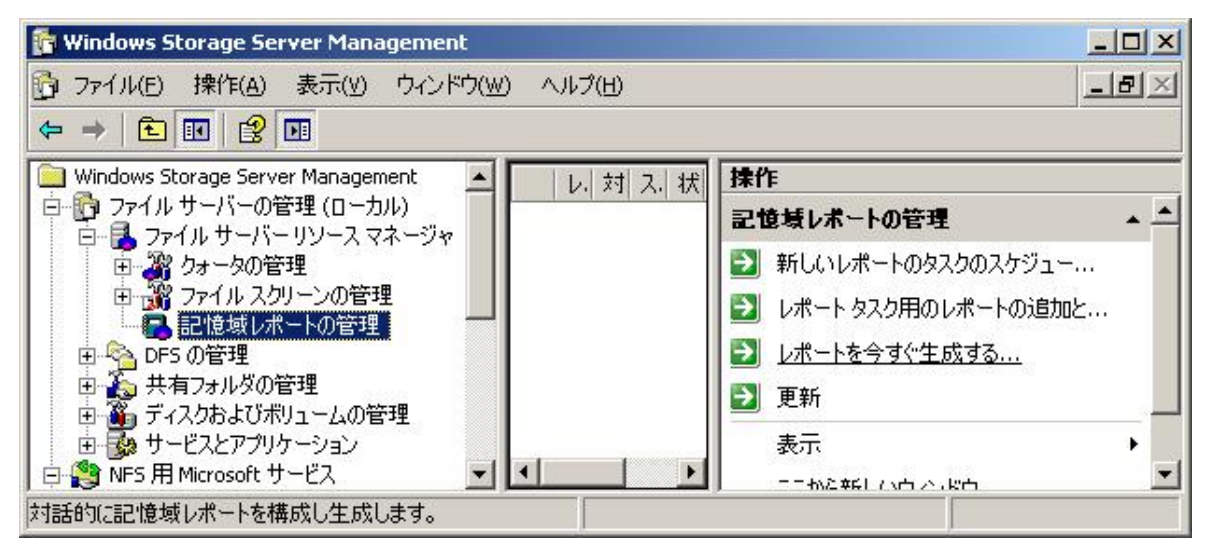

[記憶域レポートタスクのプロパティ]画面が表示されます。

②ボリュームとフォルダを選択します。

[設定]タブの[スコープ]-[追加]をクリックし、レポートするフォルダを追加します。

③[レポートデータ]―[生成するレポートの選択]から必要なレポートデータにチェックを入れます。

④[レポートの形式]を選択して[OK]をクリックします。

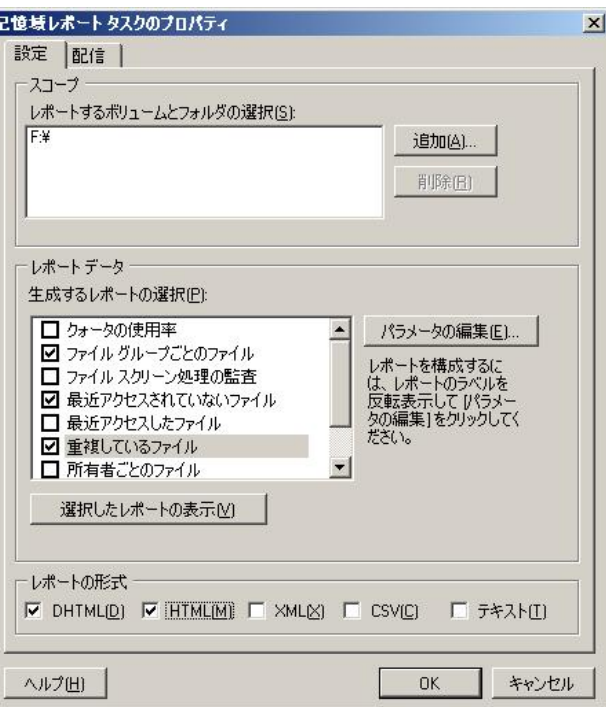

<span id="page-30-0"></span>⑤[記憶域レポートの生成]画面で生成方法を選択し、[OK]をクリックします。

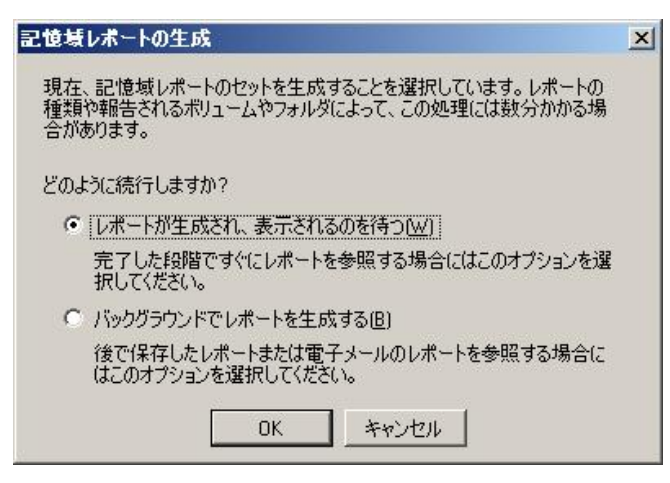

レポートデータが設定したレポート形式で表示されます。

これらのデータは、%systemdrive%¥StorageReports¥Interactive フォルダに新たに世代管理され作成されま す。

### 4.4 シャドウコピー

シャドウコピーとは、スナップショットを採取することによりバックアップを作成する機能です。 誤って削除したファイルや、上書きしたファイルを復元することができます。 シャドウコピーは、ローカルマシンのドライブ単位に設定可能です。

# **修重要**

Ļ

システムドライブ、Active Directory のデータベースを含むドライブはシャドウコピーの作成はできますが、シャ ドウコピーを「元に戻す」ことは許可されません。

システムドライブを元に戻す場合、以下のメッセージが表示されます。

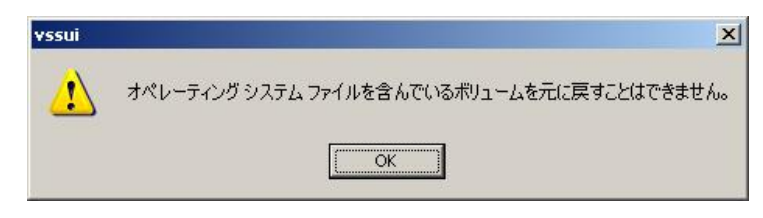

#### 作成手順

<操作手順>

シャドウコピーの作成手順について説明します。

①[ファイルサーバーの管理(ローカル)]-[共有フォルダの管理]-[共有フォルダ]を右クリックし、[すべてのタス ク]-[シャドウコピーの構成]を選択します。

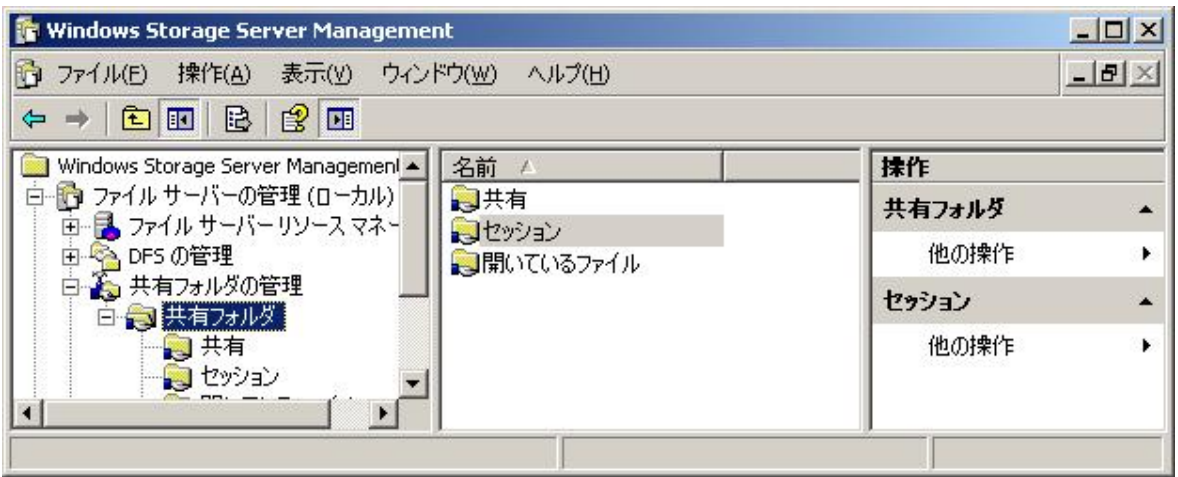

[シャドウコピー]画面が表示されます。

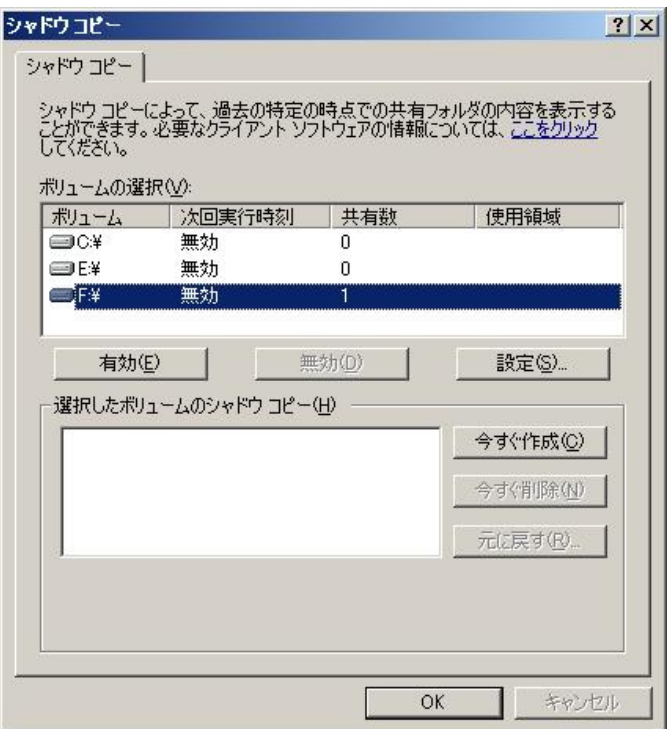

②ボリューム、サイズを確認するため、[設定]をクリックします。 設定画面が表示されます。

[設定]画面でサイズ、スケジュールを設定し、[OK]をクリックします。

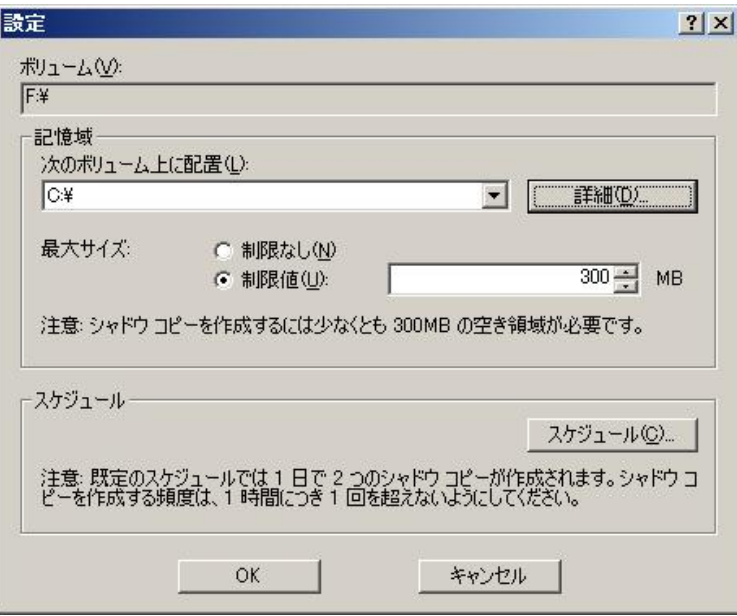

[シャドウコピー]画面で、[今すぐ作成]をクリックします。

「選択したボリュームのシャドウコピー」の一覧に作成時刻が記録されます。

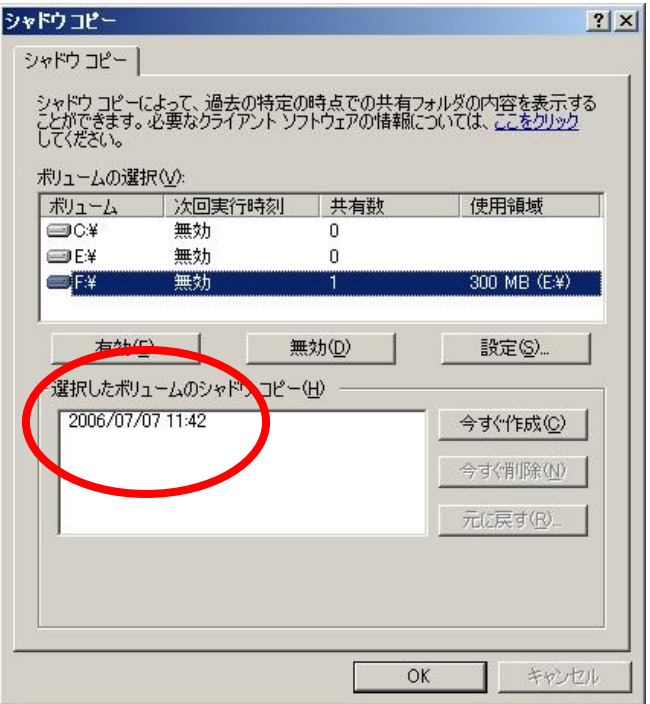

【参考】

[設定]画面で[スケジュール]をクリックすると、月単位、日単位などでシャドウコピーをスケジュール設定すること ができます。

デフォルトでは「1 日で 2 つのシャドウコピーが作成できる設定」になっていますので、記憶域とするドライブの容 量や運用を考慮し設定を行ってください。

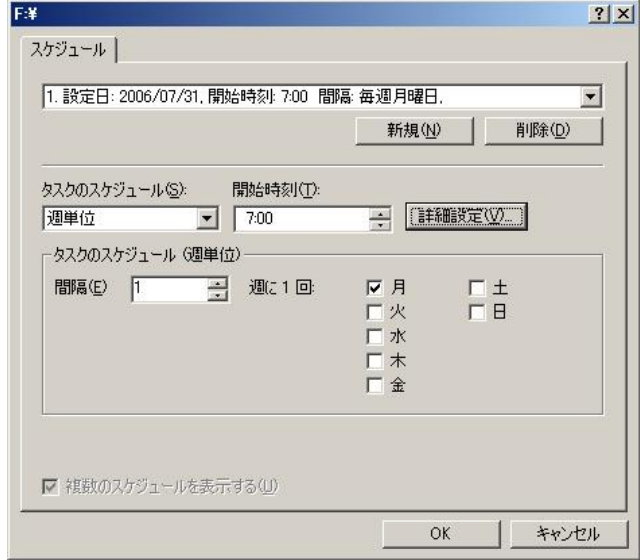

### 復元手順

#### <操作手順>

#### 過去に採取したシャドウコピーを復元する操作について説明します。

①[シャドウコピー]画面の[ボリュームの選択]にてボリュームを選択し、[選択したボリュームのシャドウコピー] 一覧より、戻したいボリュームのシャドウコピーを選択し、[元に戻す]をクリックします。

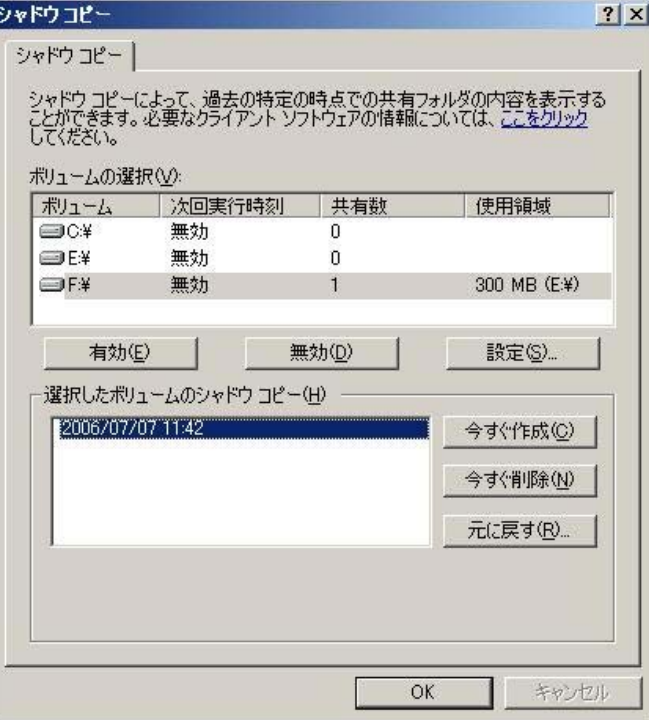

②画面下にあるチェックボックスにチェックを入れます。

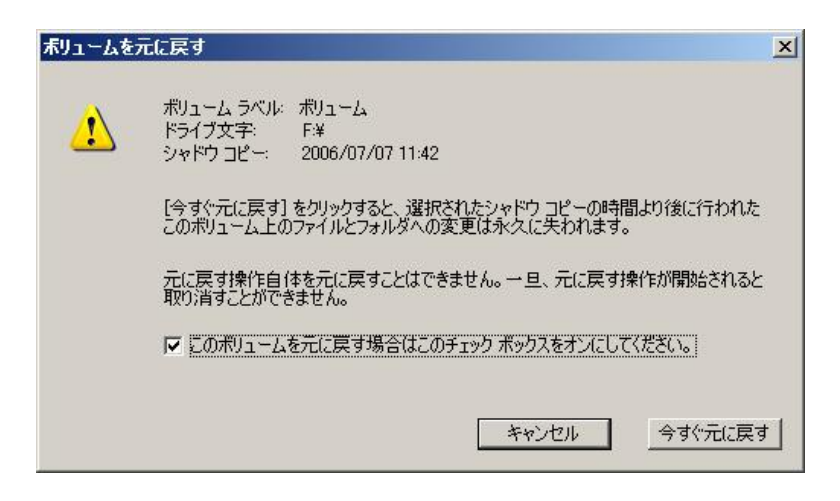

③[今すぐ元に戻す]をクリックします。

ドライブ全体がシャドウコピー採取時点の状態に戻ります。

また、元に戻したシャドウコピーは「選択したボリュームのシャドウコピー」の一覧から消えます。

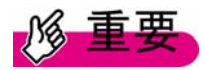

「元に戻す操作」を元に戻すことはできません。 「元に戻す操作」が開始されると取り消すことはできません。

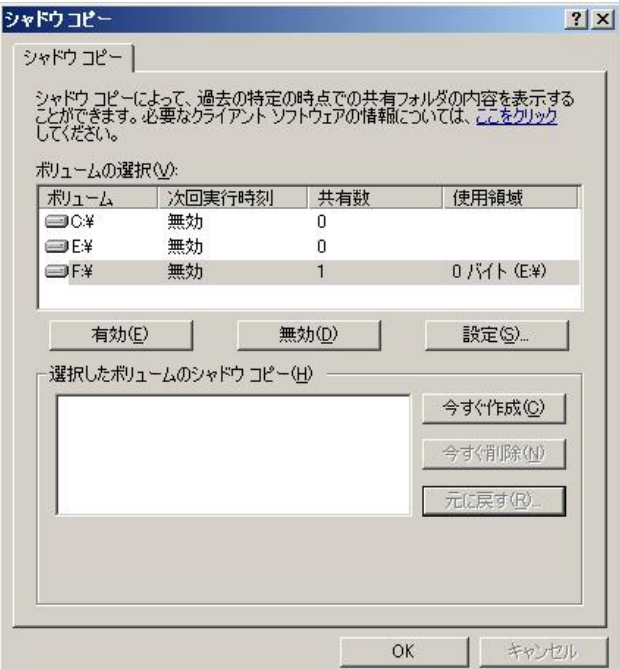

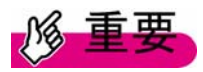

・シャドウコピーを作成したボリュームに最低 300MB の容量が確保されます。 ・記憶領域の上限に達すると、最も古いシャドウコピーは削除され、取得できなくなります(上限は、ディスクの 空き容量に依存します)。

# クライアントマシンからの復元手順

#### <操作手順>

Windows Storage Server 2003 R2 の SystemRoot¥clients¥twclients¥x86(通常は C:¥WINDOWS¥System32¥clients¥twclients¥x86)配下にある twcli32.msi を配布することにより、クライア ント側からのシャドウコピーの復元ができます。 Windows Storage Server 2003 R2 上に共有フォルダが存在することが前提です。

①Windows Storage Server 2003 R2 上の共有フォルダの存在するボリュームにシャドウコピーを設定し、作成 しておきます。

②クライアント(Windows XP)からネットワーク接続した共有フォルダを右クリックし、[プロパティ]を選択します。

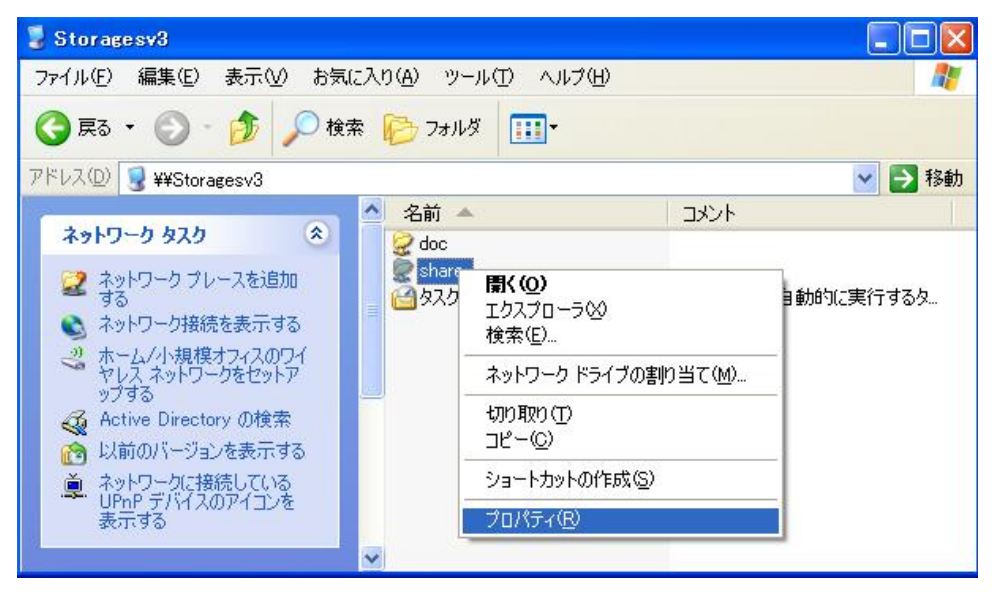
③[以前のバージョン]タブを選択します。 シャドウコピーが採取された時点の情報が表示されます。

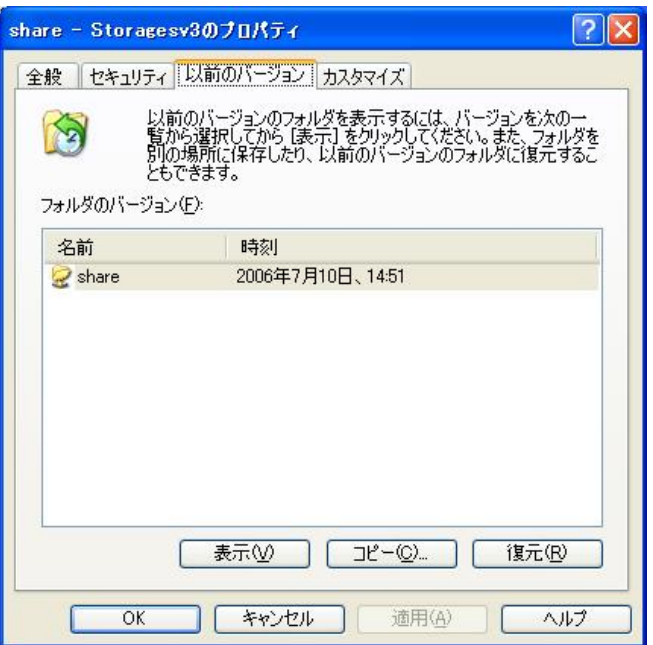

・[表示]ボタン

シャドウコピー採取時点の共有フォルダの内容が表示されます。

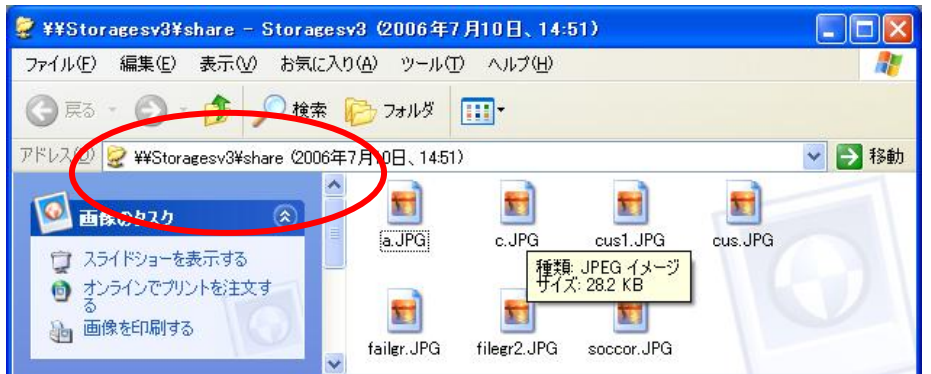

例えば特定の 1 ファイルのみ、シャドウコピー時点の内容で取り戻したい場合、このエクスプローラの一覧からフ ァイルを選択し、任意のフォルダにコピーして使うことができます。

・[コピー]ボタン

シャドウコピー採取時点の共有フォルダ内容を別の場所にコピーできます。

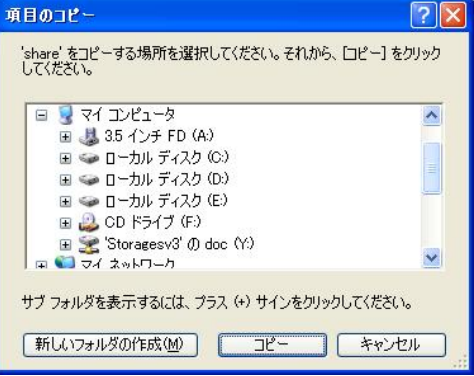

・[復元]ボタン

[はい]をクリックすると選択した共有フォルダの全内容をシャドウコピー採取時点の内容に復元します。

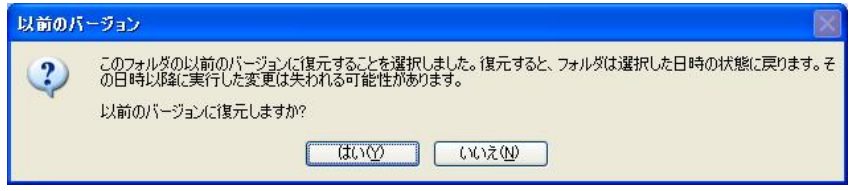

# 4.5 インデックスサービス

インデックスサービスはドキュメントから情報を取り出し、 [検索]メニュー、インデックス サービスのカタログのク エリからアクセスできるよう情報を整理します。

ドキュメントにインデックスを付け、カタログに格納することで、高速に検索を行うことができます。

#### ・カタログ

インデックスサービスはすべてのインデックス情報をカタログに格納します。

・ディレクトリ

カタログを作成した後、カタログのスコープ内に含めるディレクトリを追加します。

#### <操作手順>

#### カタログとインデックスの保管場所を設定する操作について説明します。

①[ファイルサーバーの管理(ローカル)]―[サービスとアプリケーション]―[インデックスサービス]を右クリックし、 [新規作成]-[カタログ]を選択します。

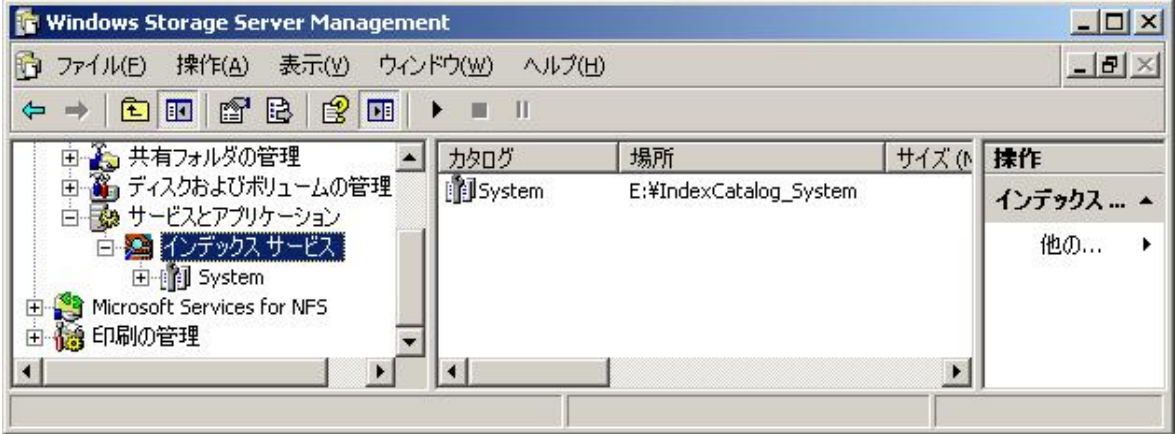

②[カタログの追加]画面でカタログ名と格納する場所を入力し、[OK]をクリックします。

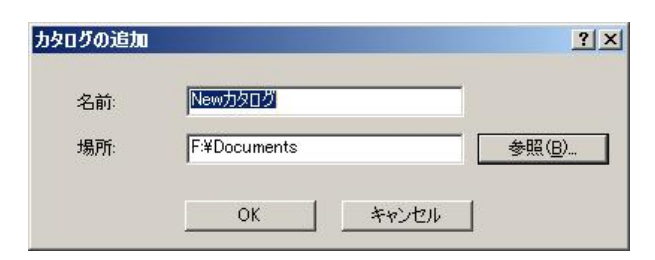

③次のメッセージが表示されますので[OK]をクリックします。

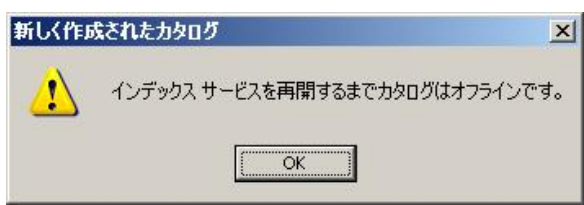

④作成したカタログの[ディレクトリ]を右クリックし、[新規作成]-[ディレクトリ]を選択します。

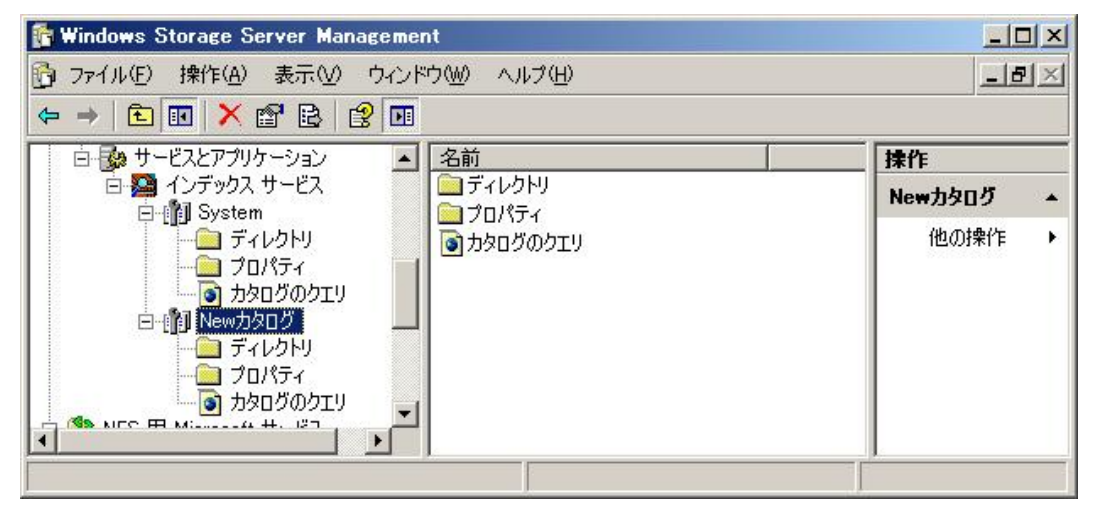

⑤[ディレクトリの追加]画面でパスを入力し、[OK]をクリックします。

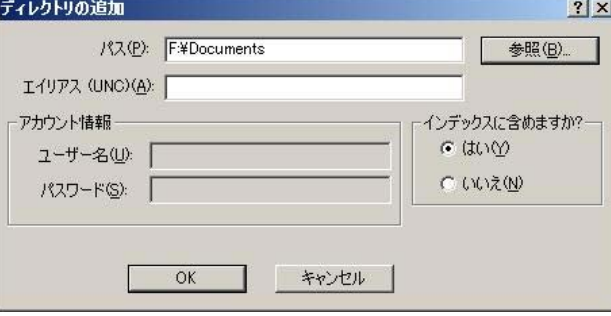

場所を設定したカタログとディレクトリが一覧に表示されます。

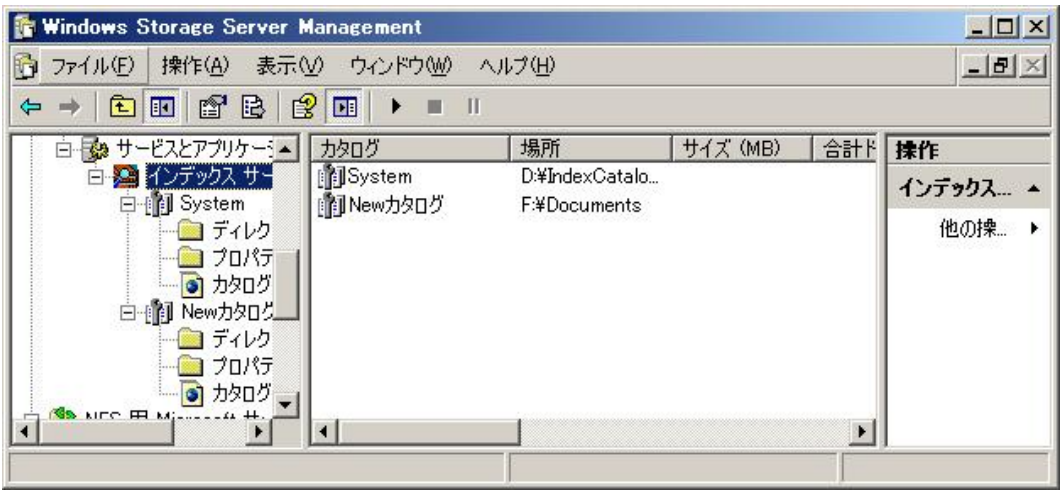

⑥インデックスサービスが開始されていない場合、左のツリーから[インデックスサービス]を右クリックし、[開始] を選択します。

インデックスサービスが起動し、カタログが作成されます。

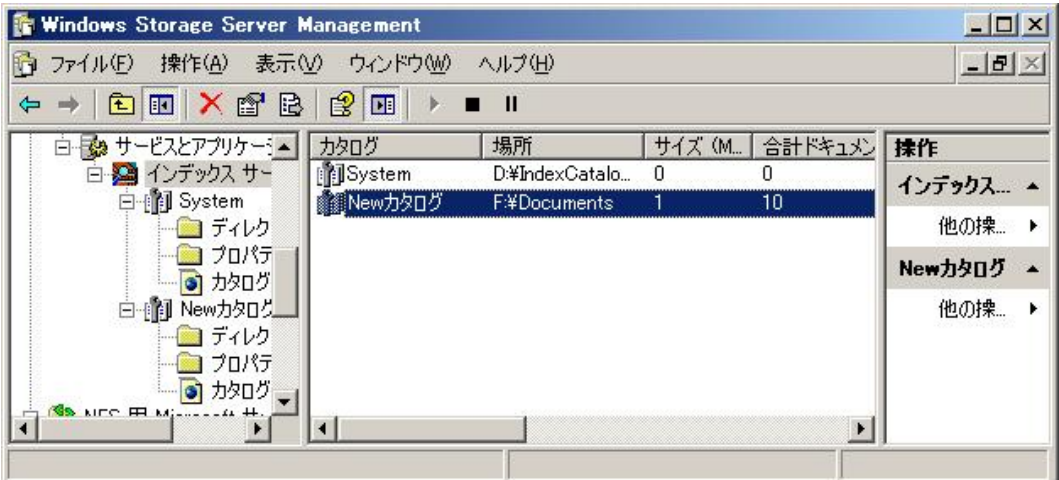

# 第5章 DFS の管理

DFS(分散ファイルシステム)は、複数のサーバにあ[るフォルダを](http://tensuite.e-words.ne.jp/w/E38395E382A9E383ABE38380.html) 1つ[の共有フォルダ](http://tensuite.e-words.ne.jp/w/E585B1E69C89E38395E382A9E383ABE38380.html)とし[てアクセス](http://tensuite.e-words.ne.jp/w/E382A2E382AFE382BBE382B9.html)できるように する機能です。

仮想的な共有フォルダを提供する「DFS 名前空間」とファイルを複製する「DFS レプリケーション」の 2 つの機能 からなります。

### 5.1 DFS 名前空間

仮想的な共有フォルダを名前空間として提供する機能です。 ファイルサーバの場所を意識することなく、共有フォルダの一元管理を実現できます。

DFS 名前空間管理コンソール画面

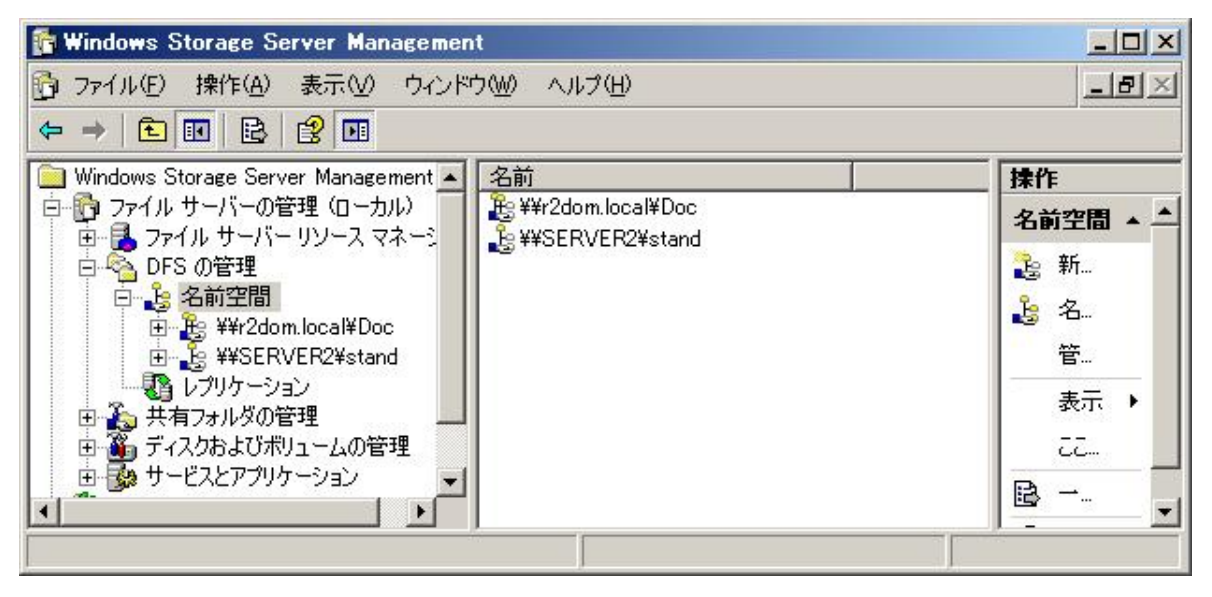

<図1>

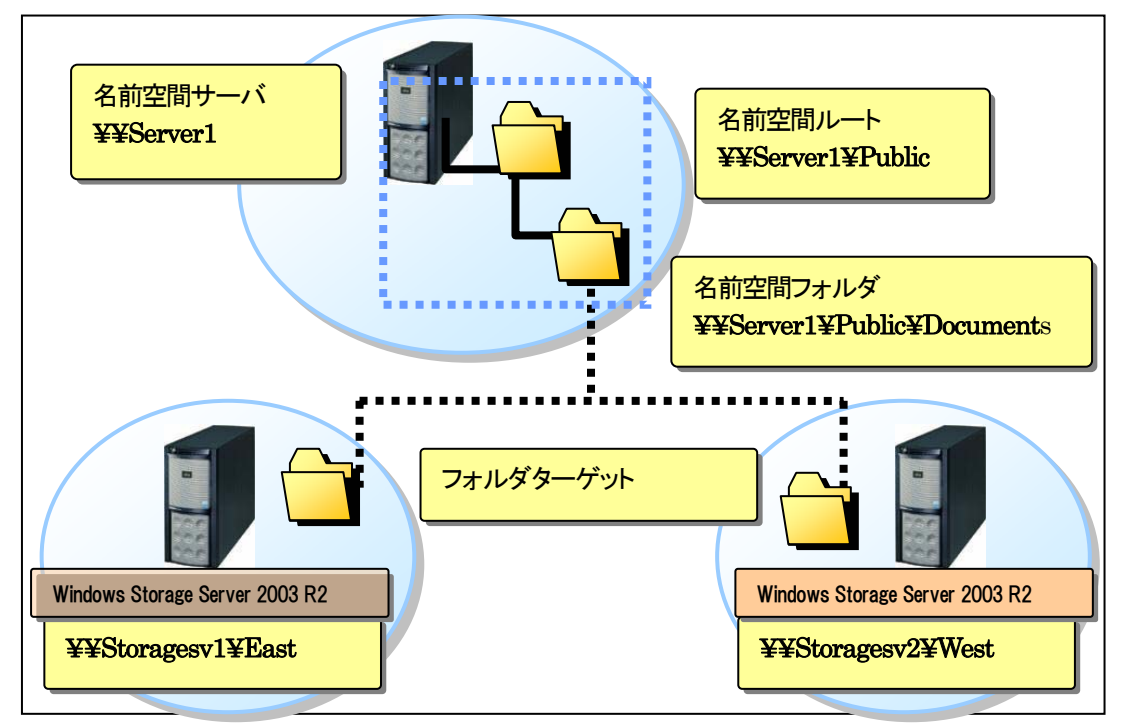

DFS に関連する対象OS については、「5.7 対象の OS について」を参照してください。

### DFS の用語説明

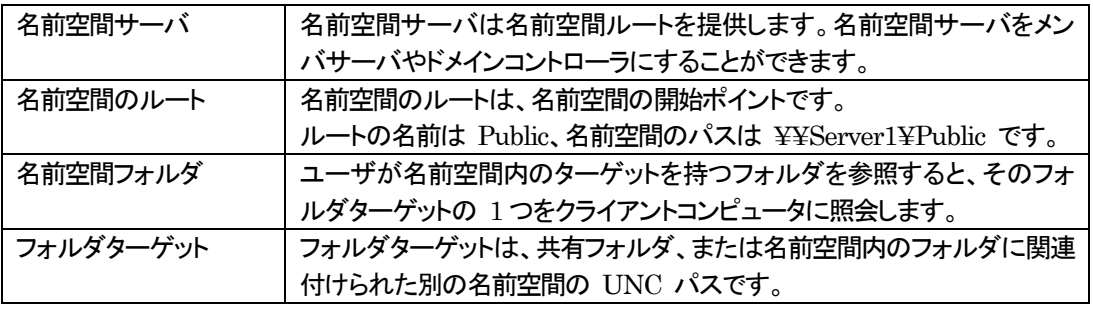

名前空間を作成できる権限として、ドメインベースの名前空間では、Domain Admins グループ、スタンドアロン の名前空間では、ローカルの Administrators グループの権限が必要です。

それ以外のユーザ権限では、次のエラーが記録されます。 「サービスコントロールマネージャを開けません。アクセスが拒否されました」

# 名前空間の種類

DFS 名前空間には、Active Directory に格納されたドメインベースの名前空間、サーバに格納されたスタンドア ロンベースの名前空間の 2 種類あります。

Active Directory を導入すれば、複数の名前空間サーバを利用でき、ドメインベースの名前空間の利用により可 用性が高まります。

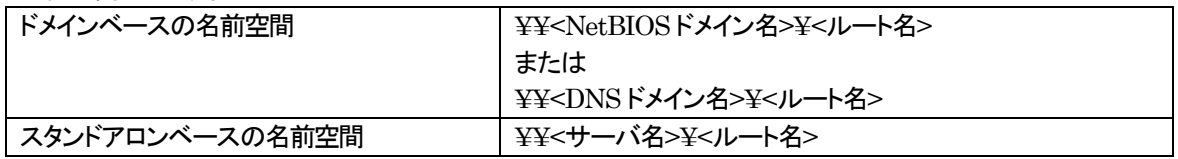

# 5.2 DFS レプリケーション

DFS の共有フォルダのファイル複製はマルチマスタで行うことができます。 Remote Differential Compression(RDC)は変更されたファイルブロックのみを複製する特徴を持っています。

#### DFS レプリケーション管理画面

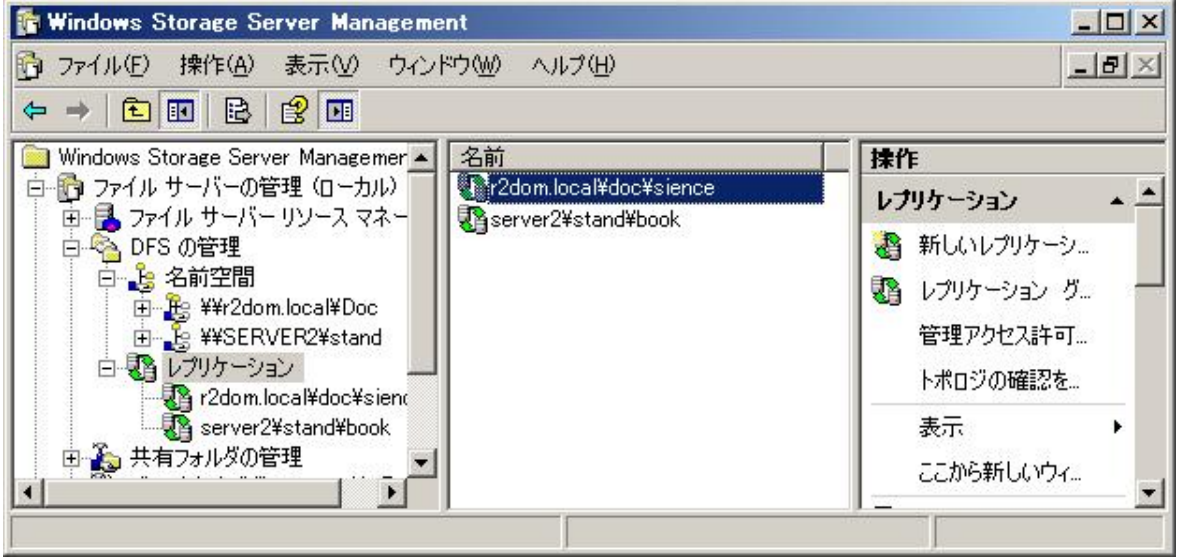

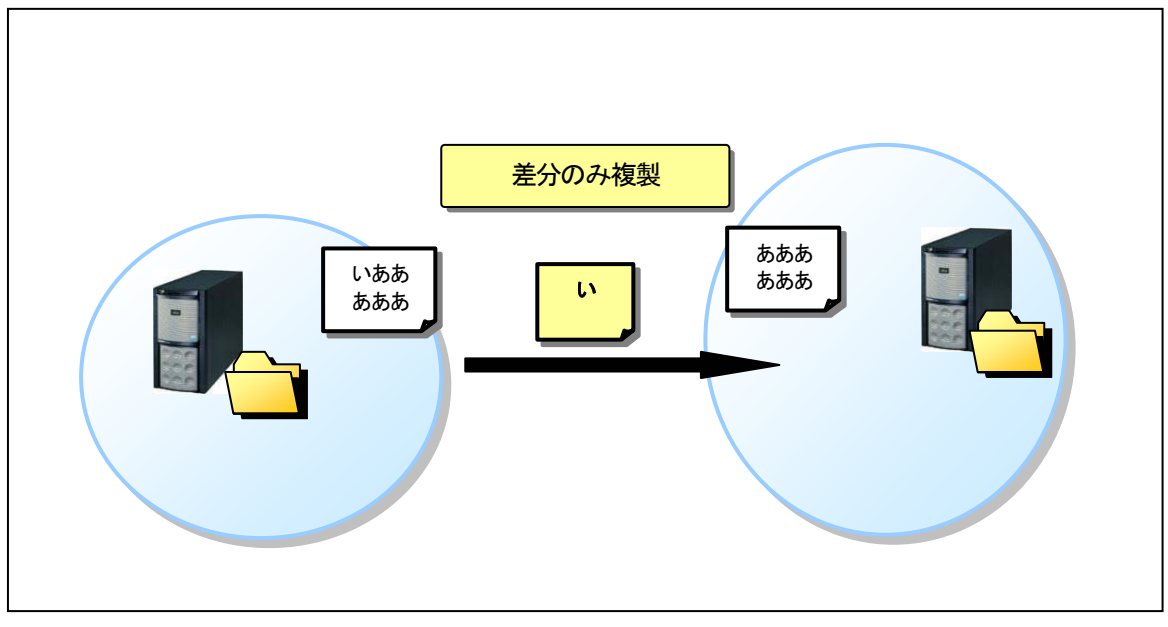

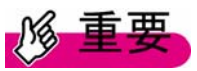

DFS レプリケーションを利用するには Active Directory が必須です。 また、ドメインコントローラが Windows Server 2003 R2 以外は、adprep を使用して Active Directory のスキーマを 拡張する必要があります。

①Schema Admins 権限を持つユーザアカウントでログインします。

②リカバリ CD-ROM Disc 3 の以下のパスにある adprep を実行します。 パス:<CD-ROM ドライブ>:\CMPNENTS\R2\ADPREP\ADPREP.exe コマンド:「adprep.exe /forestprep」

スキーマ拡張を実行していない環境で DFS レプリケーションを実行すると次のエラーが記録され、実行できま せん。

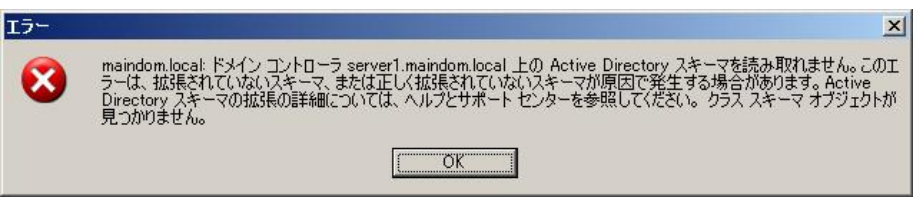

# 5.3 名前空間とレプリケーショングループの新規作成

DFS の名前空間とレプリケーショングループの新規作成は、ウィザードにより行います。

#### 操作手順> <

「5.1 DFS 名前空間」の<図 1>の環境で、Server1 に Public の名前空間を作り、Storagesv1 の共有"East" と、Storagesv2 の共有"West"でレプリケーションを構成する手順を説明します。

名前空間を作成後、フォルダを作成するとレプリケーショングループ作成のウィザードが自動的に開始されます。 以下の操作は、Windows Storage Server 2003 R2 の OS である『Storagesv1』上で行います。

①左のツリーから[ファイルサーバーの管理(ローカル)]- [DFS の管理]の[名前空間]を右クリックし、[新しい名 前空間を選択します。

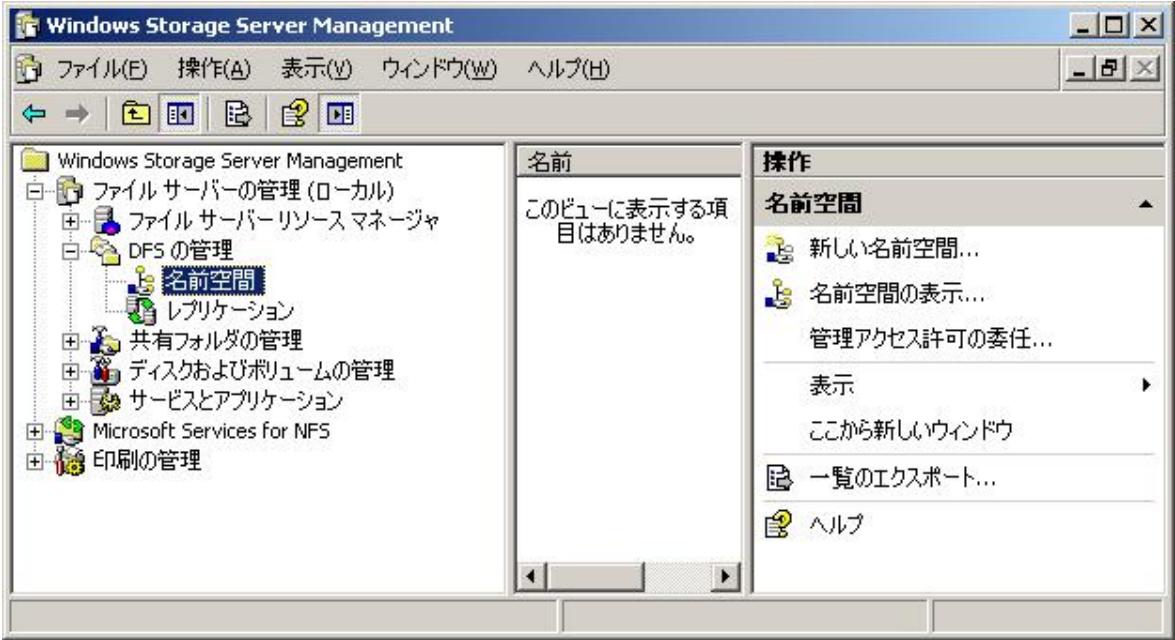

②[新しい名前空間]ウィザードが起動します。以下ウィザード画面について説明します。

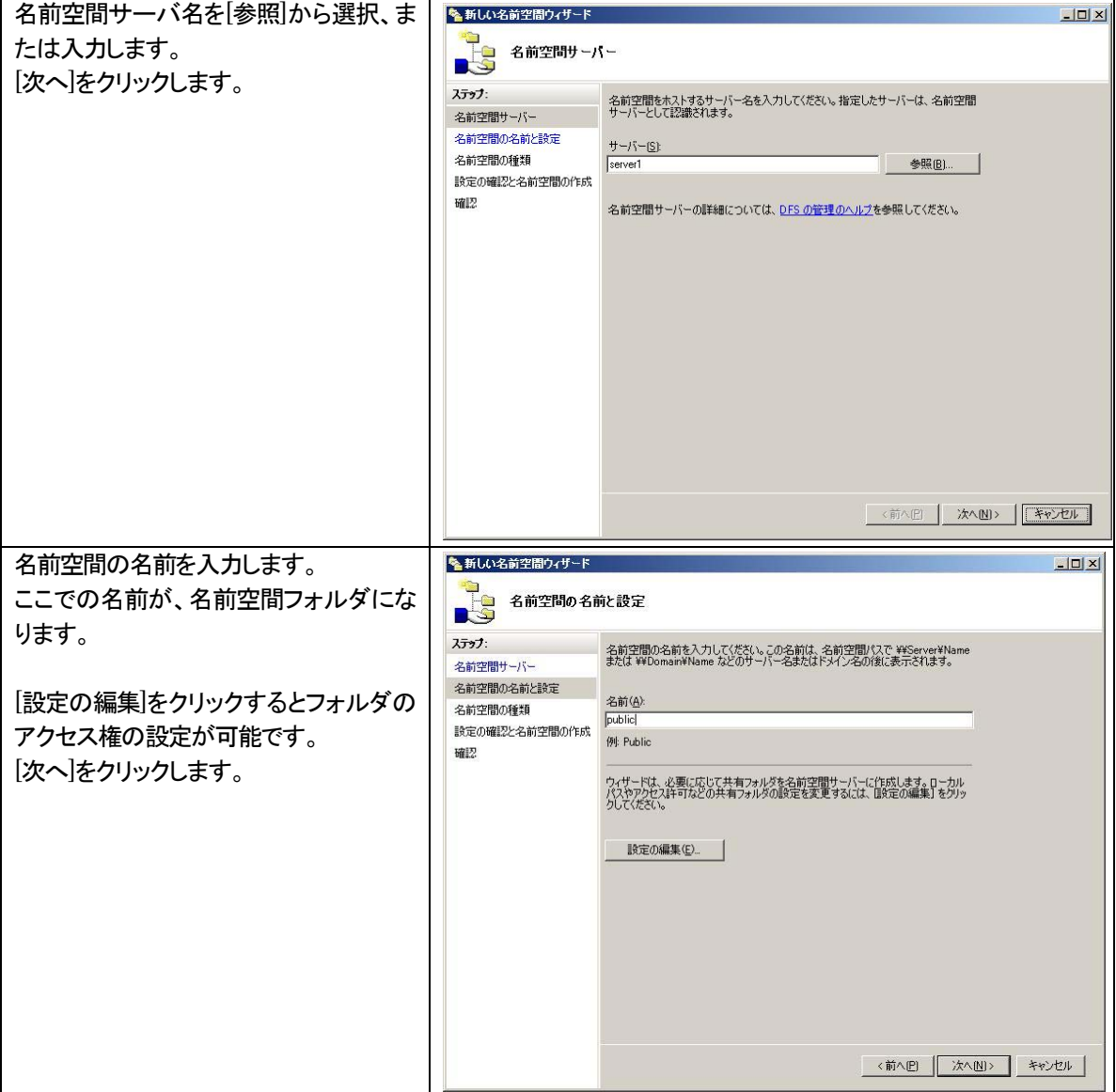

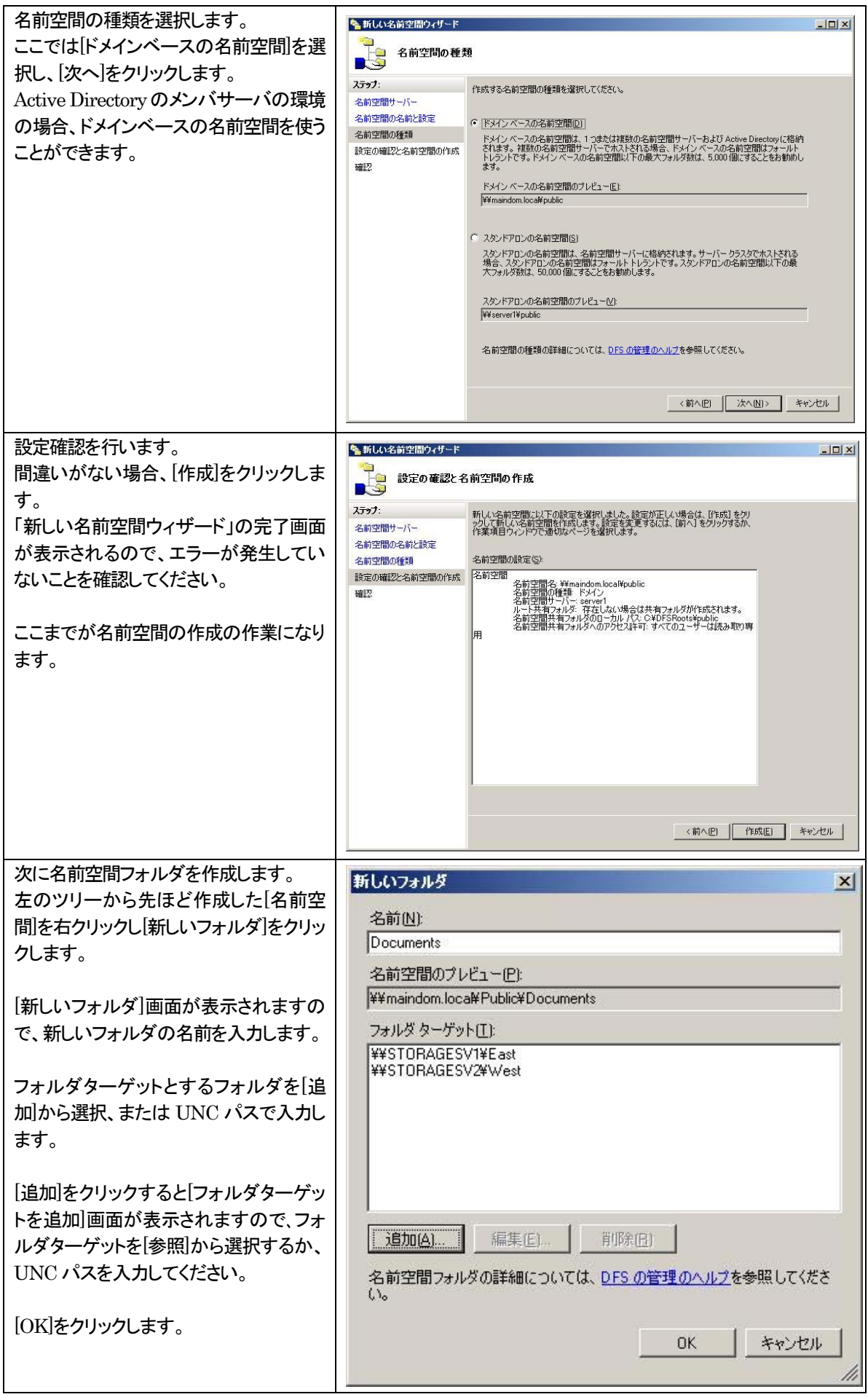

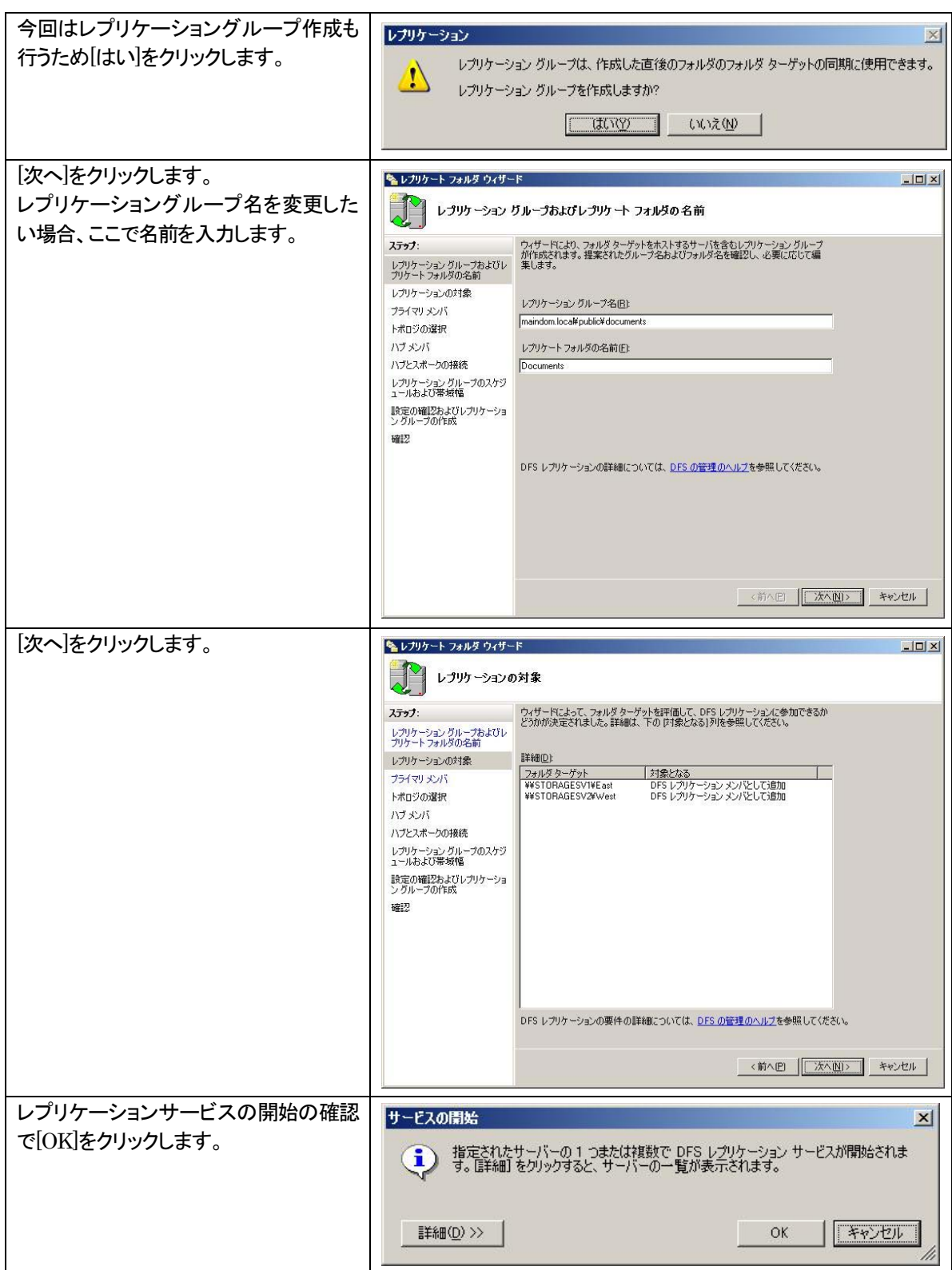

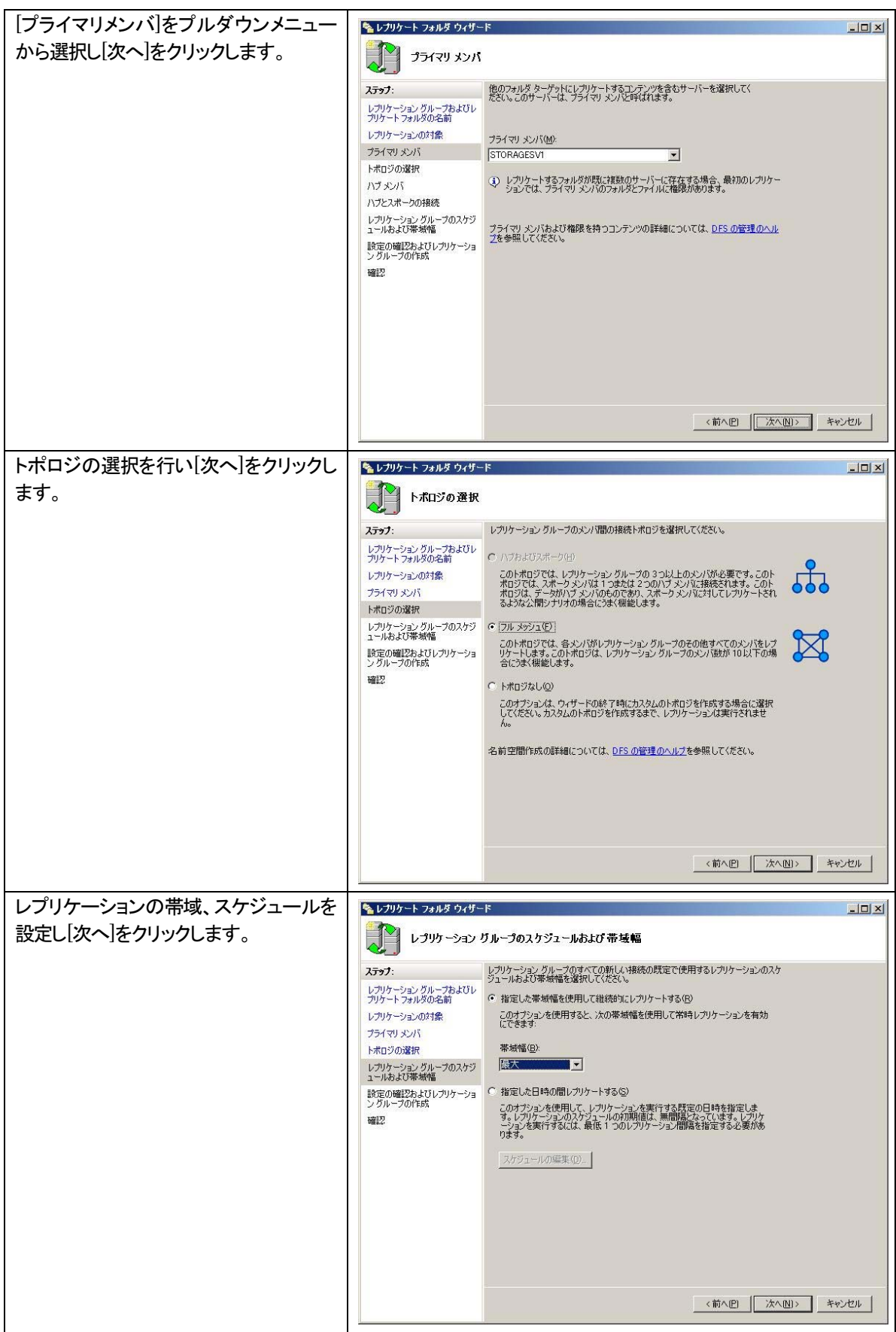

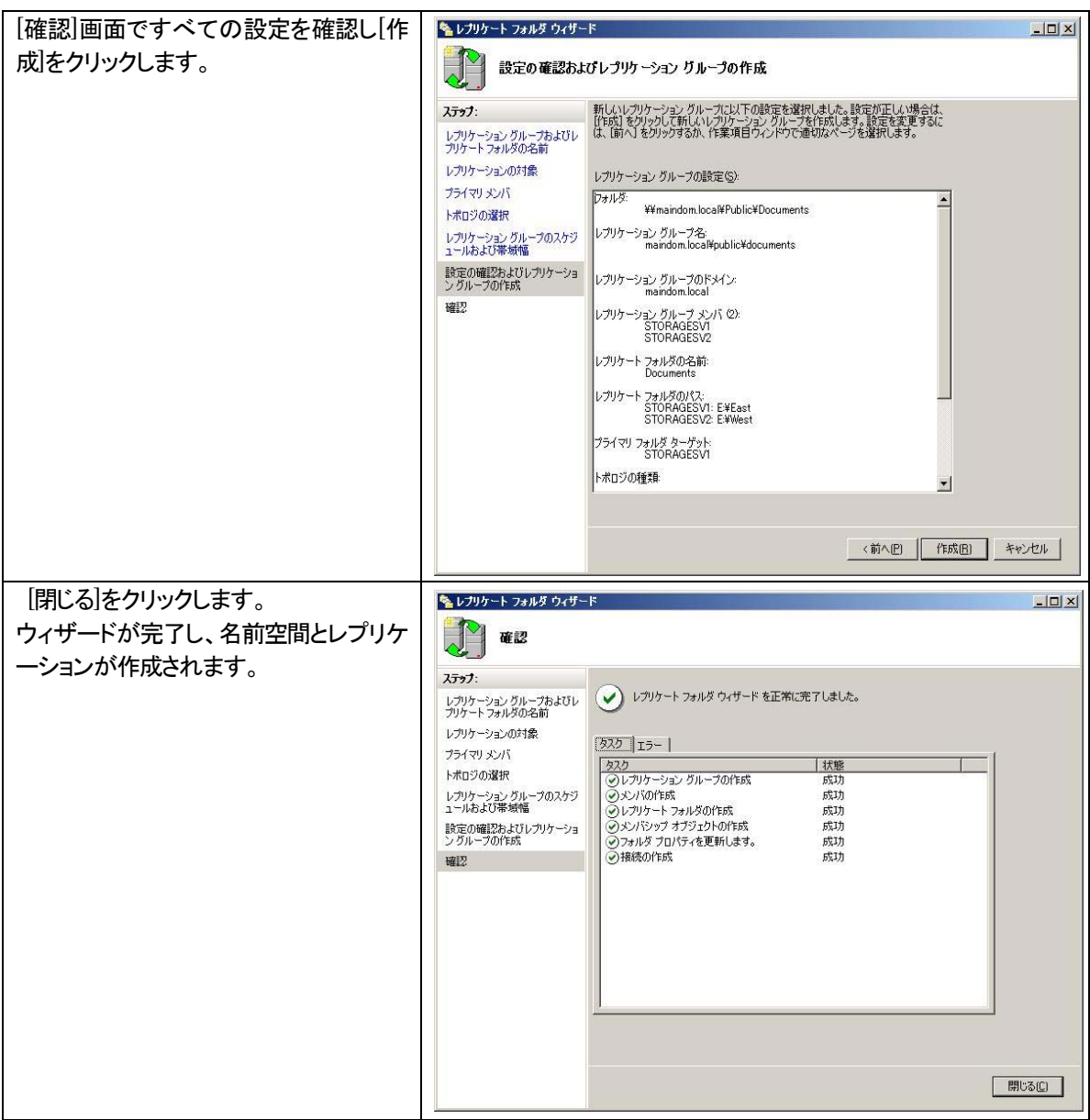

### DFS 名前空間の確認方法

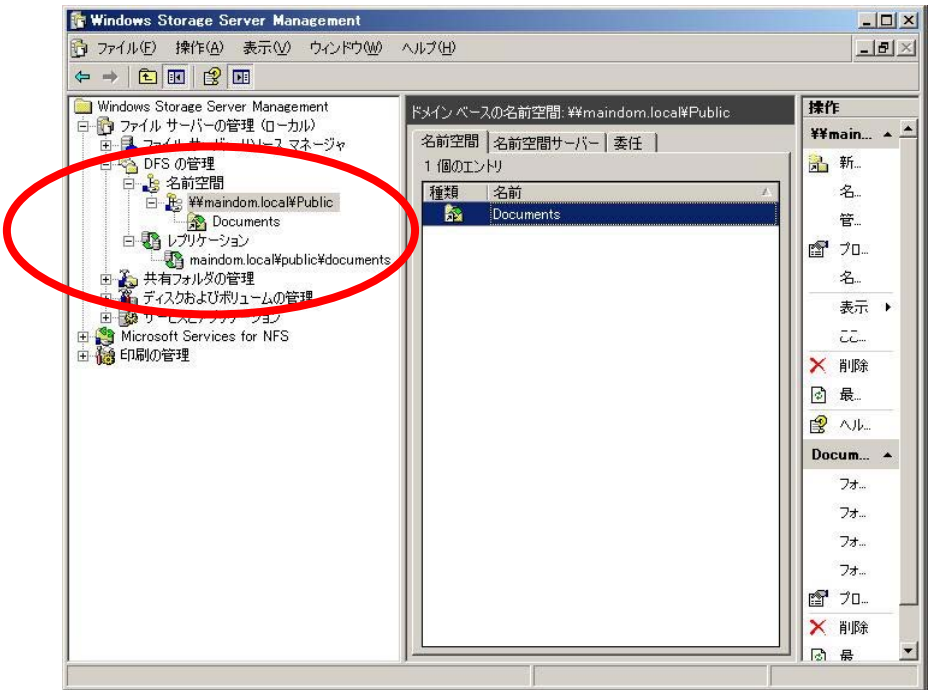

スタートメニューの[ファイル名を指定して実行]から、名前空間名を入力し、名前空間フォルダにアクセスできれば、 DFS 名前空間が機能していることを確認できます。

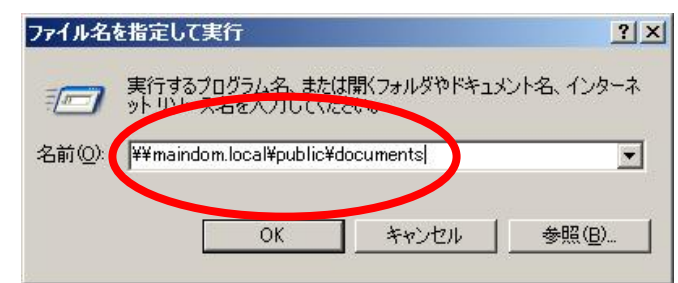

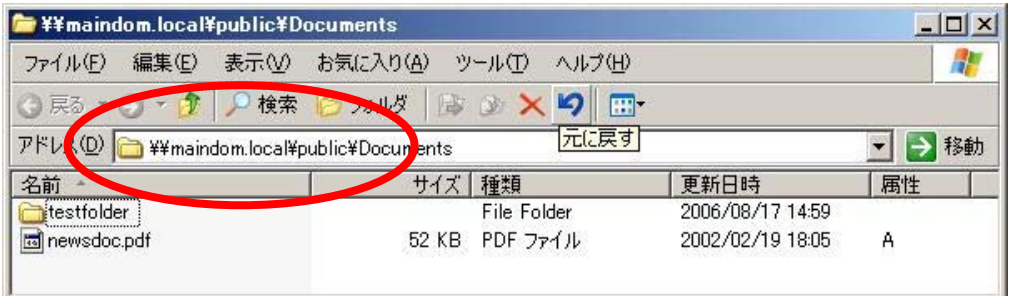

# DFS レプリケーショングループの確認方法

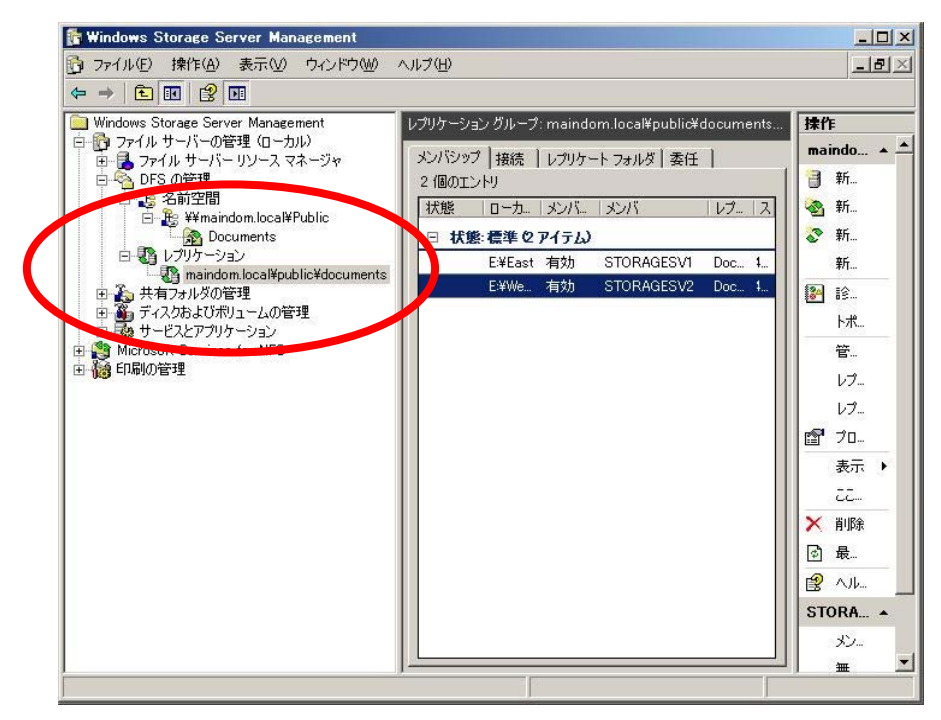

各フォルダターゲットをエクスプローラで開き、同じファイルが存在すれば、レプリケーションが動作していることを 確認できます。

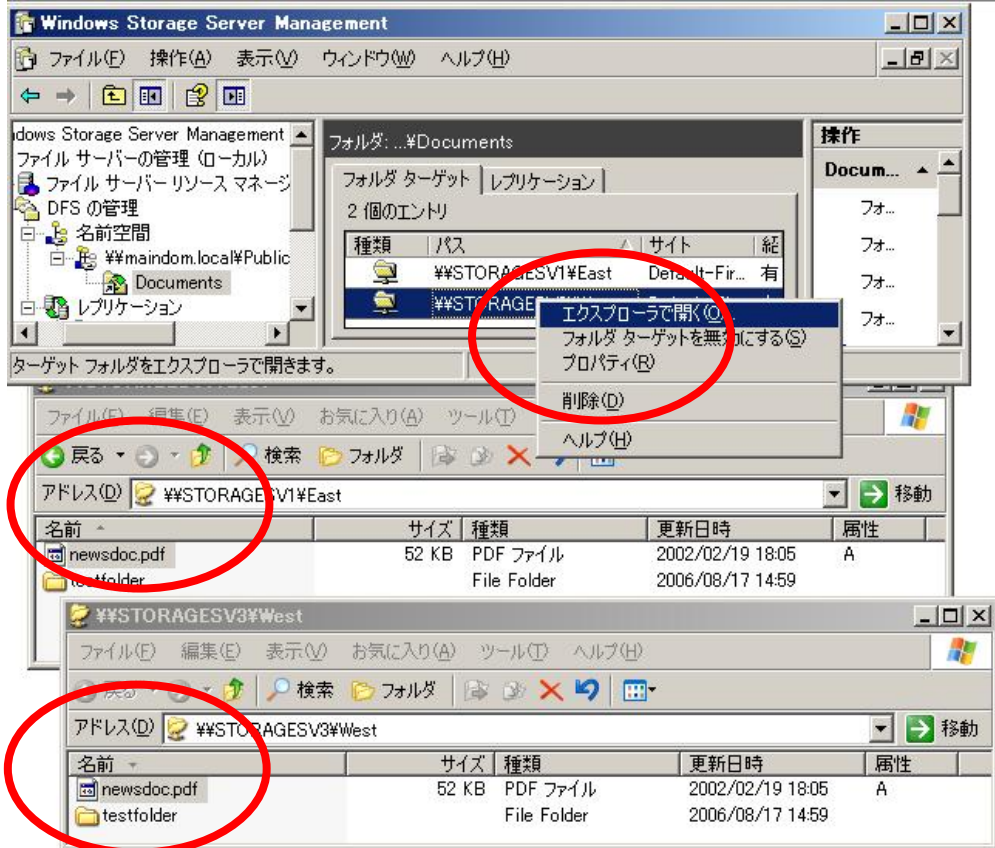

#### 重重 ,ISB

Ļ

①DFS レプリケーションはマルチマスタ複製なので、同じファイルを複数の拠点(複数のフォルダターゲット)で 編集した場合、先にセーブした内容が失われる可能性があります。

②レプリケーショングループで指定した「マスタサーバ」は、初回複製時に、マスタサーバ以外のDFSサーバの リソースを上書きしてしまいます。

例えば、中央一拠点のようなハブ - スポーク型の複製トポロジを構成し、中央 DFS サーバをマスタサーバに 指定した環境で、各拠点の DFS サーバのフォルダに既に利用中のリソースが格納されている場合、マスタサ ーバからの複製により上書きされ、拠点DFS のリソースが失われる可能性があります。

以下の手順により、リソースの上書きを避けてください。なお、万が一上書きされた場合に備えて、DFS 複製対 象のリソースのバックアップをあらかじめ採取してください。

1) DFS 複製を行う各サーバで、DFS 複製対象のフォルダに格納されているリソースを、別フォルダに移動しま す。

2) レプリケーショングループを定義します。その際、マスタサーバとしてどのサーバを指定したか控えておい てください。

3) マスタサーバ上で、複製対象のDFSフォルダにリソースを格納します。初回複製が行われ、以降はマスタの 区別をしない複製(マルチマスタ複製)になります。

マルチマスタ複製では、マスタサーバ以外の DFS サーバにリソースを格納しても上書きされることはなくなりま す。

# 5.4 クライアントへの紹介

左メニューから作成したDFSの名前空間を選択し、右クリックからプロパティを表示すると名前空間に関する情報 を表示します。

[紹介]タブでは、クライアントへの紹介情報の設定を変更できます。

・キャッシュ時間

DFS 名前空間にクライアントがアクセスする際に紹介するキャッシュの時間です。 キャッシュ時間内での再アクセスはローカルのキャッシュ情報を使って行われます。

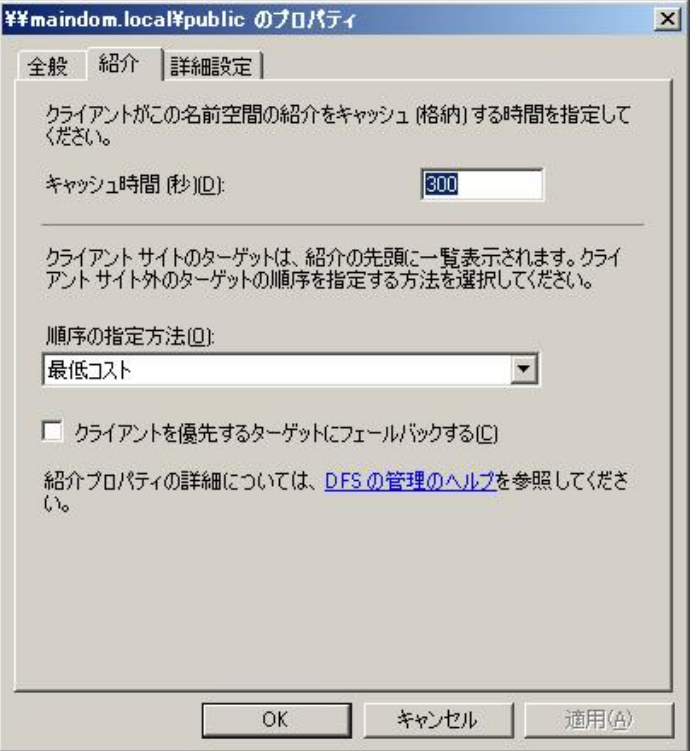

・順序の指定方法

クライアントが、名前空間にアクセスすると、紹介の最上位にある最初のターゲットにアクセスします。優先順位 の高いターゲットが使用できなかった場合、クライアントはその次に優先されるターゲットに移動します。

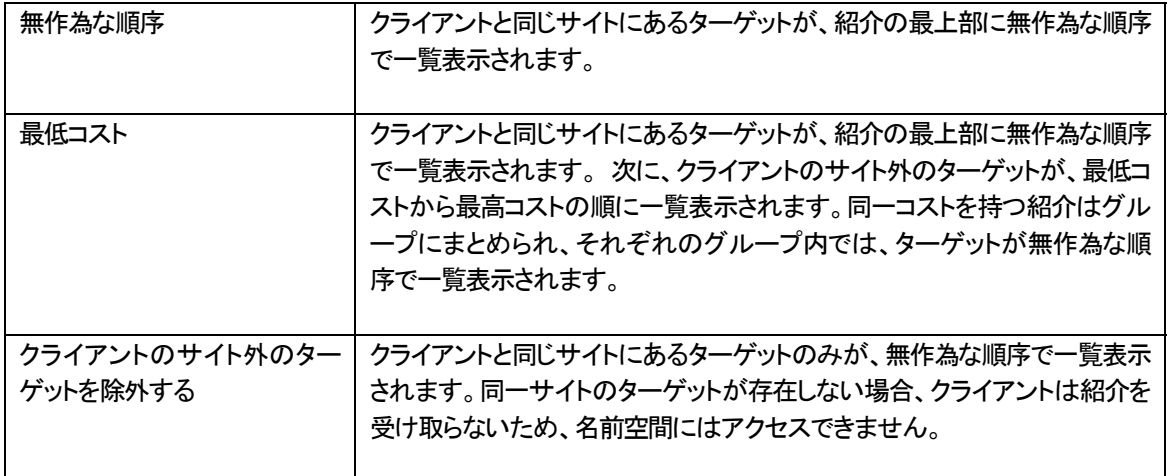

### ターゲットの優先度設定

管理者はサーバがクライアントに返すサーバのリストの順序を設定できるため、Active Directory のサイトのコ ストに基づいた適切なサーバ選択に加えて、管理者の定義に基づいたサーバ選択が可能になります。

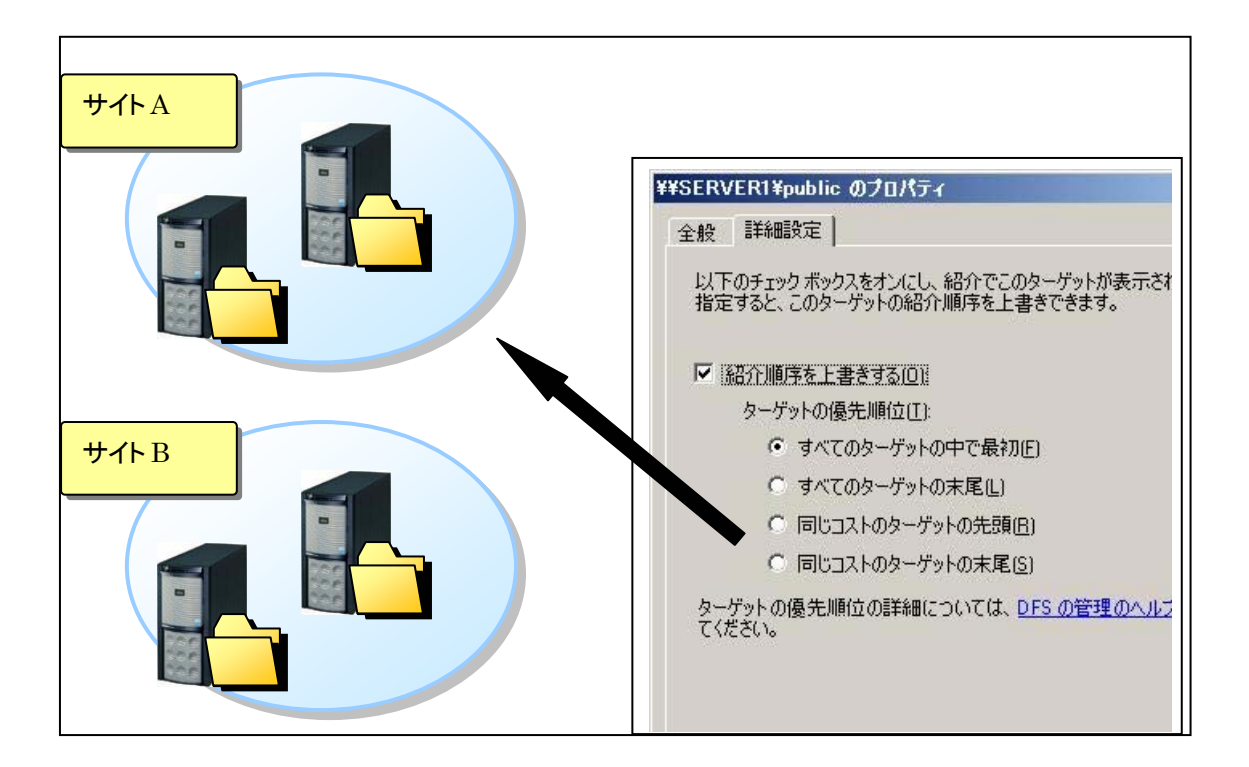

# 5.5 フェールオーバーとフェールバック

左メニューから作成した DFS の名前空間フォルダを選択し、右クリックからプロパティを表示すると名前空間フォ ルダに関する情報を表示します。 [紹介]タブでは、クライアントへの紹介情報の設定を変更できます。

DFS 名前空間の資源を利用する際、クライアントが参照したサーバがダウンしている等の理由でアクセスできな い状況では、資源の複製物を持つ他の利用可能なサーバへ自動的にアクセスする動作(フェールオーバー)が 機能します。

また、ダウンしていたサーバが復旧した場合には、元のサーバへアクセス先を戻すことができます(フェールバッ ク)。これにより、クライアントは、常に最適なサーバの資源を利用することができます。

フェールバックがサポートされている OS は、Windows XP と Windows Server 2003 および Windows Server 2003 R2 です。

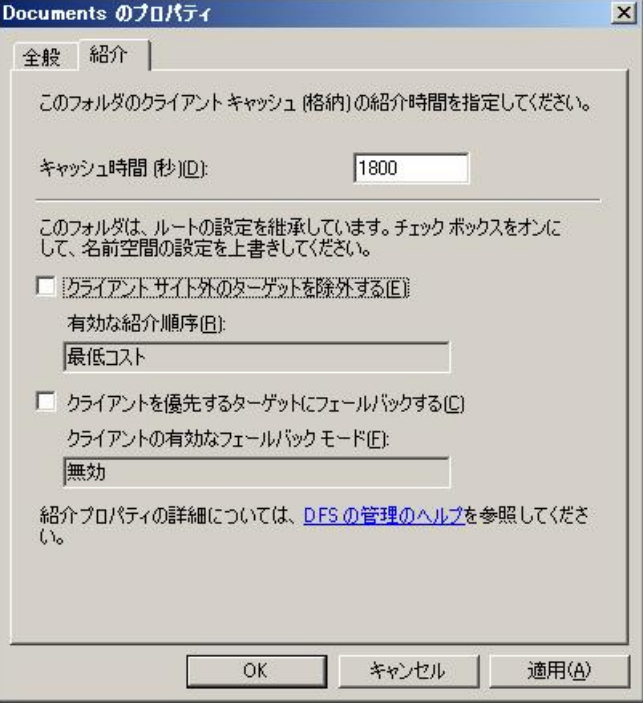

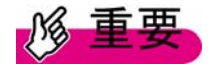

DFS 空間のクライアントフェールバック機能を使うためには、修正モジュールが必要なケースがあります。詳細 は以下のマイクロソフト KB を参照してください。 <http://support.microsoft.com/kb/898900/ja>

# 5.6 RDC

従来のDFS複製では、1バイトでも変更があった場合、ファイル全体の複製が必要でしたが、RDC ではファイル の変更箇所のみ複製を行うことが可能です。これにより、複製性能の向上とネットワーク負荷の軽減を実現できま す。特に、WAN など低速回線の先の各拠点への複製負荷が軽減されます。大きなサイズのファイルに、少ない 変更を加える運用形態においては効果的です。

RDC はデフォルトで有効になっています。RDC の設定は DFS レプリケーショングループのメンバのプロパティ から表示できます。

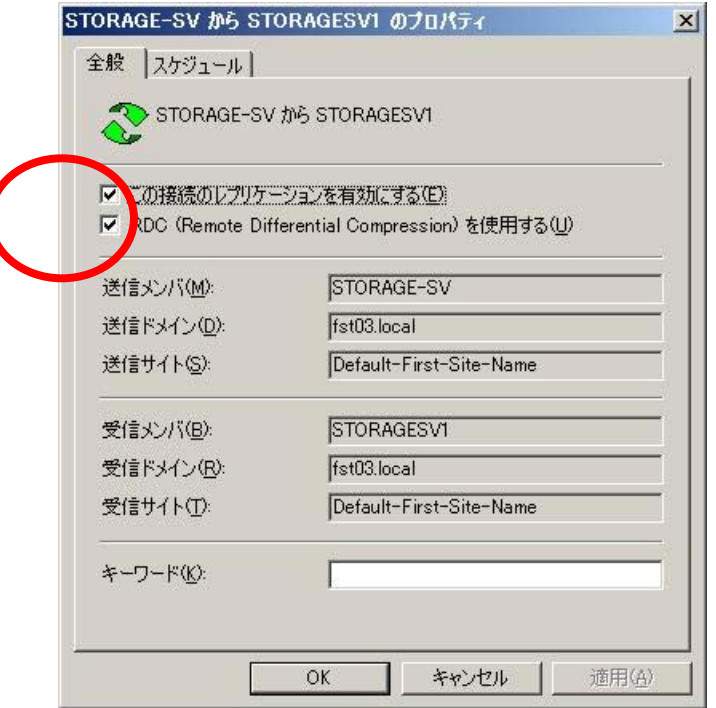

# 5.7 対象の OS について

DFS に関連する対象OS は以下のとおりです。

詳細については、Windows Storage Server 2003 R2 のヘルプを参照ください。

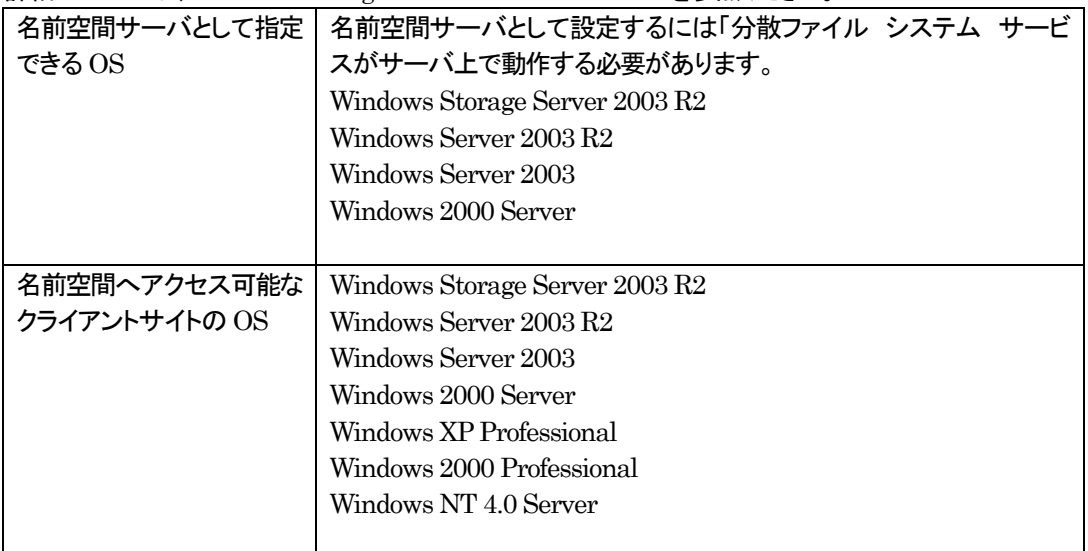

# 第6章 ファイル共有

## 6.1 Windows ファイル共有

Windows Storage Server 2003 R2 のファイル共有機能について説明します。 共有フォルダの管理では、ローカルコンピュータ、リモートコンピュータのリソース使用状況を監視できます。

共有:ローカルコンピュータの共有フォルダ状況を監視します。 セッション:コンピュータに接続しているネットワークユーザ情報を表示します。 開いているファイル:開いているファイルの名前の一覧、ユーザ名が表示されます。

Windows Storage Server 2003 R2 では、共有フォルダ単位でアクセス許可の割り当てや拒否を設定することが できます。

次の 2 通りのアクセス制御を設定でき、これらを組み合わせて、共有フォルダへのセキュリティをさらに高めるこ とも可能です。

- ・共有リソースのアクセス許可の設定
- ・NTFS ファイル システムでアクセス制御の設定

また、ファイル共有では以下の設定を行うこともできます。

- ・ユーザ数の制限
- ・オフラインファイル
- ・共有フォルダのシャドウコピー

<操作手順>

共有フォルダの管理ウィザードを使い、ローカルドライブに共有フォルダを作成する方法について説明します。

①[ファイルサーバーの管理(ローカル)]―[共有フォルダの管理]―[共有フォルダ]―[共有]を右クリックし、[新し い共有]を選択します。

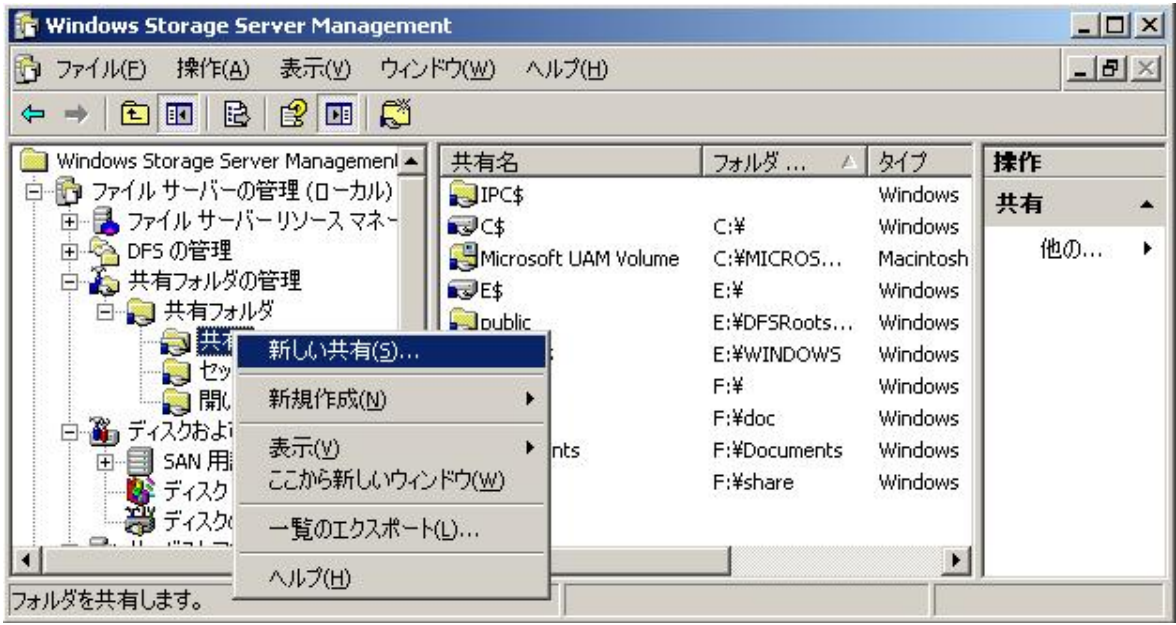

②フォルダの共有ウィザードが開始されます。

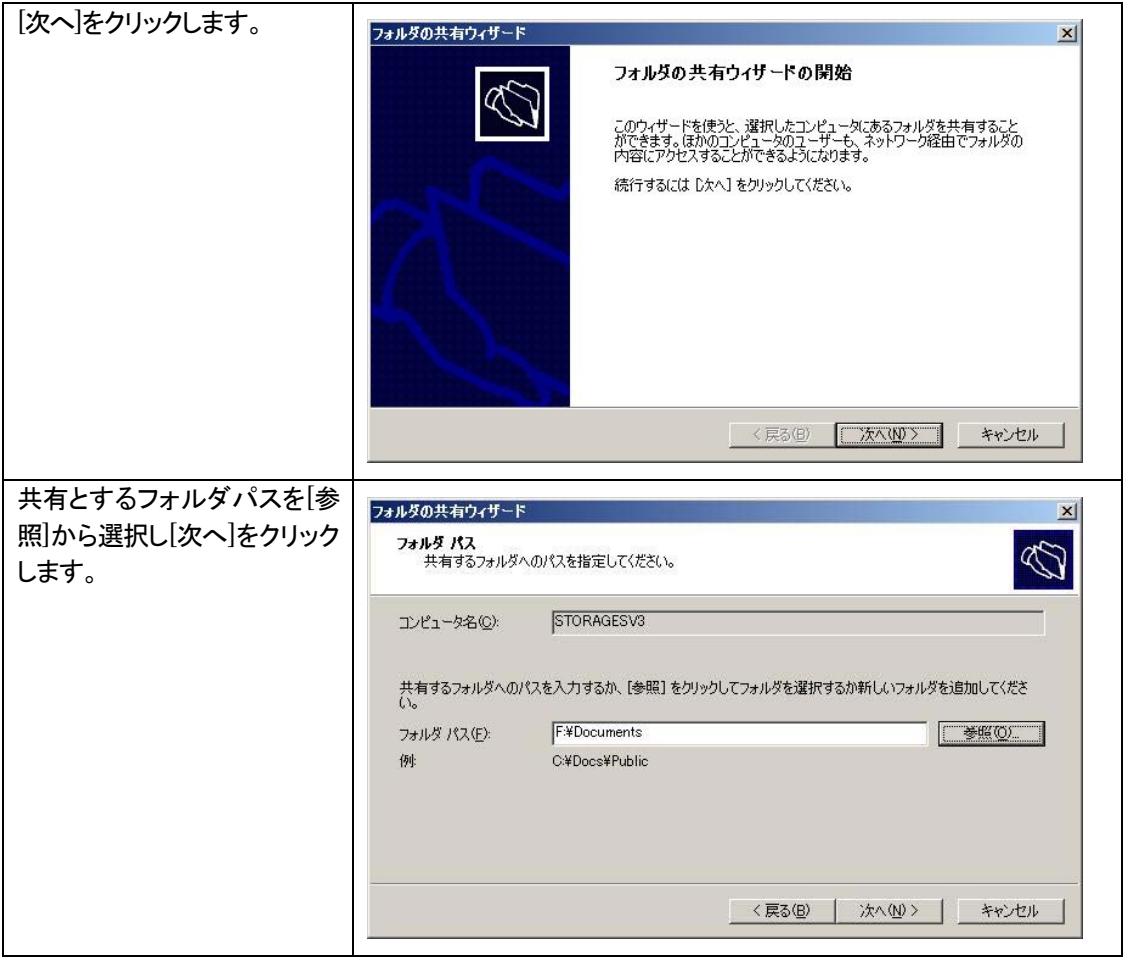

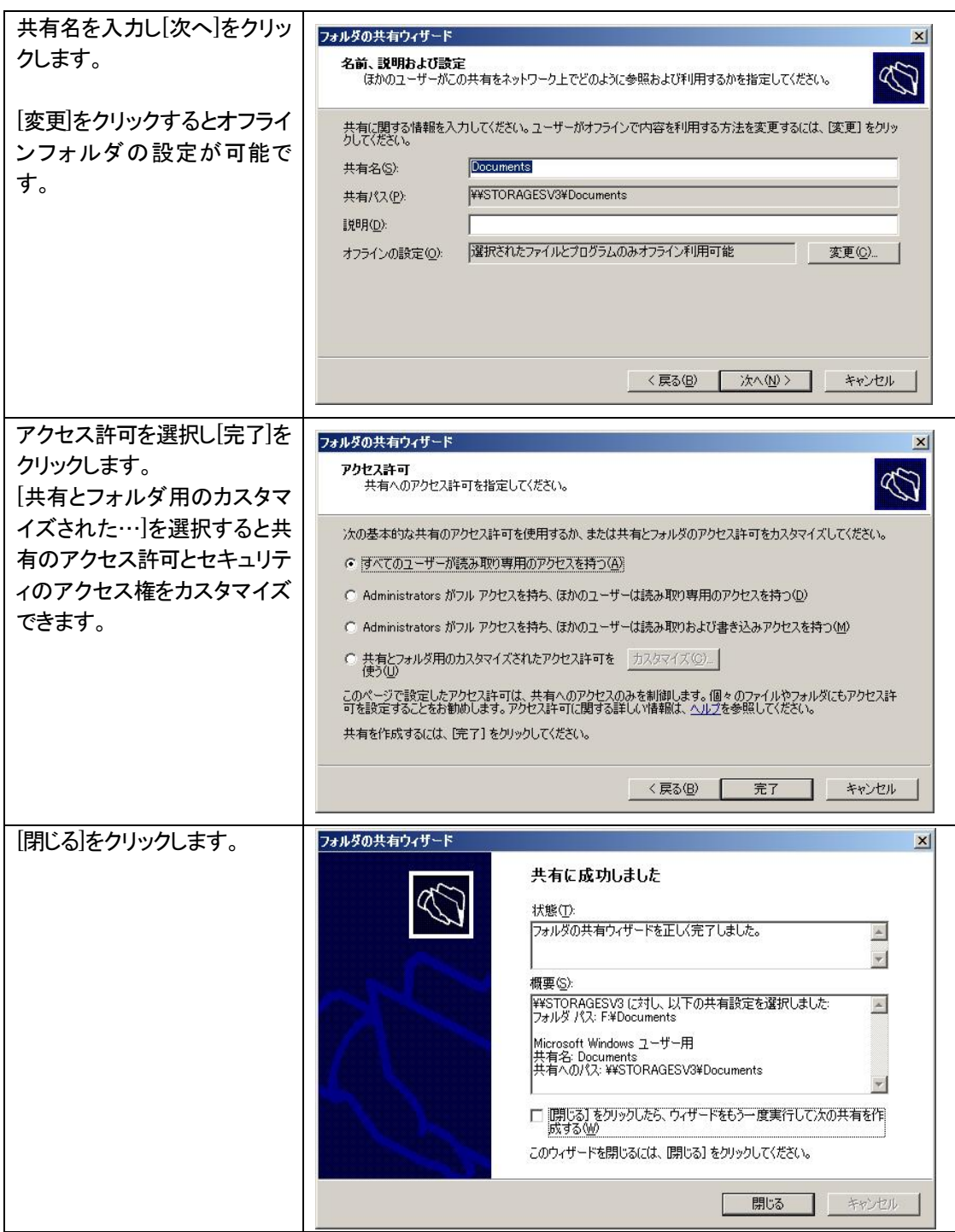

ウィザード完了後、共有のフォルダが作成されました。

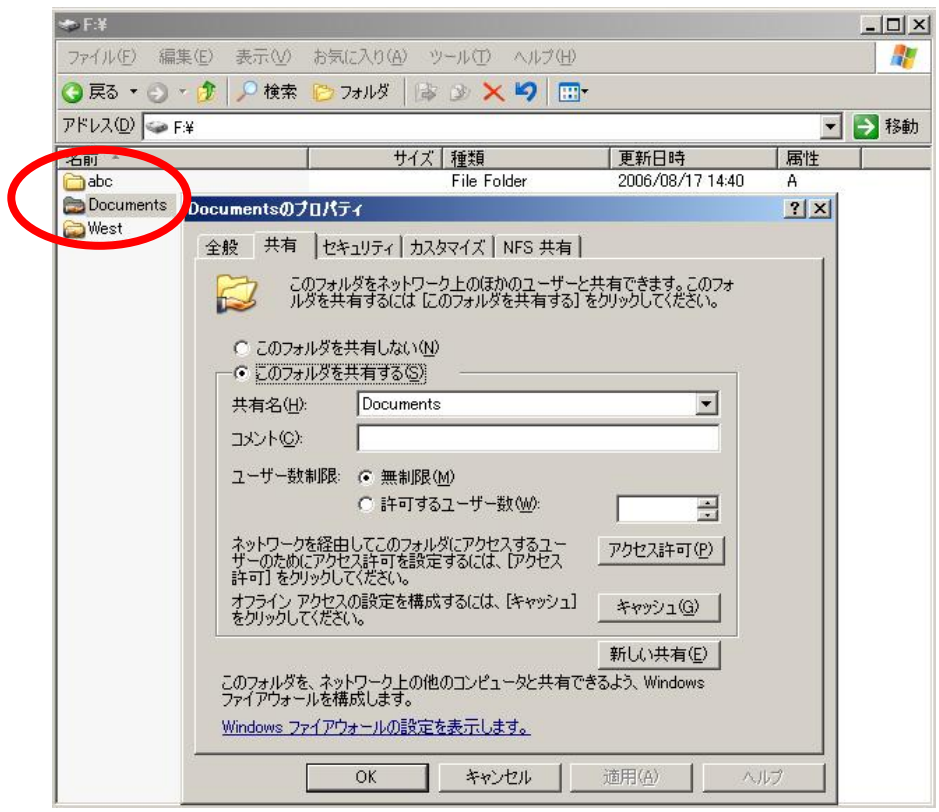

## 6.2 NFS 用 Microsoft サービス

Windows Storage Server 2003 R2 には、NFS プロトコルを使用して UNIX および Linux とのファイル共有が 可能な NFS 用Microsoft サービスが含まれています。

# ユーザー名マッピング

ユーザー名マッピングとは、Windows 環境のユーザ/グループを UNIX 環境のユーザ/グループにマッピン グする機能です。

ユーザー名マッピングによって、Windows から UNIX ユーザを識別できるようになります。

簡易マップでは、マップされるユーザ名とグループ名が、UNIXと Windows 環境の両方で同一である必要があ ります。

ユーザ名/グループ名が同一でない場合、または一対多のマッピングが必要な場合、詳細マッピングを使用す る必要があります。

#### <操作手順>

Windows と UNIX のユーザとグループをユーザ名マッピング機能で割り当てる操作手順について説明します。

①左のツリーから[NFS 用Microsoft サービス]を右クリックし、[プロパティ]を選択します。

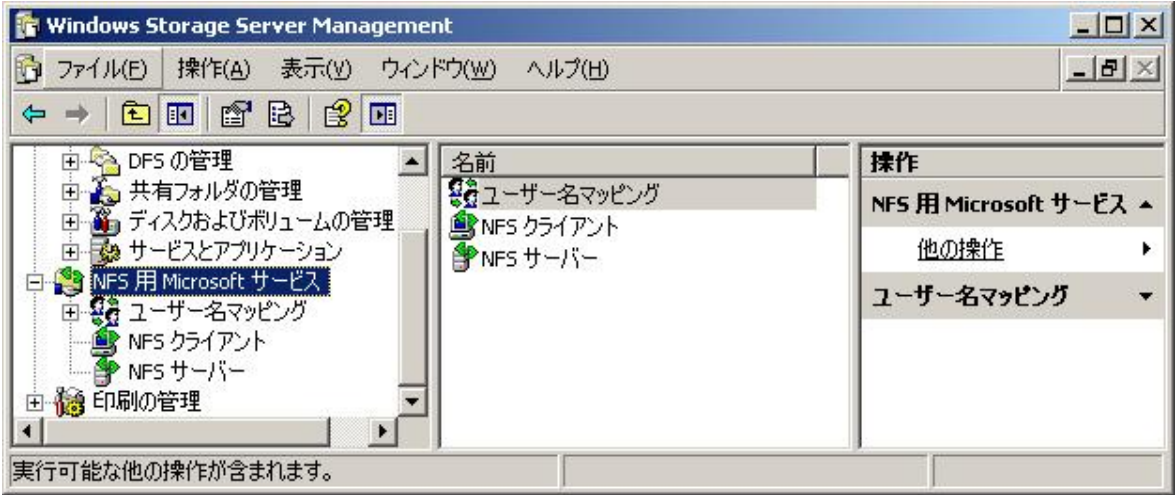

[NFS 用Microsoft サービスのプロパティ]画面が表示されます。

②ユーザー名マッピングサーバー、または Active Directory ドメイン名を入力し[適用]をクリックします。

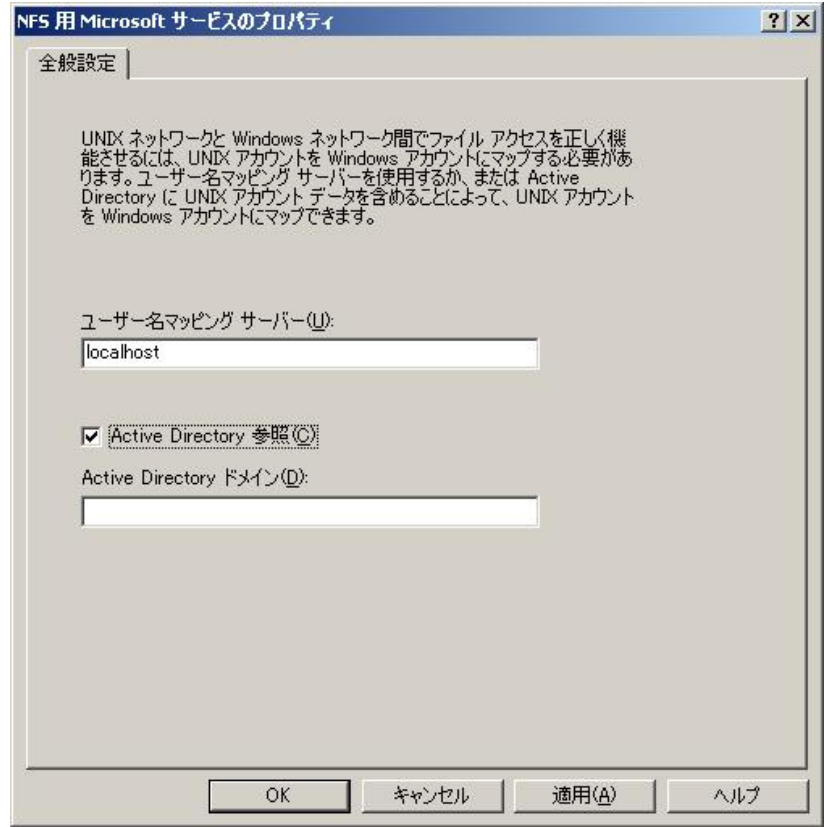

③左のツリーから[NFS 用 Microsoft サービス]―[ユーザー名マッピング]を右クリックし、[プロパティ]を選択しま す。

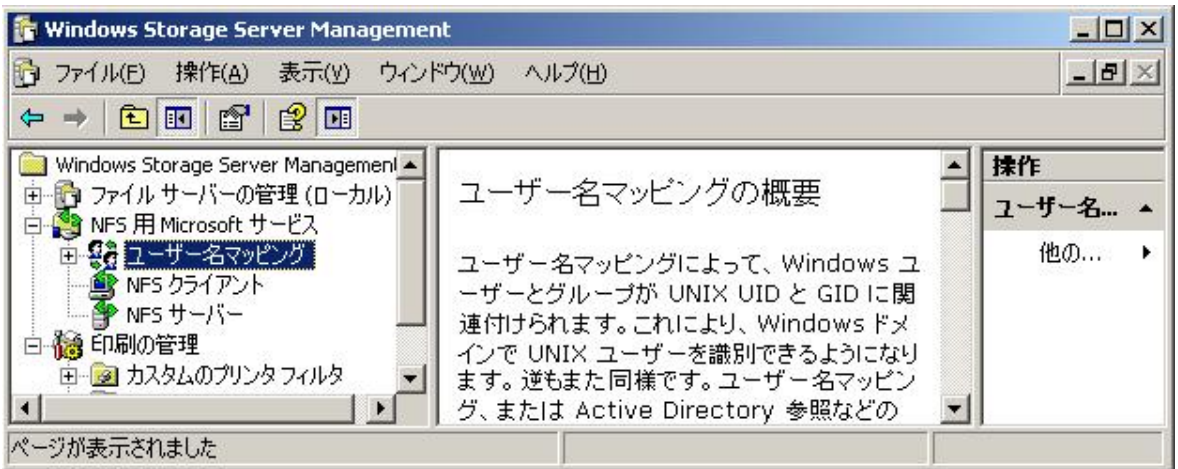

[ユーザー名マッピングのプロパティ]画面が表示されます。

[UNIXユーザーのソース]タブでは、"NIS(ネットワーク情報サービス)を使用する"または、"パスワードファイル とグループファイルを使用する"を選択します。

この操作手順では、"パスワードファイルとグループファイルを使用する"場合について説明しています。 パスワードファイルとグループファイルのパスと名前を指定します。

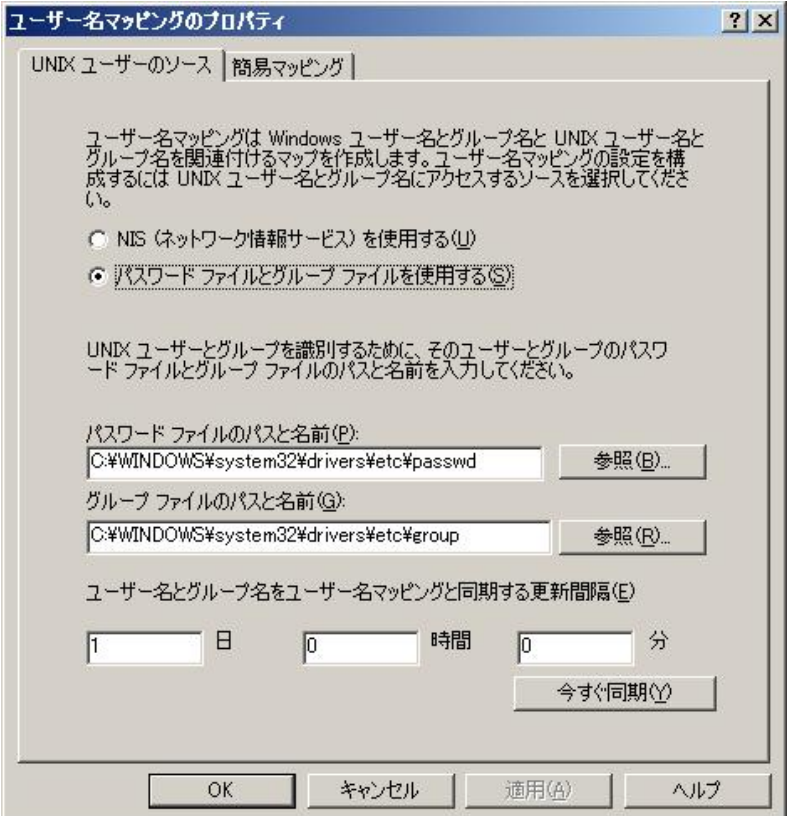

④"passwd" と "group" の 2 つのファイルを SystemRoot¥drivers¥etc に配置します。ファイルが存在しない か、正しい形式でない場合、ファイルを作成してください。

【参考】

"passwd" と "group"ファイルは、UNIX および Linux マシンの/etc/passwd, /etc/group からエクスポー トしてください。(これらのファイルへのパスはディストリビュータによって若干異なる可能性があります。)

⑤[今すぐ同期]をクリックして同期を行います。

⑥[簡易マッピング]タブを選択します。

簡易マップを使う場合、以下の設定を行います。 ・[簡易マップを使用する]にチェックを入れます。 ・簡易マッピングに使用する Windows ドメインを選択します。

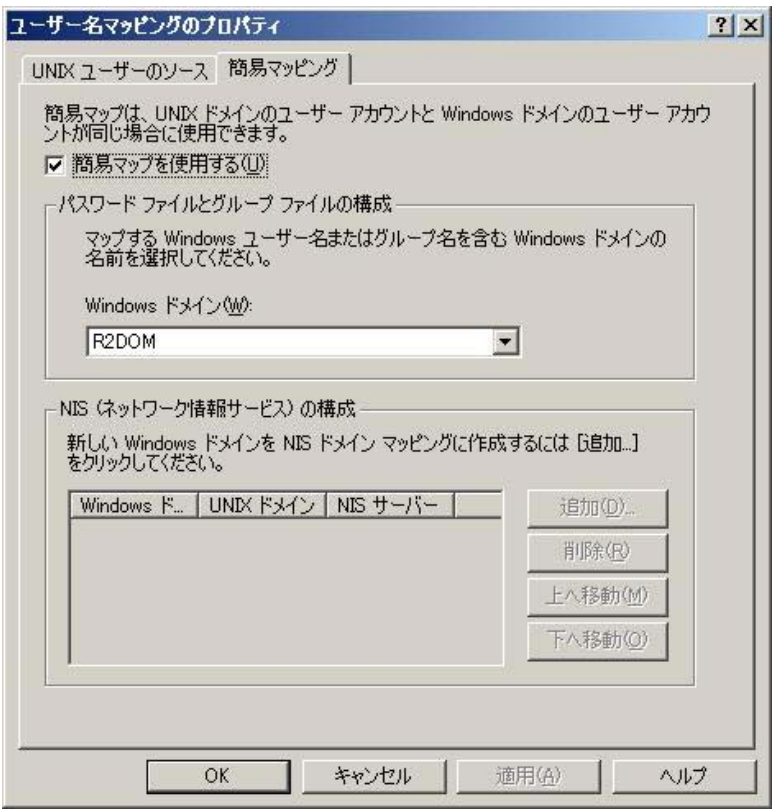

⑦[OK]をクリックし、[ユーザー名マッピングのプロパティ]画面を閉じます。

### ユーザーマップ

Windows と UNIX のユーザ名が同じでない場合には、詳細マッピングを行います。

<操作手順>

Windows と UNIX のユーザの詳細マッピングを行う操作手順について説明します。

①左のツリーから[NFS 用 Microsoft サービス]―[ユーザー名マッピング]―[ユーザーマップ]を右クリックし、[マ ップの作成]を選択します。

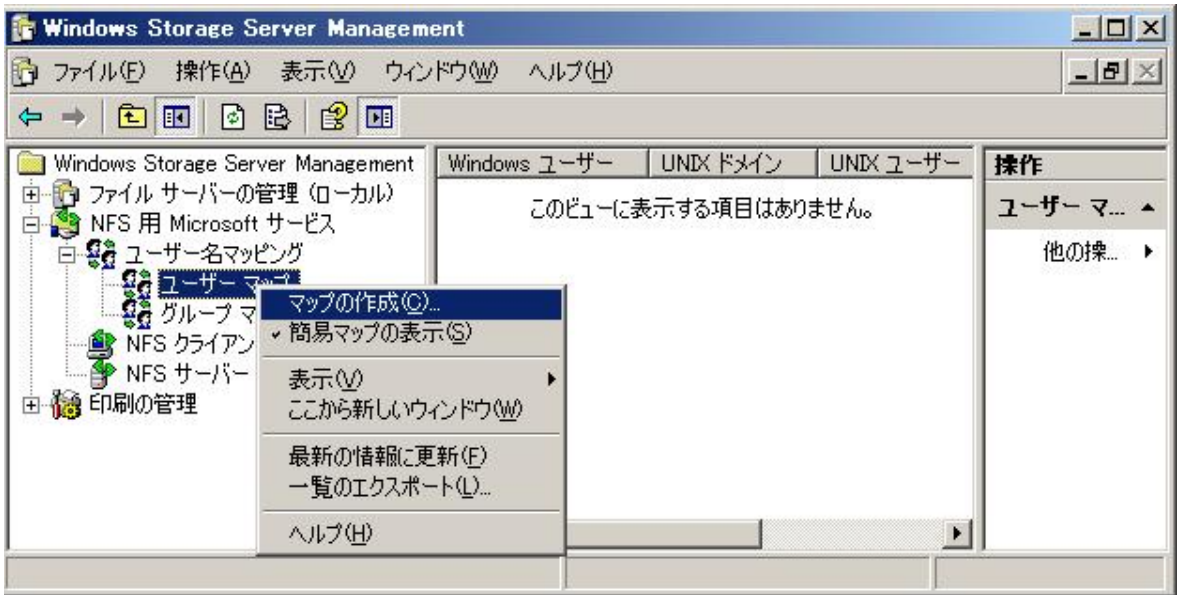

②[Windows ユーザーの一覧]をクリックし、一覧を表示します。

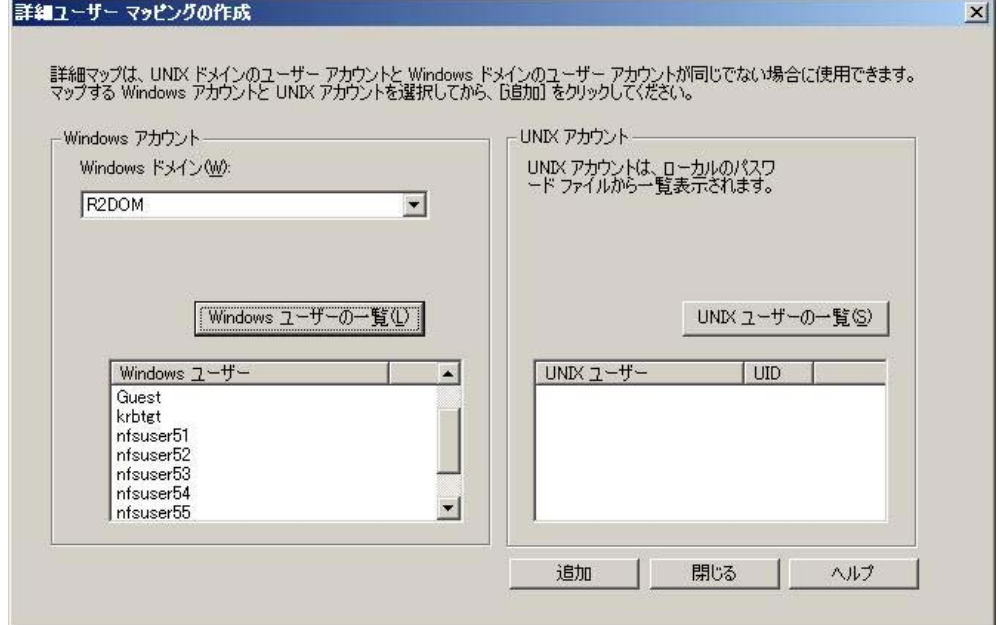

### ③[UNIX ユーザーの一覧]をクリックし、一覧を表示します。

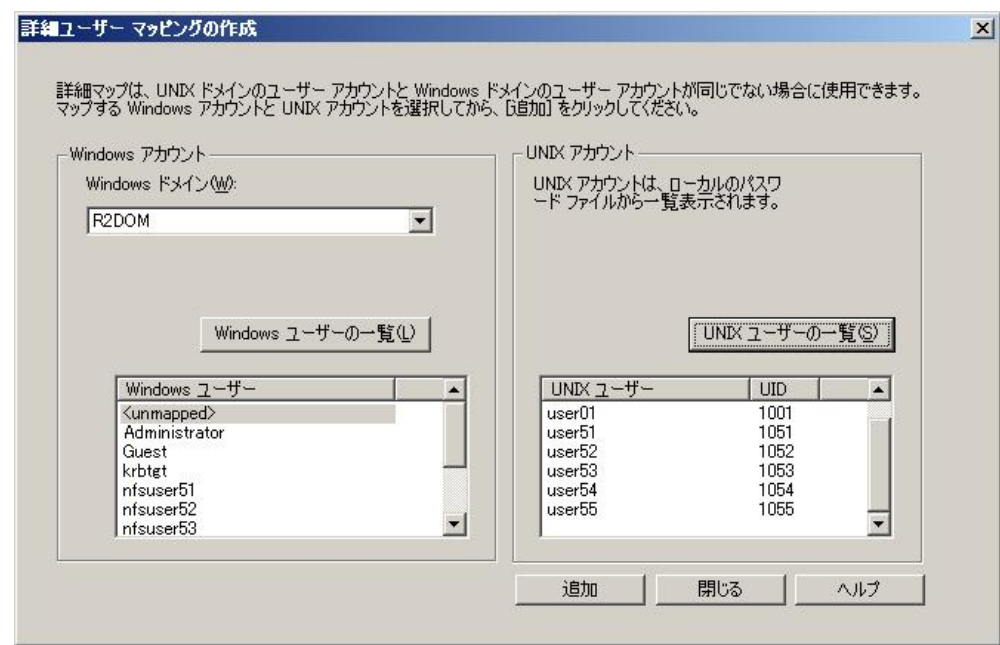

④Windows ユーザと対応する UNIX ユーザをそれぞれ選択し[追加]をクリックします。

⑤マッピングするユーザ数分、④の操作を繰り返します。

⑥マッピング作業が終了したら[閉じる]をクリックします。

Windows ユーザと対応する UNIX ユーザがマッピングされ一覧が表示されます。

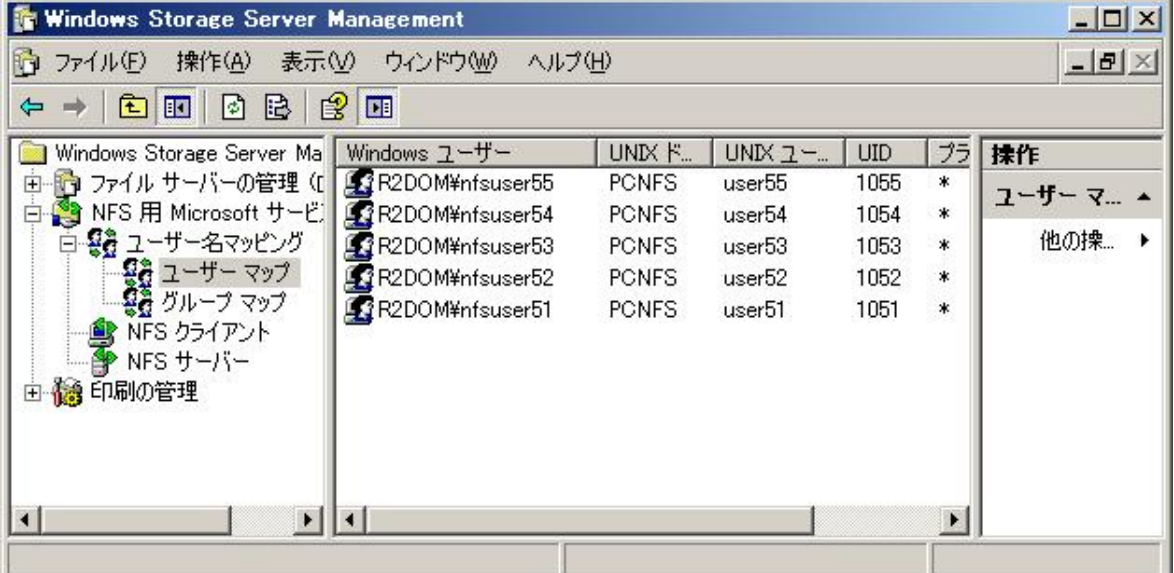

# グループマップ

Windows と UNIX のグループ名が同じでない場合には、詳細マッピングを行います。

#### <操作手順>

#### Windows と UNIX のグループの詳細マッピングを行う操作手順について説明します。

①左のツリーから[グループマップ]を右クリックし、[マップの作成]を選択します。

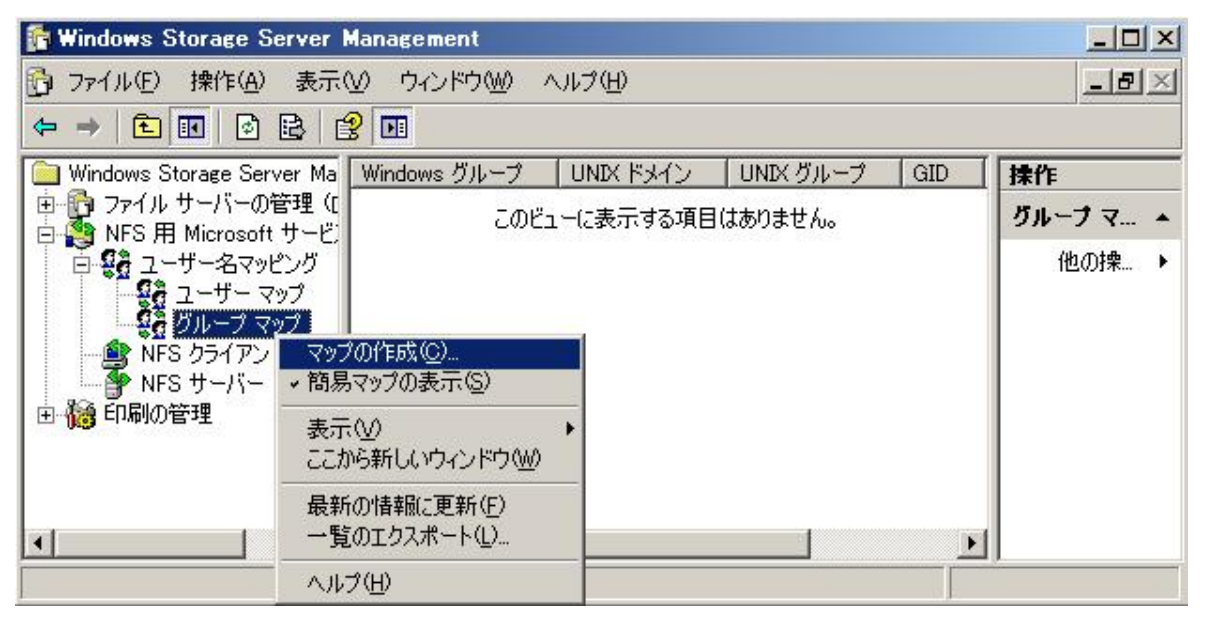

②[Windows グループの一覧]をクリックし、一覧を表示します。

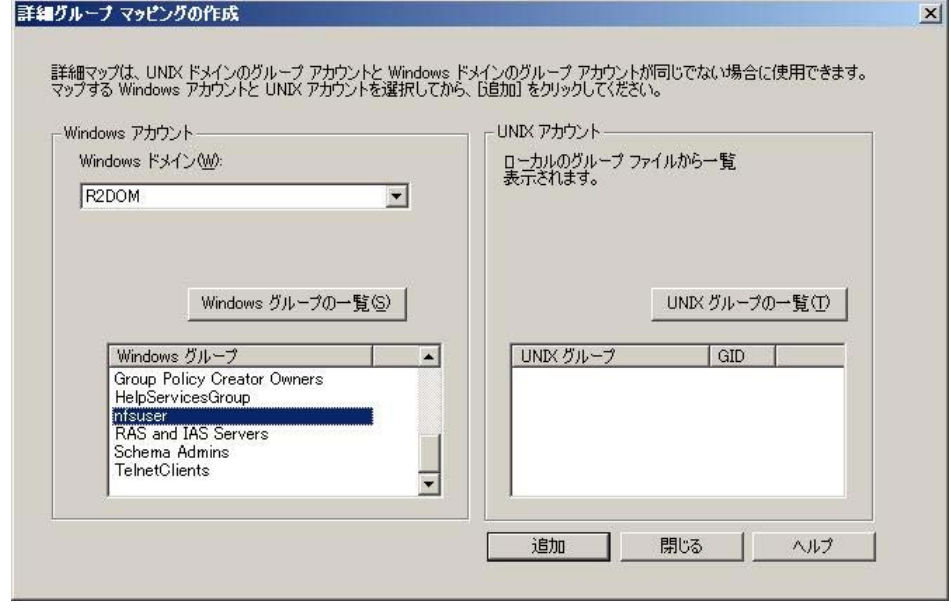

### ③[UNIX グループの一覧]をクリックし、一覧を表示します。

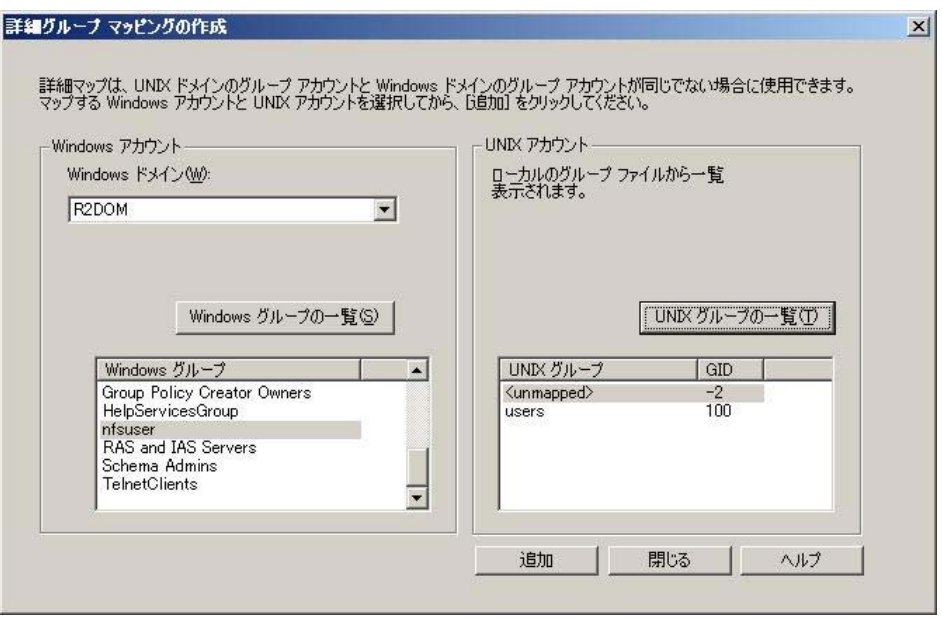

④Windows グループと対応する UNIX グループをそれぞれ選択し、[追加]をクリックします。

⑤マッピングするグループ数分、④の操作を繰り返します。

⑥マッピング作業が終了したら[閉じる]をクリックします。

Windows グループと対応する UNIX グループがマッピングされ一覧が表示されます。

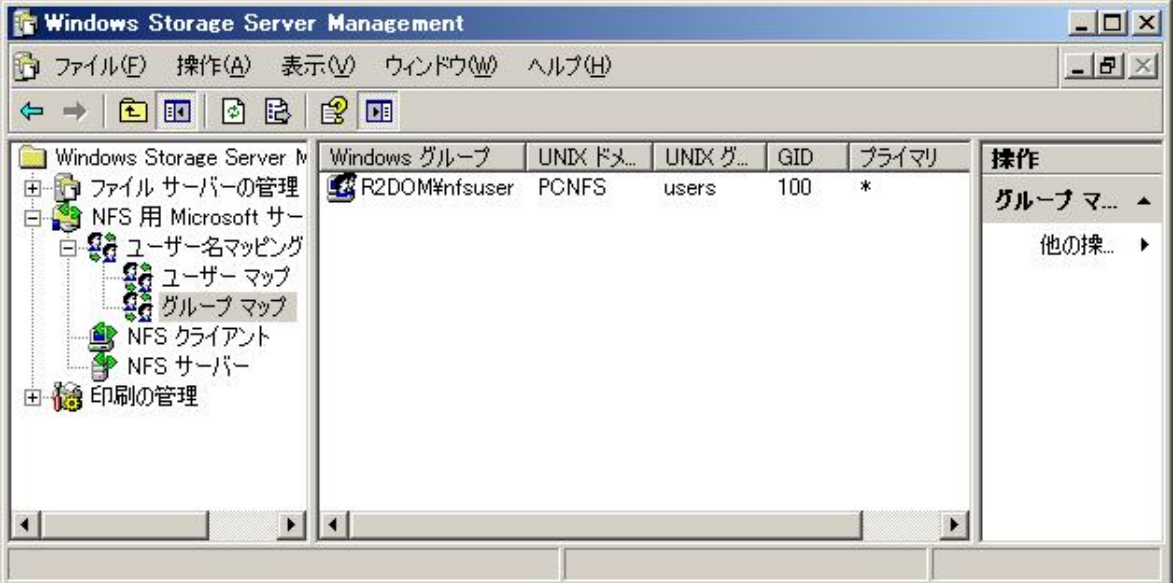

### NFS サーバ

NFS サーバ機能により、NFS クライアントソフトウェアを実行しているコンピュータからアクセスすることができま す。

### <操作手順>

Windows Storage Server 2003 R2 が NFS サーバとして、Unix/Linux マシンへの NFS 共有を設定する手順 について説明します。

①[NFSサーバー]サービスが開始されていない場合、左のツリーから[NFS用Microsoftサービス]―[ユーザー 名マッピング]―[NFS サーバー]を選択しサービスの[開始]をクリックします。

②Windows Storage Server 2003 R2 上で NFS 共有するフォルダを選択し、右クリックし、[共有とセキュリティ] を選択します。

③[NFS 共有]タブを選択し、[このフォルダを共有する]にチェックを入れます。

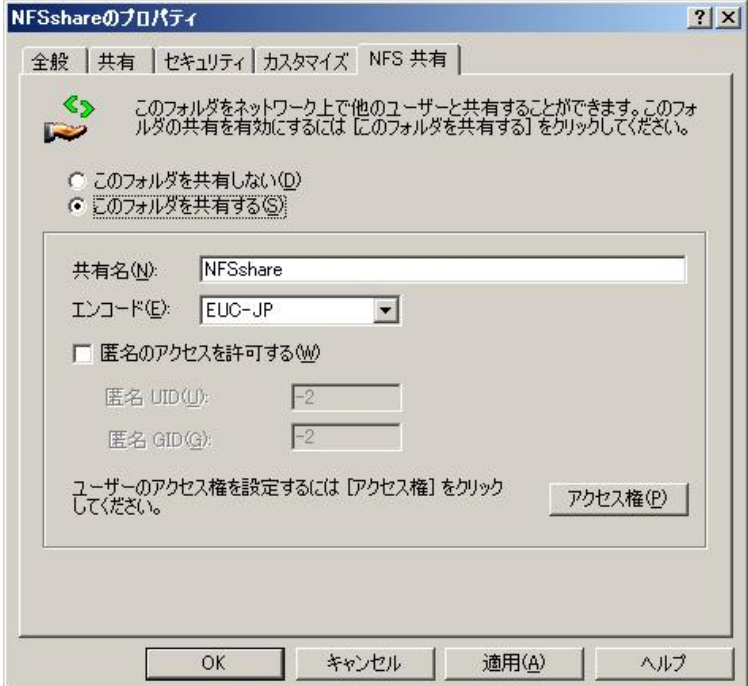

④アクセス権を変更する場合[アクセス権]をクリックし設定します。

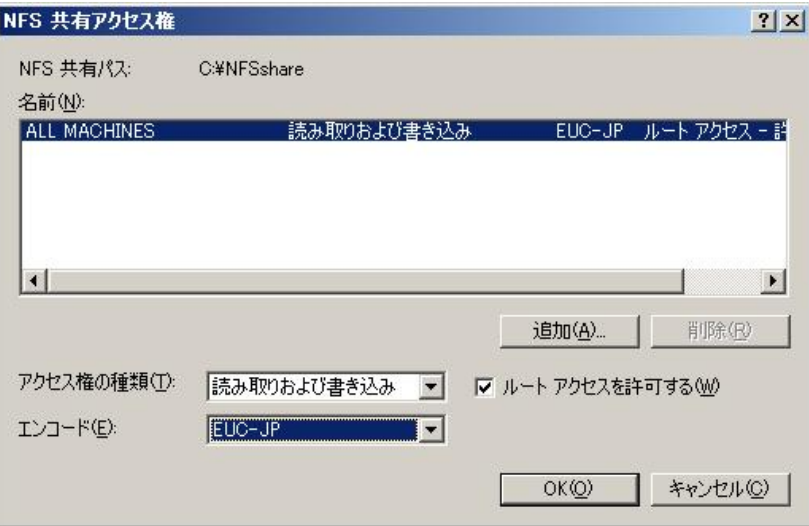

⑤共有フォルダのプロパティ画面に戻り[OK]をクリックします。

フォルダに下画面のようなマークが付けば、NFS 用の共有フォルダとして設定されたことが確認できます。

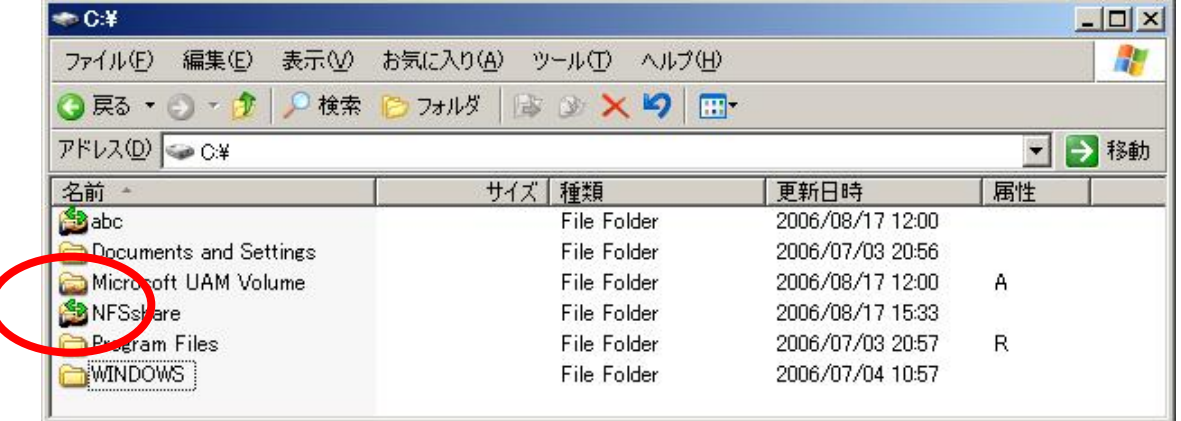

# NFS クライアント

NFS クライアント機能により、NFS サーバのクライアントとして動作し、NFS 共有ファイルにアクセスすることが できます。

#### <操作手順>

Windows Storage Server 2003 R2 から Unix/Linux の NFS サーバヘアクセスする手順について説明します。

①[NFS クライアント]サービスが開始されていない場合、左のツリーから[NFS クライアント]を選択し[サービスの 開始]をクリックします。

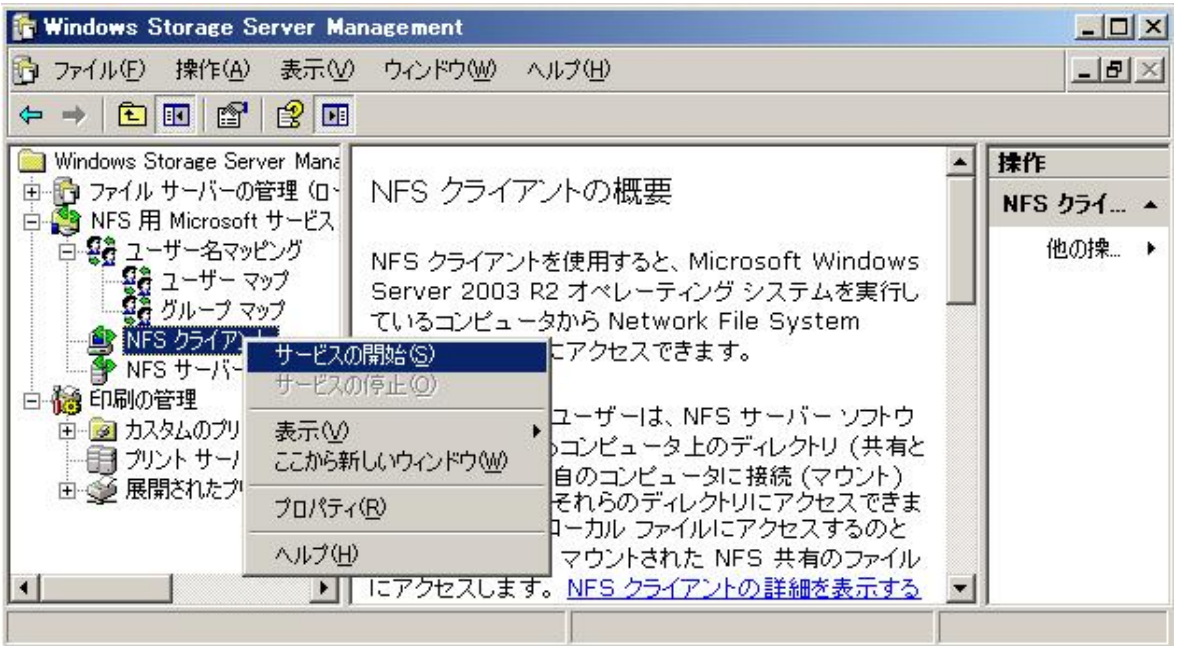

②[マイネットワーク]-[ネットワーク全体]から[NFS Network]を選択します。

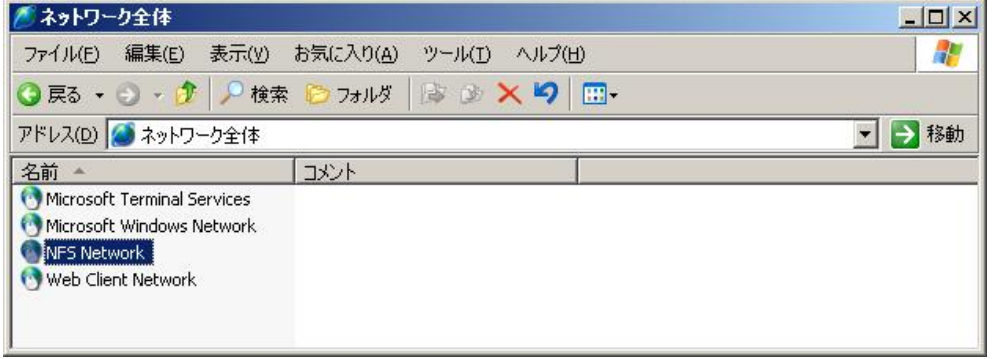

③[Default LAN]を選択します。

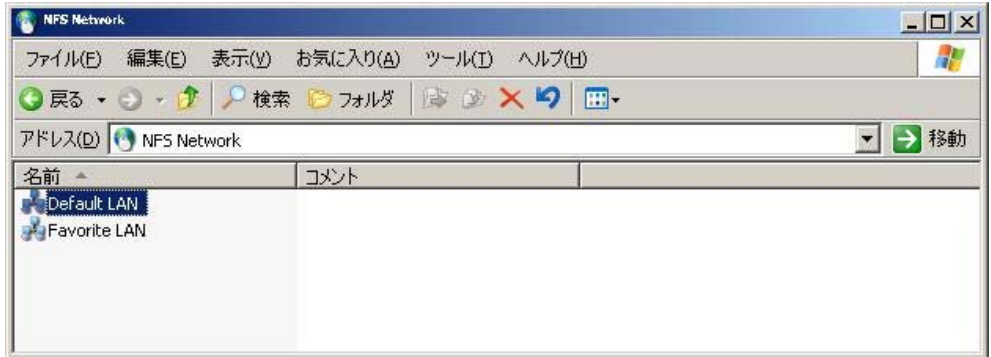

### ④一覧から NFS サーバを選択します。 NFS サーバを選択し、右クリックからプロパティでアクセスの一覧を確認できます。

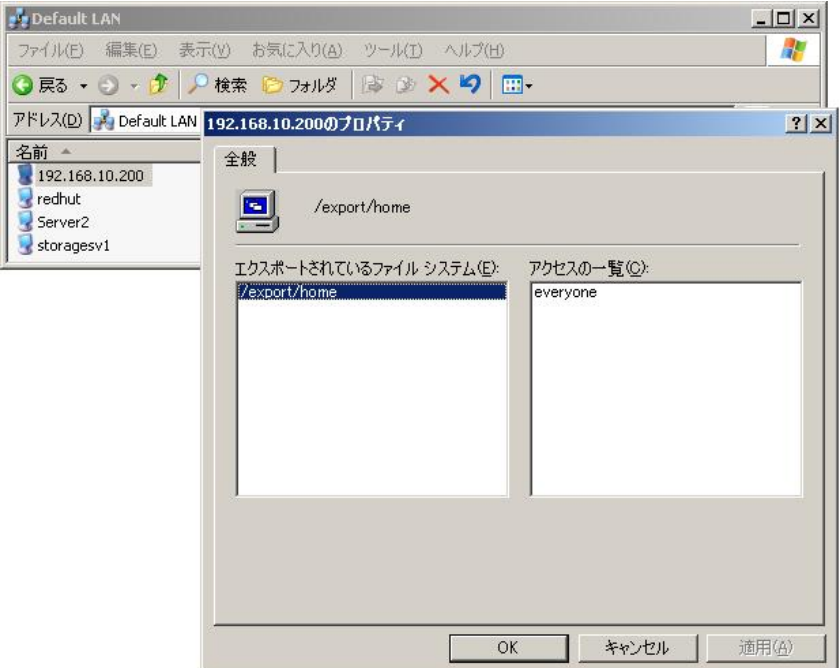

NFS サーバの共有資源にアクセスできます。

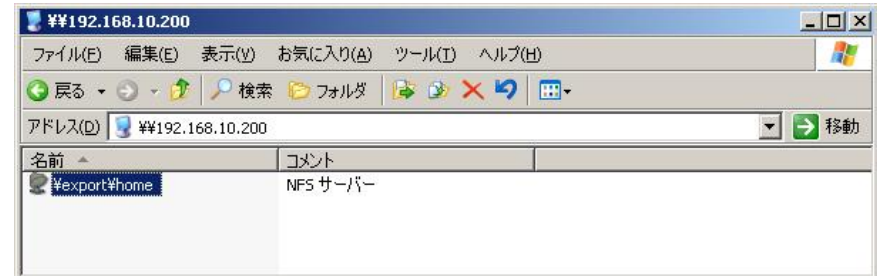

## 6.3 File Services for Macintosh

Windows Storage Server 2003 R2 では、[File Services for Macintosh]のコンポーネントをインストールして Macintosh クライアントのファイルサーバとして使用することができます。

# コンポーネントの追加

#### <操作手順>

①コントロールパネルの[プログラムの追加と削除]-[Windows コンポーネントの追加と削除]-[Other Network File and Print Services]から[File Services for Macintosh]のサブコンポーネントを追加します。

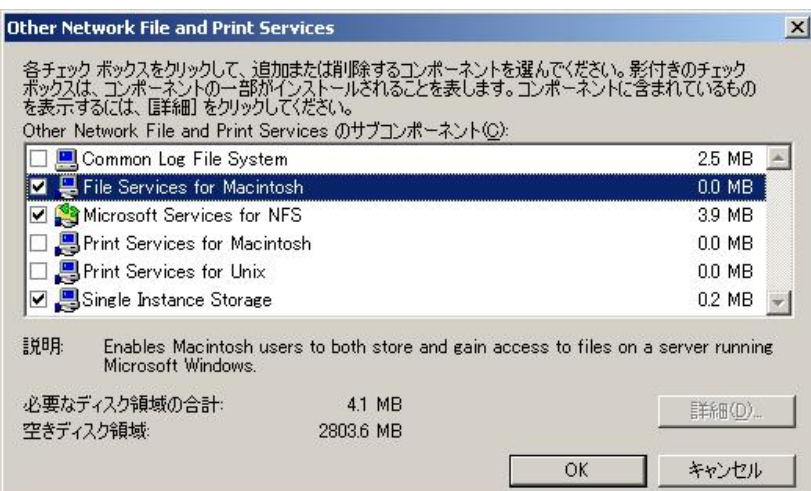

②[ファイルサーバーの管理(ローカル)]-[共有フォルダの管理]-[共有フォルダ]を右クリックし、[Macintosh 用 ファイルサーバーの構成]を選択します。

③[プロパティ]画面からセキュリティなどを設定します。

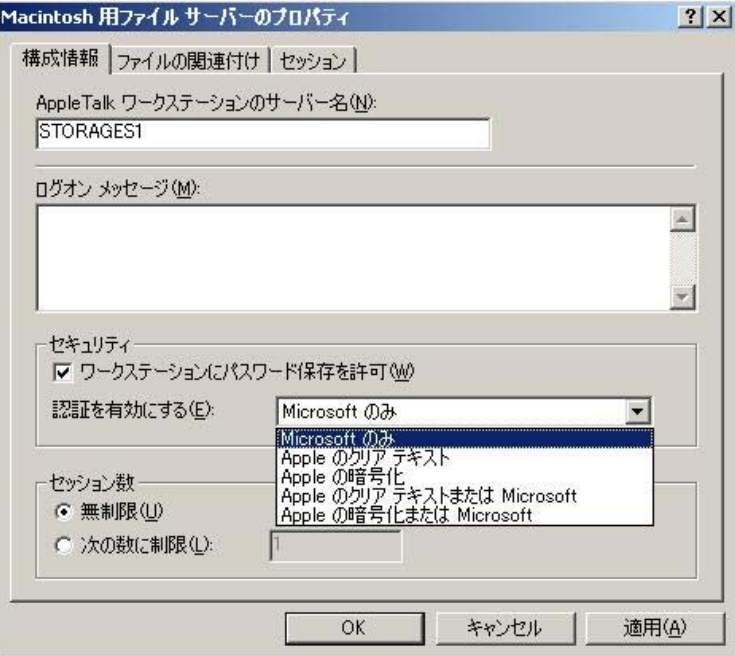

【参考】

Macintosh の OS バージョンが異なると使用される認証方式も異なります。認証方式を構成する前に、Windows Storage Server 2003 R2 のヘルプ等で注意事項を確認してください。
# 共有フォルダの作成

[ファイルサーバーの管理(ローカル)]-[共有フォルダの管理]-[共有フォルダ]-[共有]を右クリックし、[新しい 共有]を選択します。

※Macintosh 用ファイルサーバサービスは、NTFS パーティションのみの有効です。

フォルダ共有のウィザードが起動します。

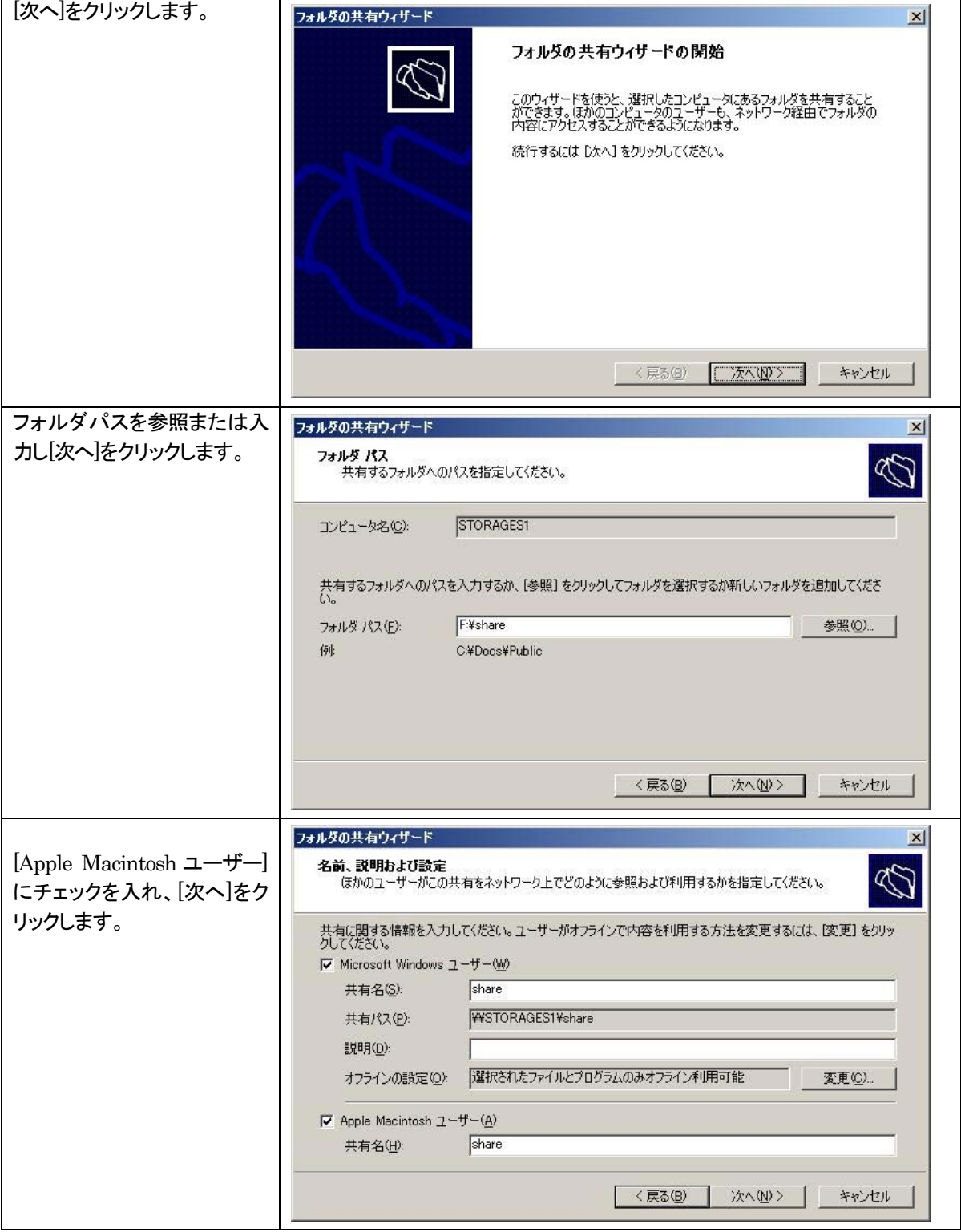

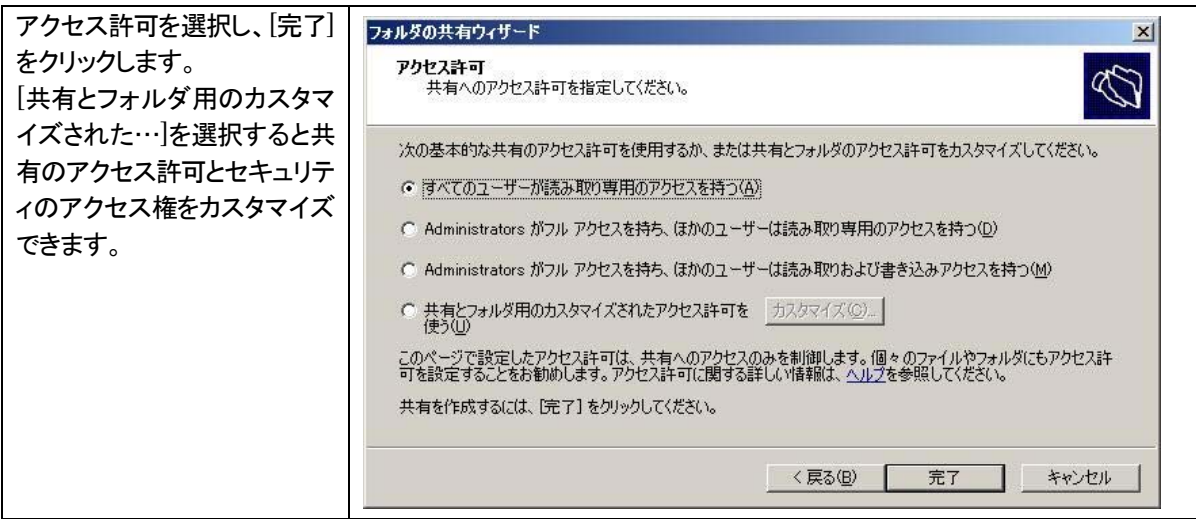

### 【参考】

[共有フォルダの管理]-[共有フォルダ]-[共有]で表示される共有名を選択し、右クリックからプロパティを選択し ます。

読み取り専用を解除する場合、「このボリュームは読み取り専用」のチェックを外します。

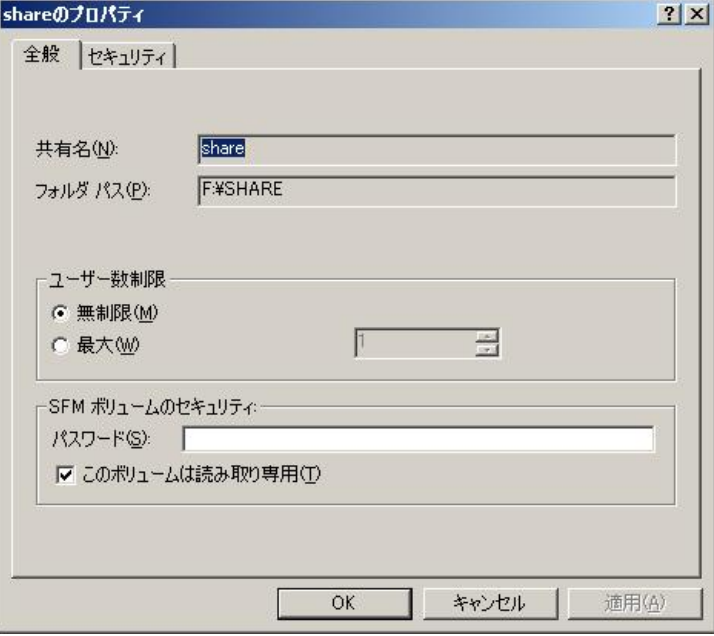

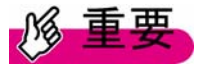

・MacOS X 以降の Macintosh クライアントでは、MacOS X 用のファイルが必要になります。 Library/Filesystems/AppleShare/Authentication/MicrosoftUAM.uamx 詳細はマイクロソフト社の Web サイトを確認してください。

・「Macintosh クライアントは Windows Server 2003 で Mac サービスに接続できません」 <http://support.microsoft.com/kb/834498>

# 第7章 印刷の管理

## 7.1 印刷の管理

印刷管理コンソール(PMC)は、管理者が、Windows Storage Server 2003 R2 を実行しているネットワーク上の 任意のコンピュータから、自分の管轄する組織内に存在する全てのプリントサーバに接続されているプリンタを参 照、および管理することができる MMC スナップ インです。 PMC では、キューの状態、プリンタ名、ジョブ数、ドライバ名、サーバ名の情報が提供されます。

### 重要  $R_{\odot}$

ŗ

[Windows Storage Server Management]の[印刷の管理]-[プリントサーバー]からプリンタを追加すると、次 回 [Windows Storage Server Management]起動時に、先ほど追加したプリンタが表示されなくなります。 [印刷の管理]機能は、[スタート]ボタン→[管理ツール]-[印刷の管理]から使用してください。

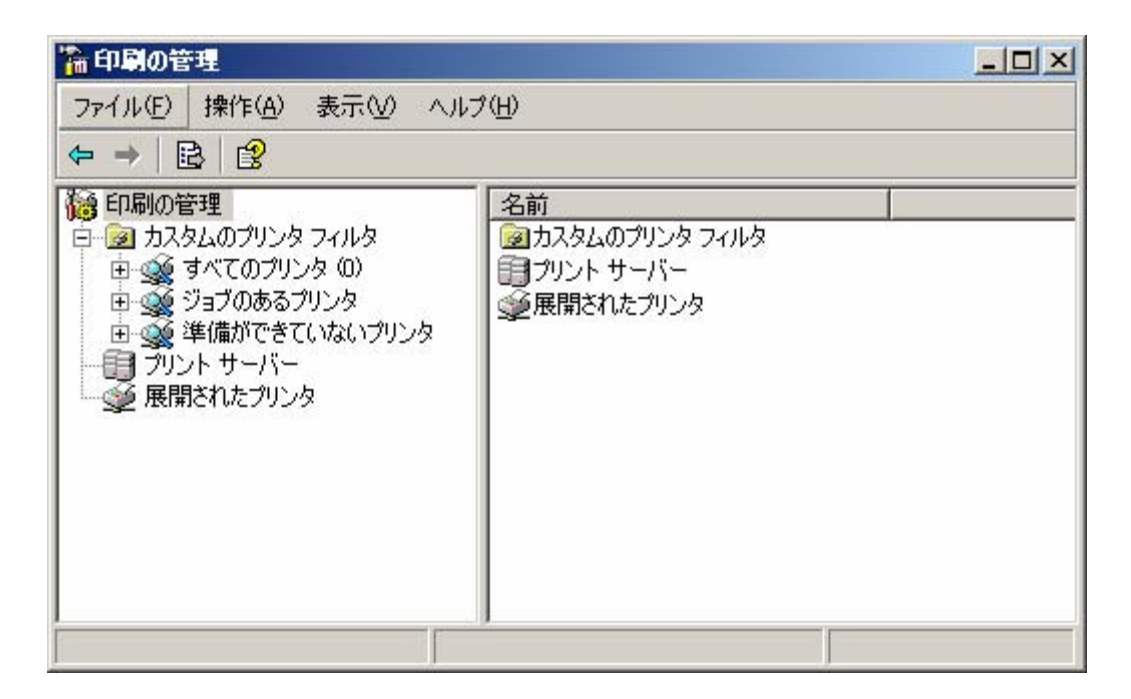

## プリントサーバの追加

### <操作手順>

プリントサーバを自身に設定し、ネットワーク上のプリンタを管理するプリンタとして追加する操作について説明し ます。

①左のツリーから[印刷の管理]―[プリントサーバー]を右クリックし、[サーバーの追加と削除]を選択します。

②サーバを[参照]から選択し、[一覧に追加]をクリックし、プリントサーバー欄に追加します。

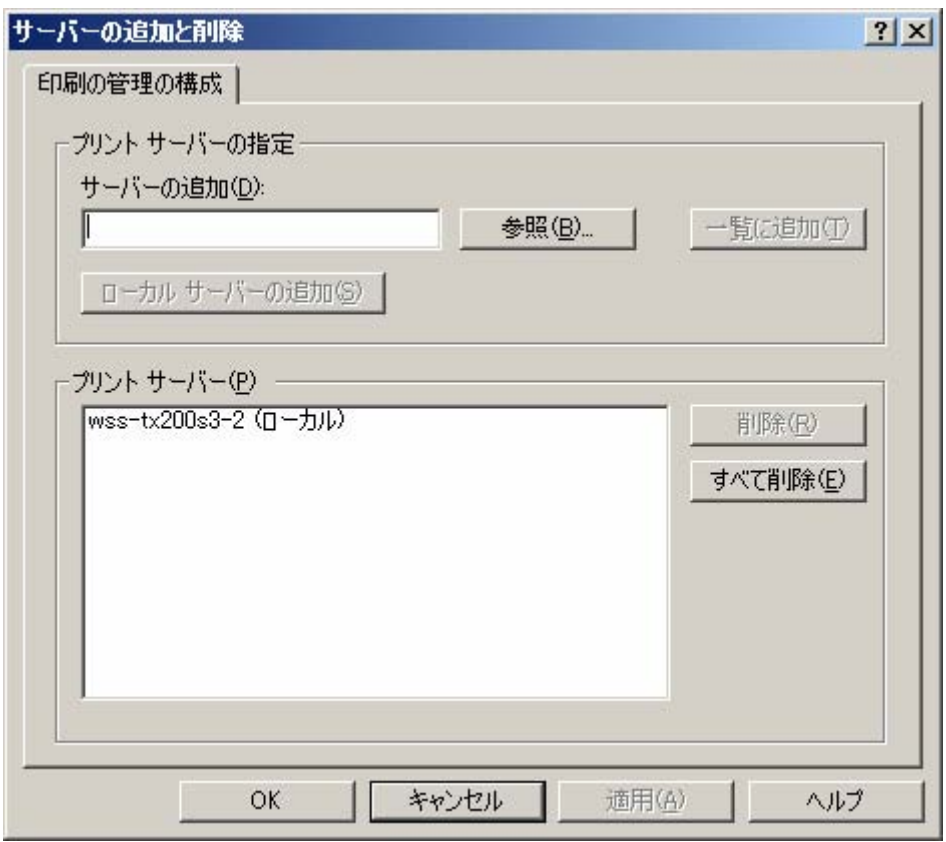

③[OK]をクリックします。

# プリンタの追加

左のツリーから[印刷の管理]―[プリントサーバー]から追加したプリントサーバを右クリックし、[プリンタの追加]を 選択します。

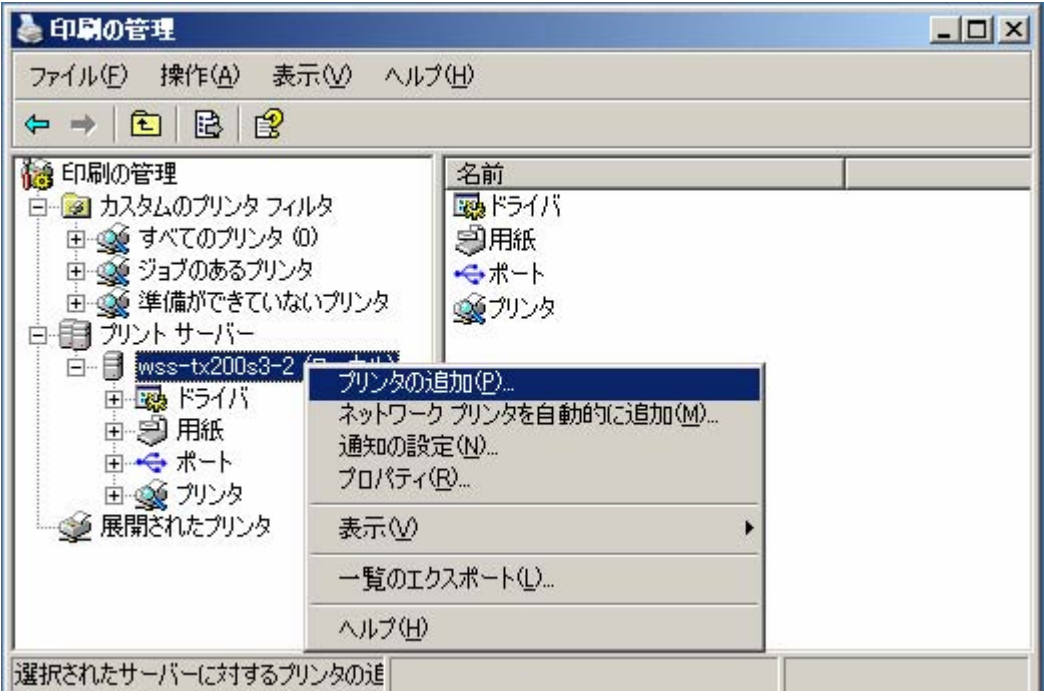

プリンタの追加ウィザードが起動します。

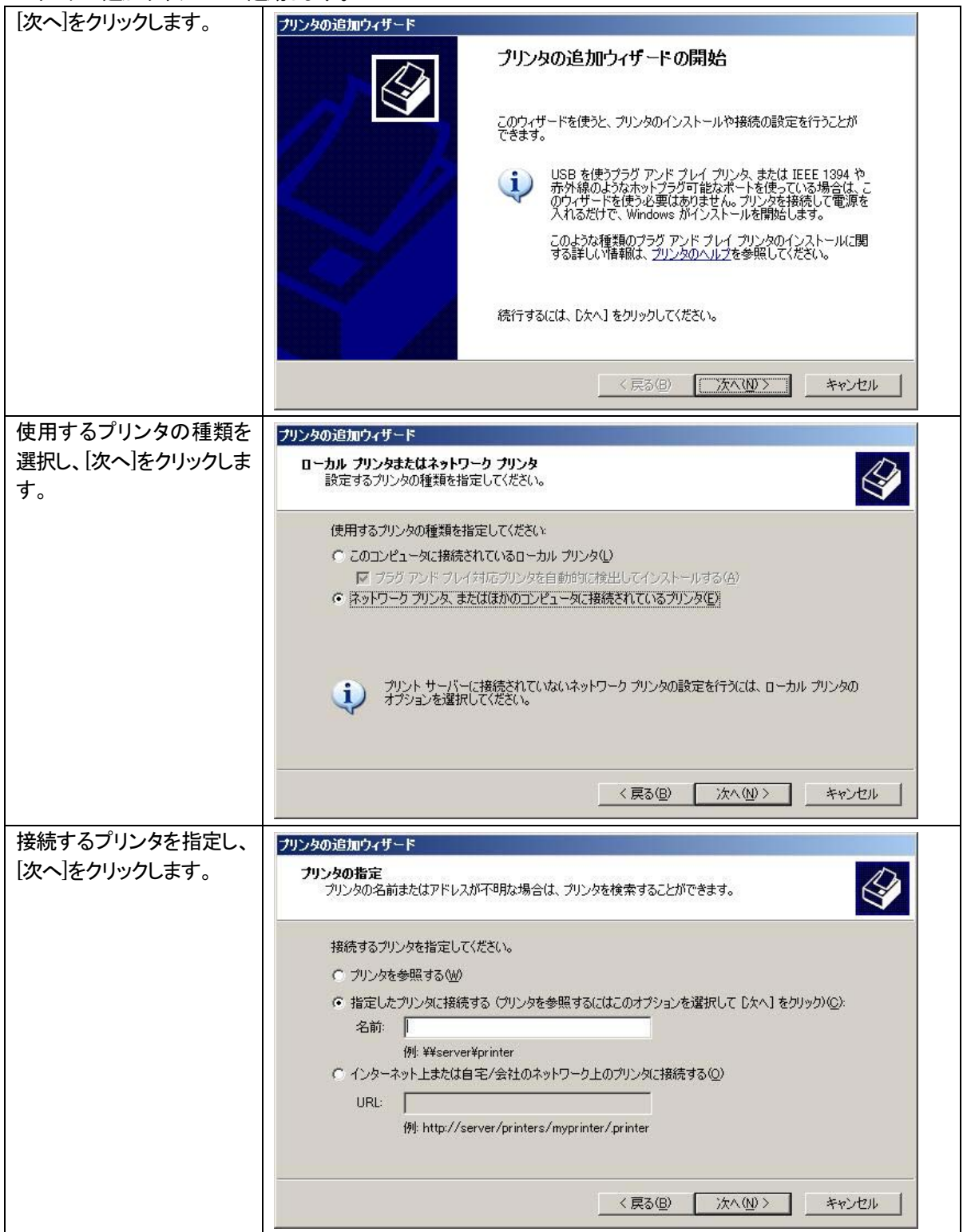

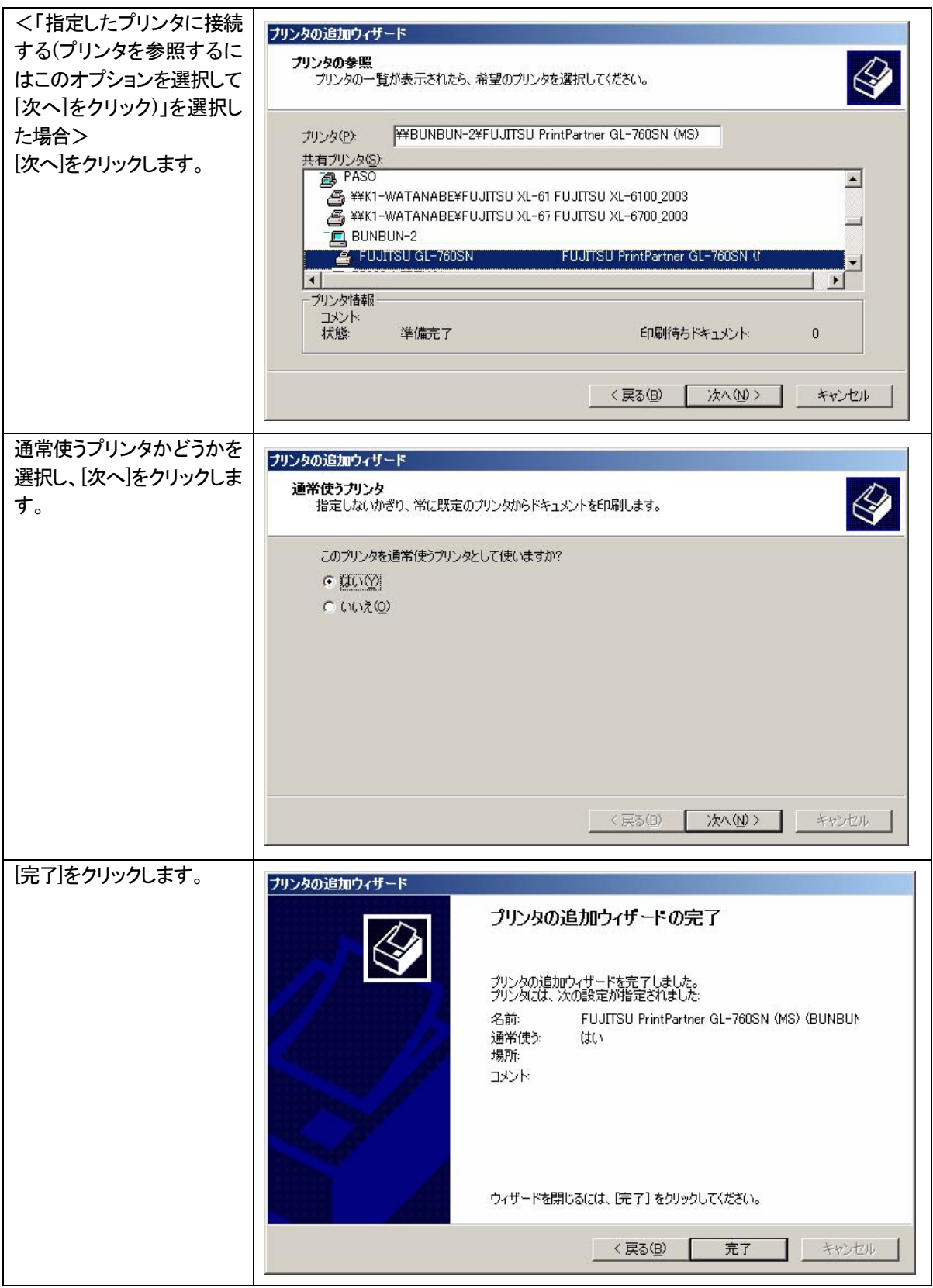

# カスタムのプリンタフィルタ

管理者は、『フィルタ機能』を使用して、カスタム ビューを設定することができます。 例えば、特定の場所にある「キューに複数ジョブが登録されているプリンタ」のみを表示するように PMC をカスタ マイズすることができます。

### <操作手順> カスタムのプリンタフィルタを新規で作成する方法について説明します。

①左のツリーから[印刷の管理]―[カスタムのプリンタファイル]を右クリックし、[新しいプリンタフィルタの追加]を 選択します。

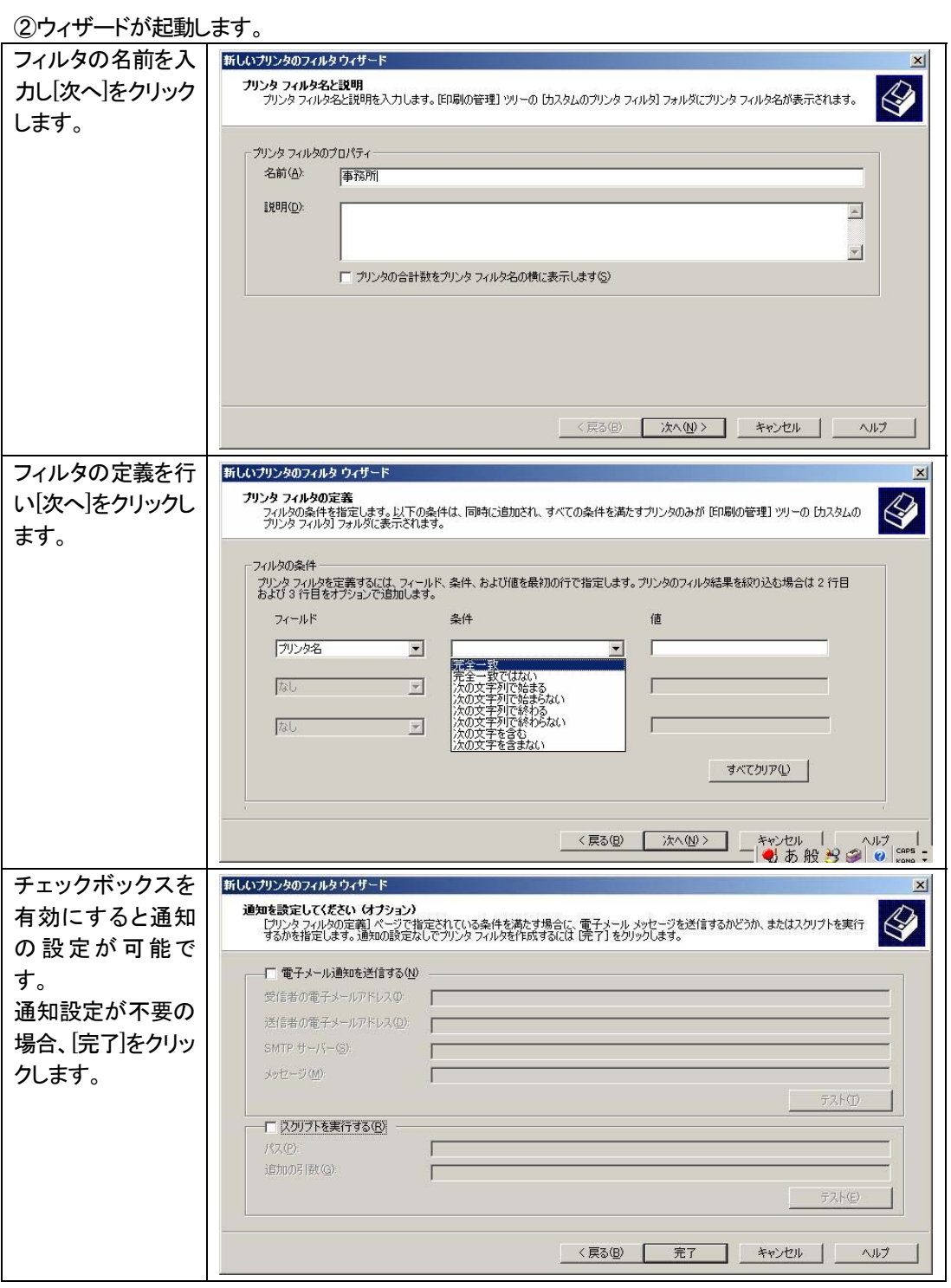

カスタムフィルタされたプリンタが一覧に表示されます。

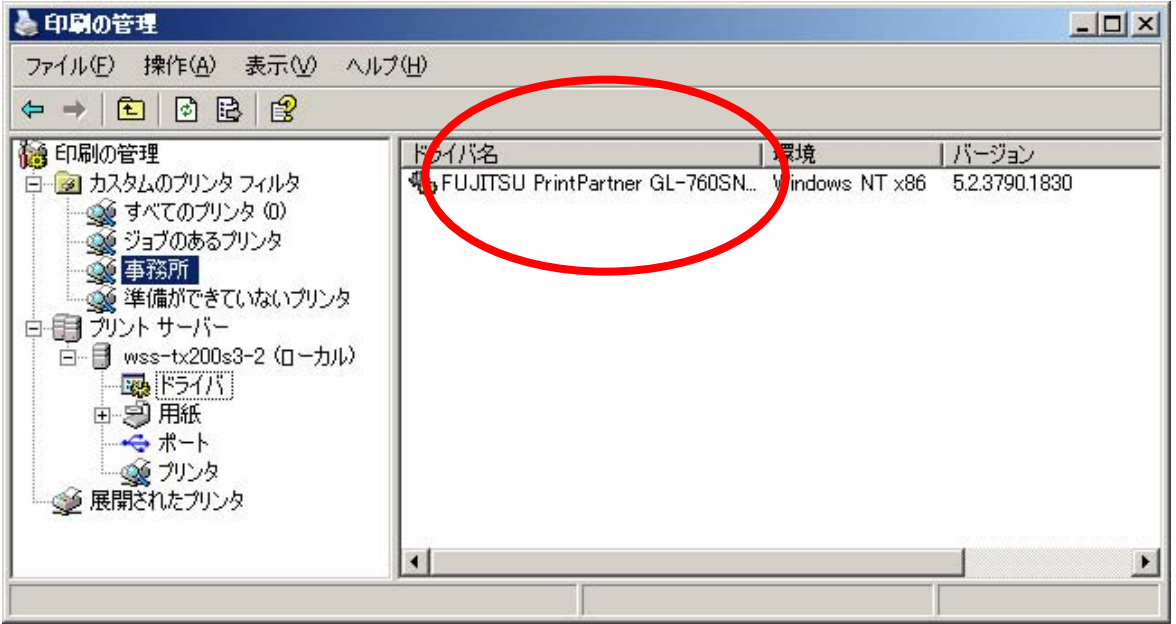

# ネットワークプリンタを自動的に追加

### <操作手順>

同一サブネット内にネットワークプリンタが存在する場合、ネットワークプリンタを自動的に検出することができま す。

- ① 左のツリーから[印刷の管理]―[プリントサーバー]から追加したプリントサーバを右クリックし、[ネットワーク プリンタを自動的に追加]を選択します。
- ② [開始]をクリックします。 ネットワーク上のプリンタが自動的に検出されます。

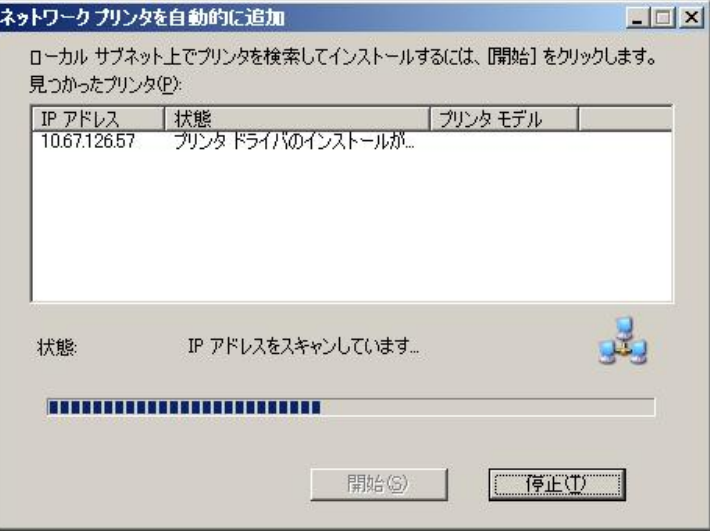

## 7.2 UNIX、Macintosh クライアントからの印刷

コンポーネントを追加することにより、Unix、Linux、および Macintosh のクライアントから印刷を行うことができ ます。

### コントロールパネルの[プログラムの追加と削除]で以下のコンポーネントを追加します。

[Windowsコンポーネントの追加と削除]から[Other Network File and Print Services]を開きます。以下のサー ビスにチェックを入れ、コンポーネントを追加します。

・Print Services for Macintosh

・Print Services for UNIX

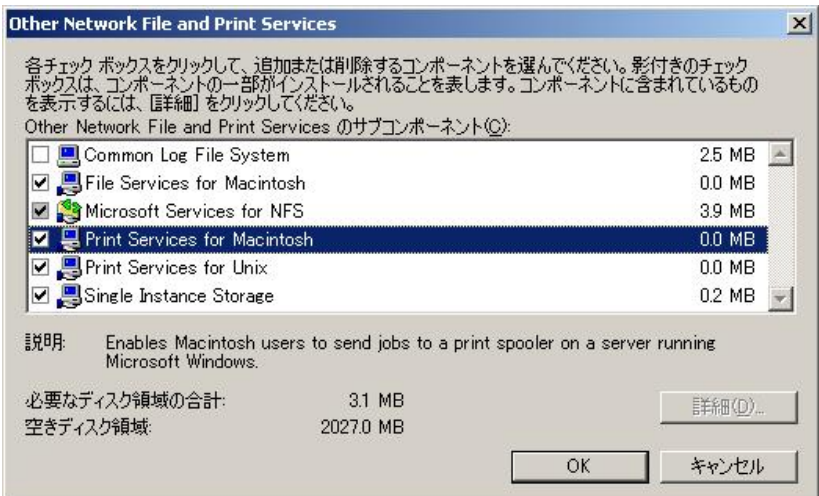

# 第 8 章 Single Instance Storage

# 8.1 Single Instance Storage

Single Instance Storage(以降、SIS)は、ボリュームをスキャンし、ボリューム内の重複ファイルを 1 つに統合す るサービスです。

Groveler サービスにより重複ファイルが確認された場合、そのインスタンスを「SIS Common Store フォルダ」に 格納し、ファイルを SIS Common Store フォルダのリンクとして処理するため、ディスク容量が節約できます。 SIS を有効にするには、ドライブ単位に sisadmin コマンドを実行する必要があります。

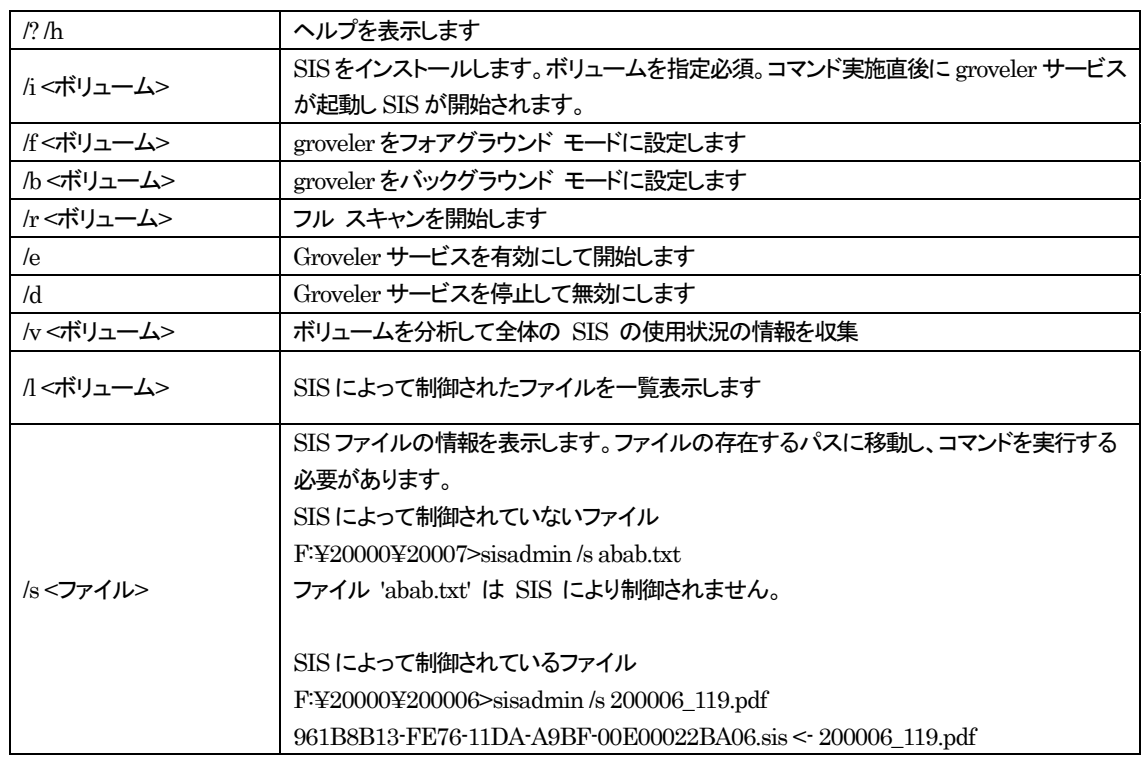

# sisadmin コマンドのオプション

### <操作手順>

Fドライブに"sample-a","sample-b"ファルダがあり、それぞれのフォルダ内に同一ファイルが存在する環境を例 として、sisadmin コマンドの実行とその結果について説明します。

### <SIS 実行前>

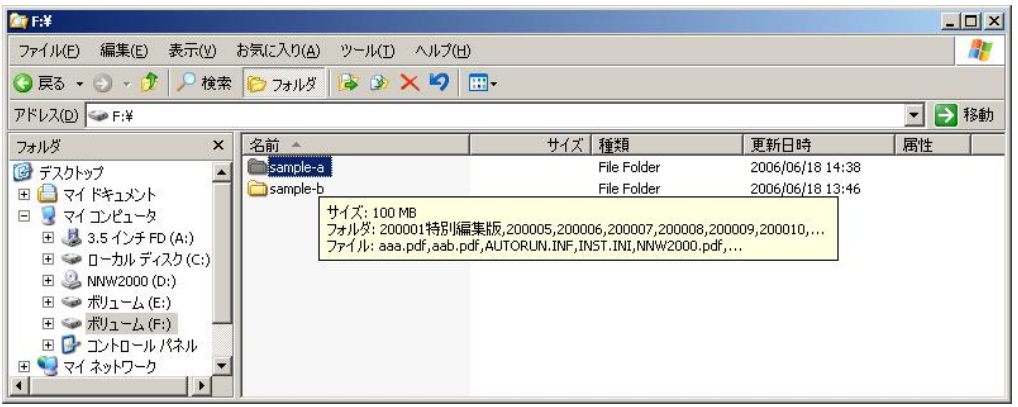

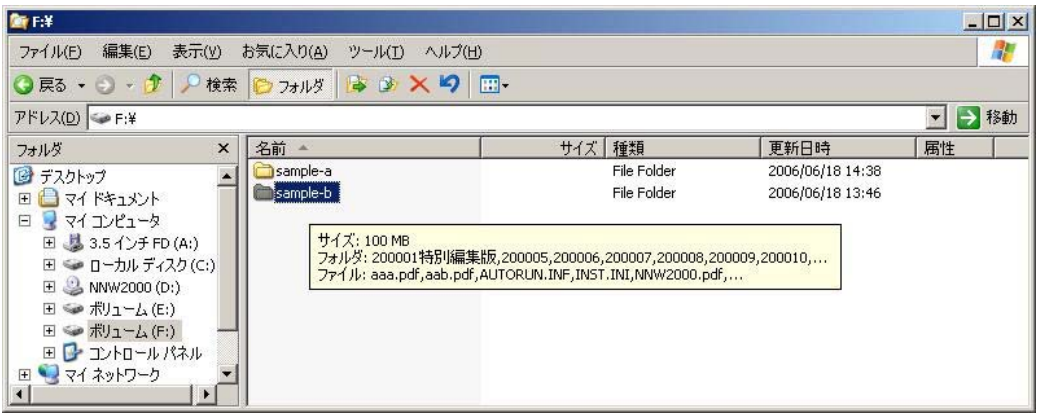

コマンドプロンプトを起動します。 ①

②sisadmin コマンドの"/i"オプションと"F ドライブ"を指定し、SIS ボリュームの重複スキャンを実行します。 一度実行されると再起動後も有効です。

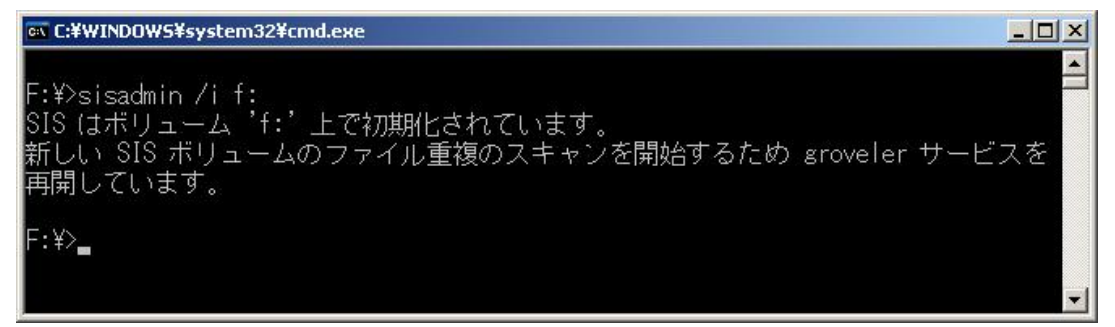

SIS を有効にしたボリュームに"SIS Common Store"フォルダが作成されます。 "SIS Common Store"フォルダは、システム隠しフォルダになっています。

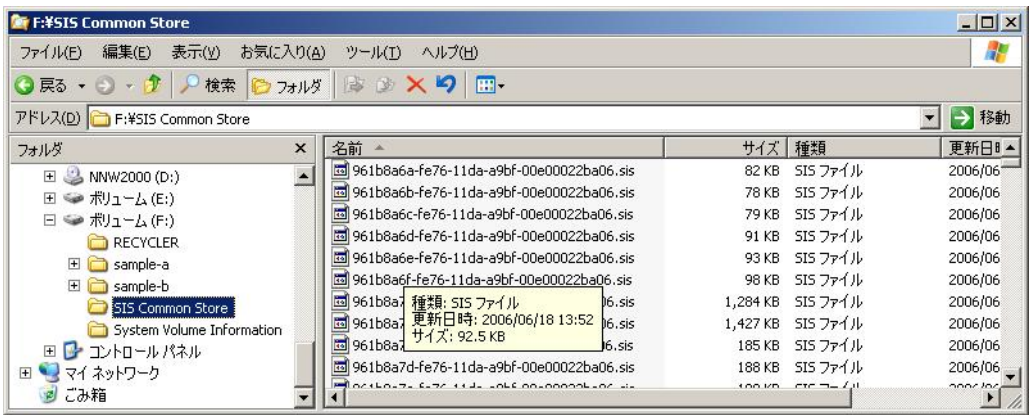

コマンドプロンプトから、"sisadmin /l"を入力して実行し、SIS によって制御されたファイルを表示することで、重複ファイルが SIS で制御されていることを確認します。

SIS 実行後、ドライブの使用領域が約100MB削減されました。

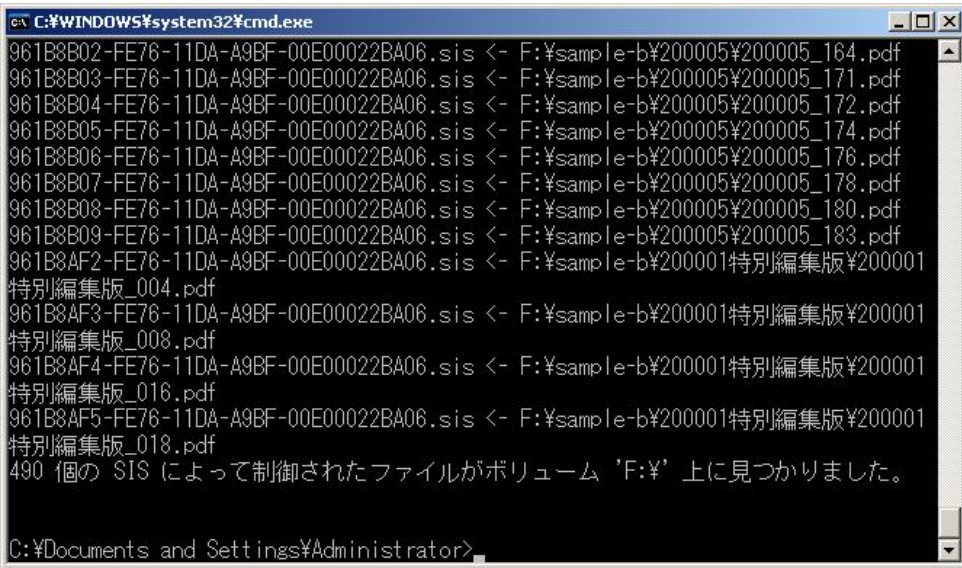

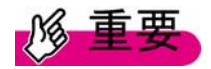

・システムボリュームや NTFS フォーマット以外のボリュームでは SIS が実行されません。

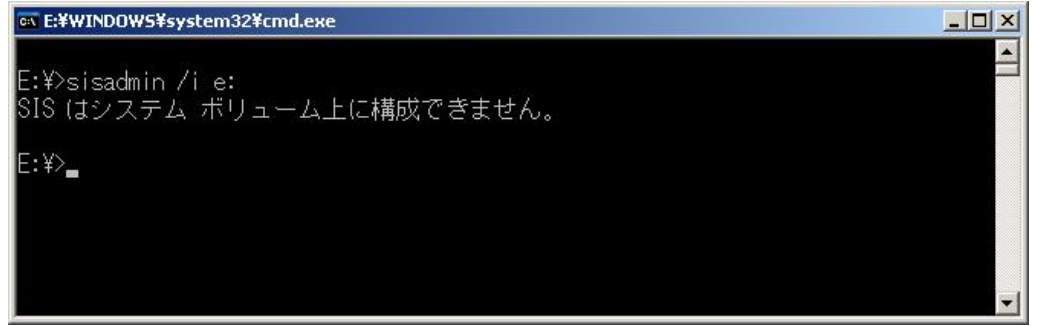

・下記の問題に対する修正プログラム(KB:913109)は適応済みで出荷されています。

「Windows Storage Server 2003 R2 にSISファイルシステムフィルタを使用すると発生することがある問題」 <http://support.microsoft.com/kb/913109/ja>

# 第 9 章 「Microsoft Integrated Management Supplement」の追加

### 9.1 概要

「Microsoft Integrated Management Supplement」は、以下の 4 つの追加機能を提供します。 必要に応じて、「9.2 インストール方法」の手順に従いインストールし使用してください。

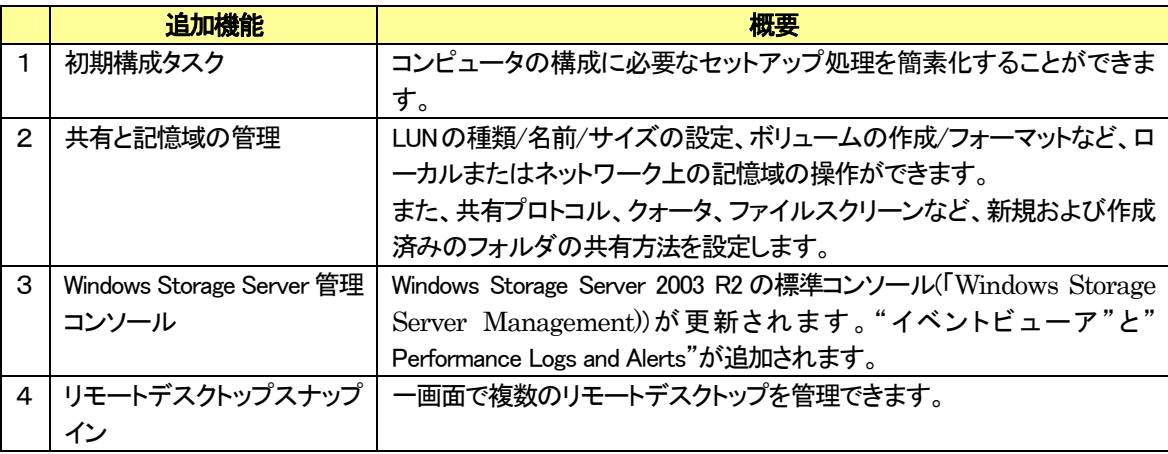

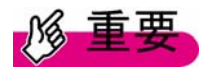

「Microsoft Integrated Management Supplement」は、アンインストールできません。

本機能を削除する場合、「第11章 ご購入時の状態にする(リカバリ)」を参照し、リカバリCDでご購入時の状態 に戻す必要があります。

## 9.2 インストール方法

「Microsoft Integrated Management Supplement」を使用するために、以下の3つのプログラムを順番にインストー ルします。

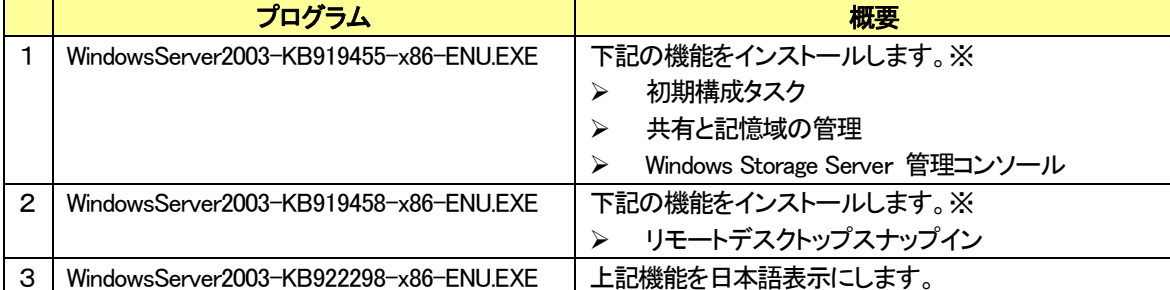

※英語版のプログラムです。日本語表示にするには、「WindowsServer2003-KB922298-x86-ENU.EXE」のイ ンストールが必要です。

### <インストール手順>

- ① セットアップ CD for Windows Storage Server を CD-ROM ドライブにセットします。
- ② [スタート]ボタン → [ファイル名を指定して実行]の順にクリックします。
- 「ファイル名を指定して実行」画面が表示されます。

< 1. WndowsServer2003-KB919455-x86-ENU.EXE>

③ 「名前」に以下のように入力し、[OK]をクリックします。 [CD-ROM ドライブ]:\mstools\WindowsServer2003-KB919455-x86-ENU.EXE インストーラ画面が表示されます。

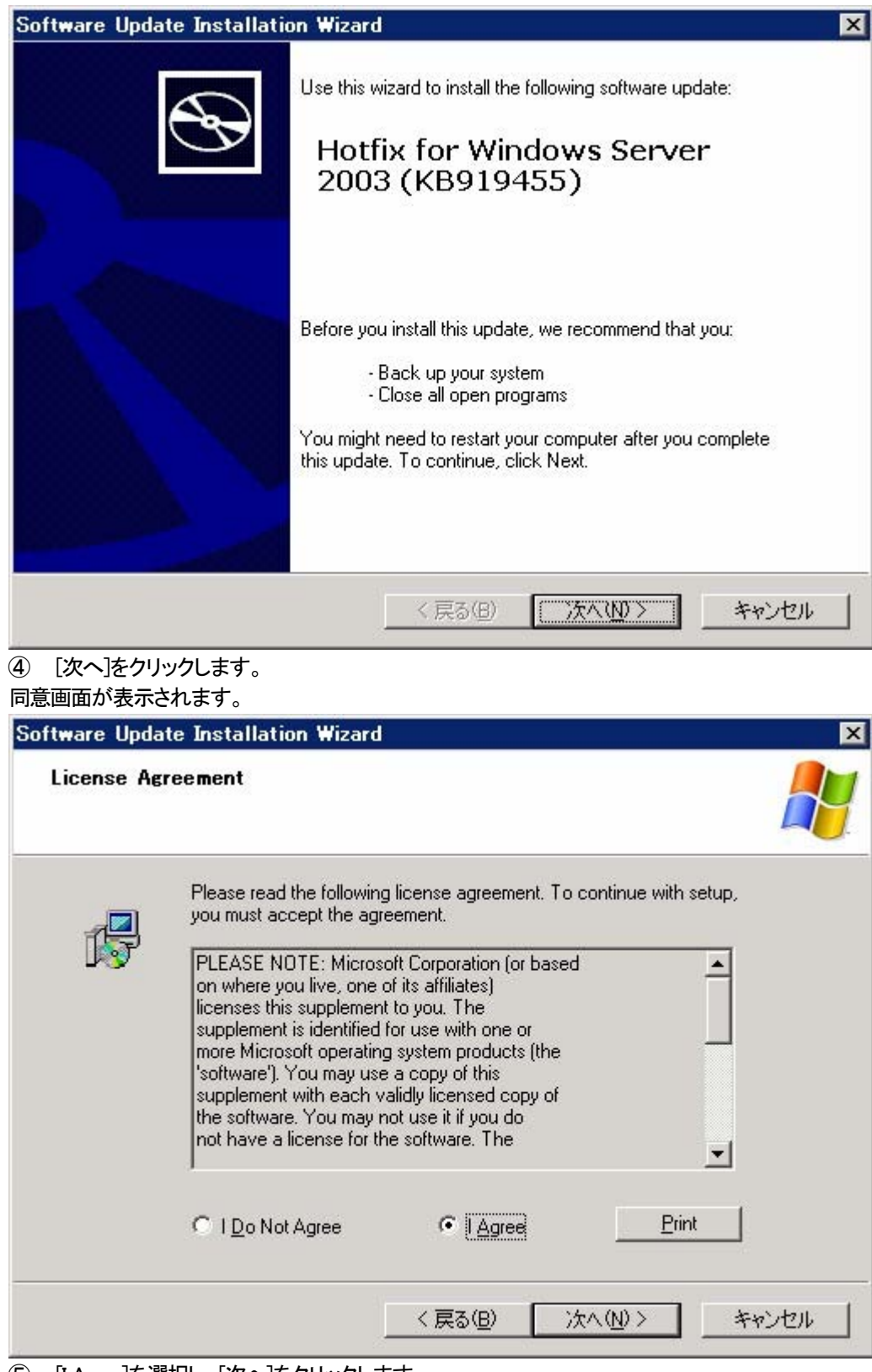

⑤ [I Agree]を選択し、[次へ]をクリックします。 完了画面が表示されます。

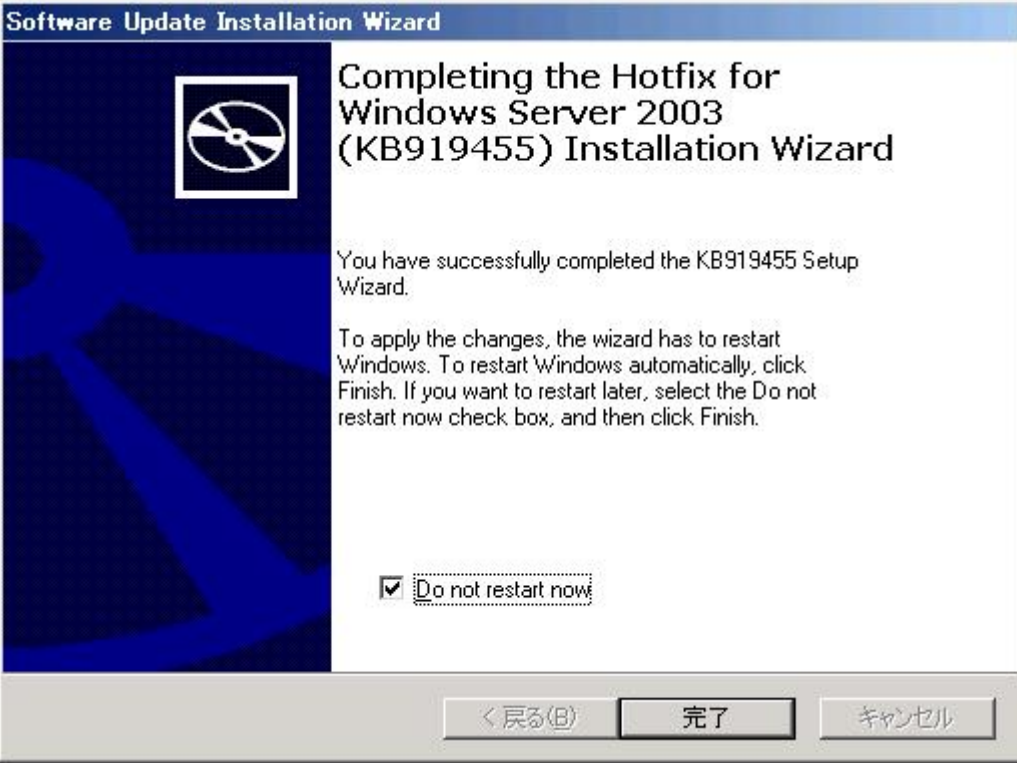

⑥ 「Do not restart now」にチェックし、[完了]をクリックします。 再起動は、このインストール手順の最後に行います。

< 2. Internet Information Services(IIS)のインストール >

(IIS を使用していない場合、新たに IIS のインストールが必要です)

- ⑦ [スタート]ボタン → [コントロールパネル]-[プログラムの追加と削除]を選択します。
- ⑧ [Windows コンポーネント追加と削除]をクリックします。
- ⑨ [Application Server]の[□Internet Information Services(IIS)]にチェックを付けます。
- ⑩ [次へ]をクリックします。
- < 3. WindowsServer2003-KB919458-x86-ENU.EXE >
	- ⑪ [スタート]ボタン → [ファイル名を指定して実行]の順にクリックします。

「ファイル名を指定して実行」画面が表示されます。

- ⑫ 「名前」に以下のように入力し、[OK]をクリックします。
- [CD-ROM ドライブ]:\mstools\WindowsServer2003-KB919458-x86-ENU.EXE
- インストーラ画面が表示されます。
- ⑬ [次へ]をクリックします。
- 同意画面が表示されます。
- ⑭ [I Agree]を選択し、[次へ]をクリックします。
- 完了画面が表示されます。
- ⑮ [完了]をクリックします。
- < 4. WindowsServer2003-KB922298-x86-ENU.EXE>
	- ⑯ [スタート]ボタン → [ファイル名を指定して実行]の順にクリックします。
	- 「ファイル名を指定して実行」画面が表示されます。
	- ⑰ 「名前」に以下のように入力し、[OK]をクリックします。
	- [CD-ROM ドライブ]:\mstools\WindowsServer2003- KB922298-x86-ENU.EXE
	- インストーラが起動されます。
	- ⑱ [次へ]をクリックします。
	- 同意画面が表示されます。
	- ⑲ [I Agree]を選択し、[次へ]をクリックします。

完了画面が表示されます。 ⑳ [完了]をクリックします。 システムを再起動させます。

# 9.3 機能紹介

# (1) 初期構成タスク

システムへログインすると以下の「初期構成タスク」画面が表示されます。

各リンクを選択すると、Windows の機能が起動されます。

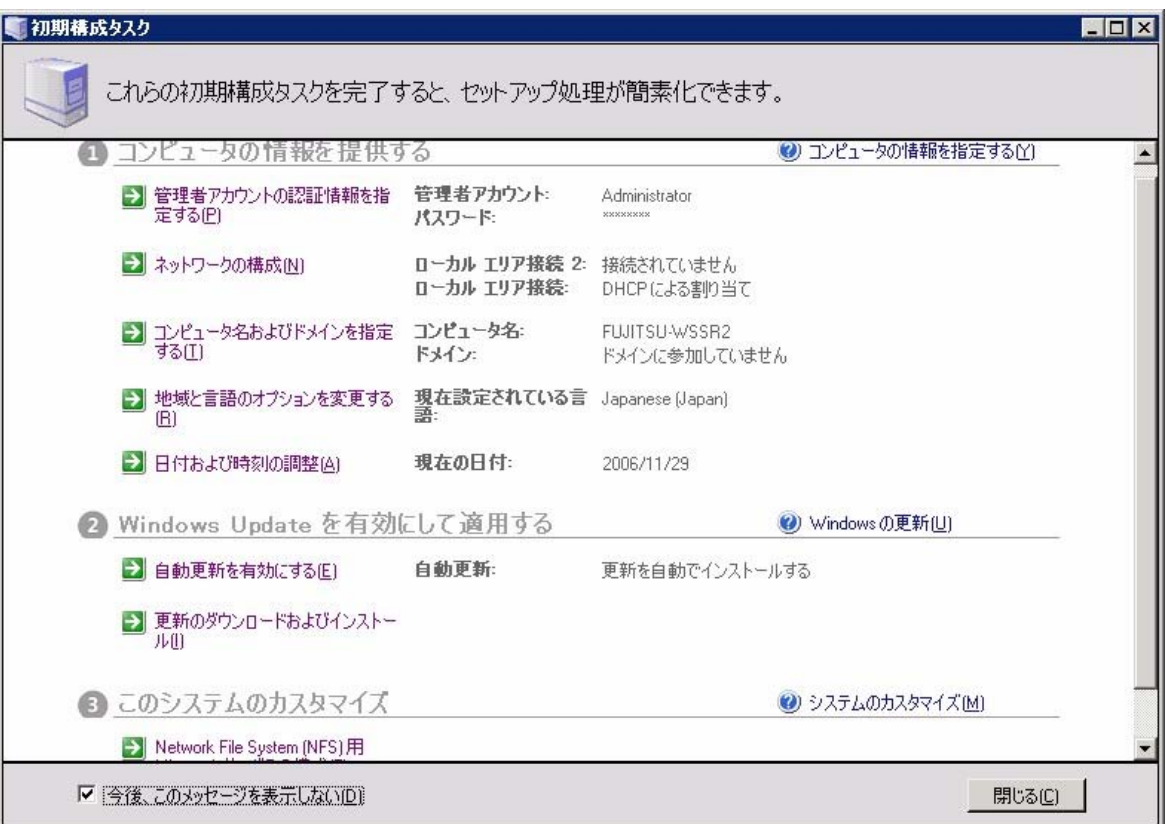

### 機能一覧

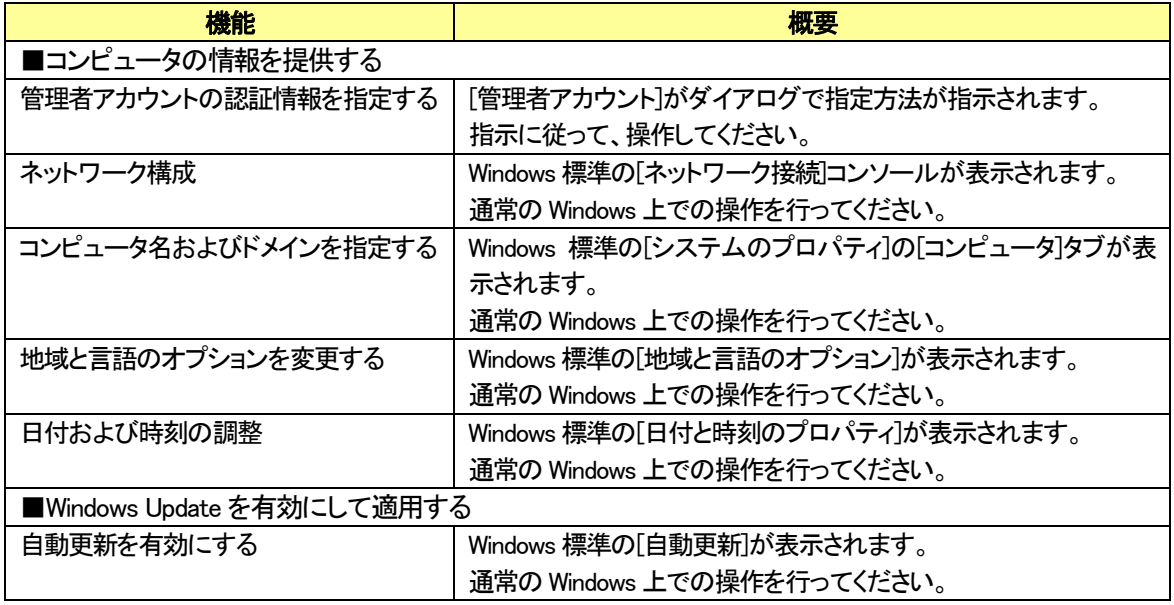

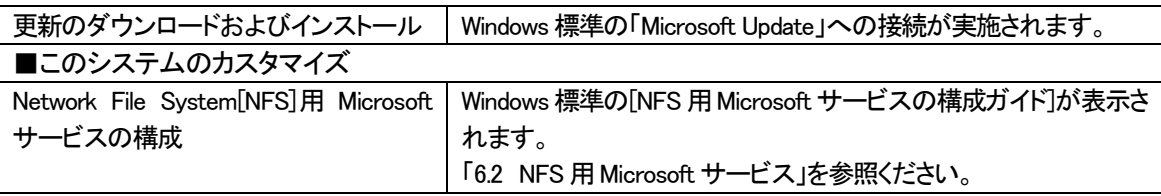

ŗ

「今後、このメッセージを表示しない」にチェックを入れて、「初期構成タスク」画面を閉じない限り、ログイン後に、 必ず、「初期構成タスク」画面が表示されます。

また、「今後、このメッセージを表示しない」にチェックを入れて、「初期構成タスク」画面を閉じると、次回ログイ ンから、「Windows Storage Server」画面が表示されるようになります。

### (2) 共有と記憶域の管理(Share and Storage Management)

 [スタート]ボタン→[管理ツール]―[Share and Storage Management]を選択して起動します。 以下の「Share and Storage Management」画面が表示されます。

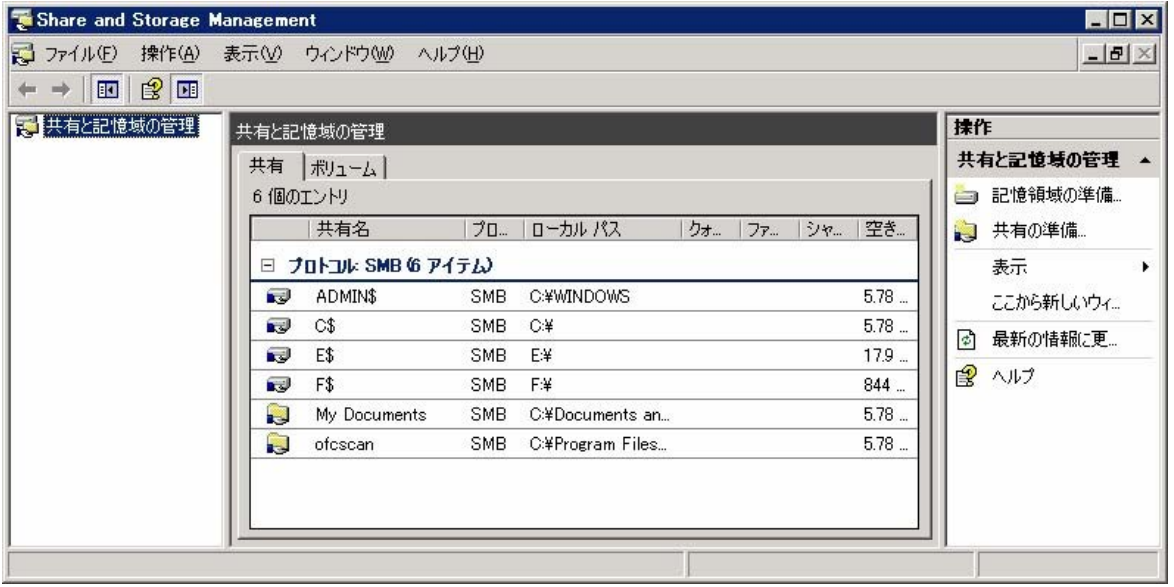

### 機能一覧

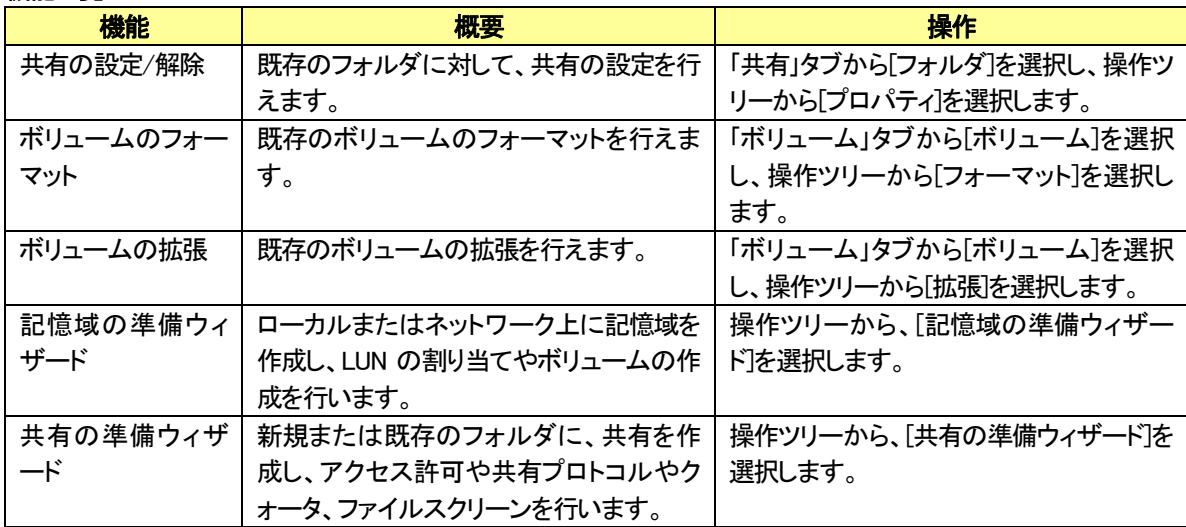

### (3) Windows Storage Server 管理コンソール

Windows Storage Server 2003 R2 の標準コンソール(「Windows Storage Server Management」)が更新されます。 Windows Storage Server 管理コンソールでストレージ管理に必要な管理タスクが一元管理できます。

「初期構成タスク」を「今後、このメッセージを表示しない」にチェックを入れて閉じると、次回ログインから、 「Windows Storage Server」画面が表示されるようになります。

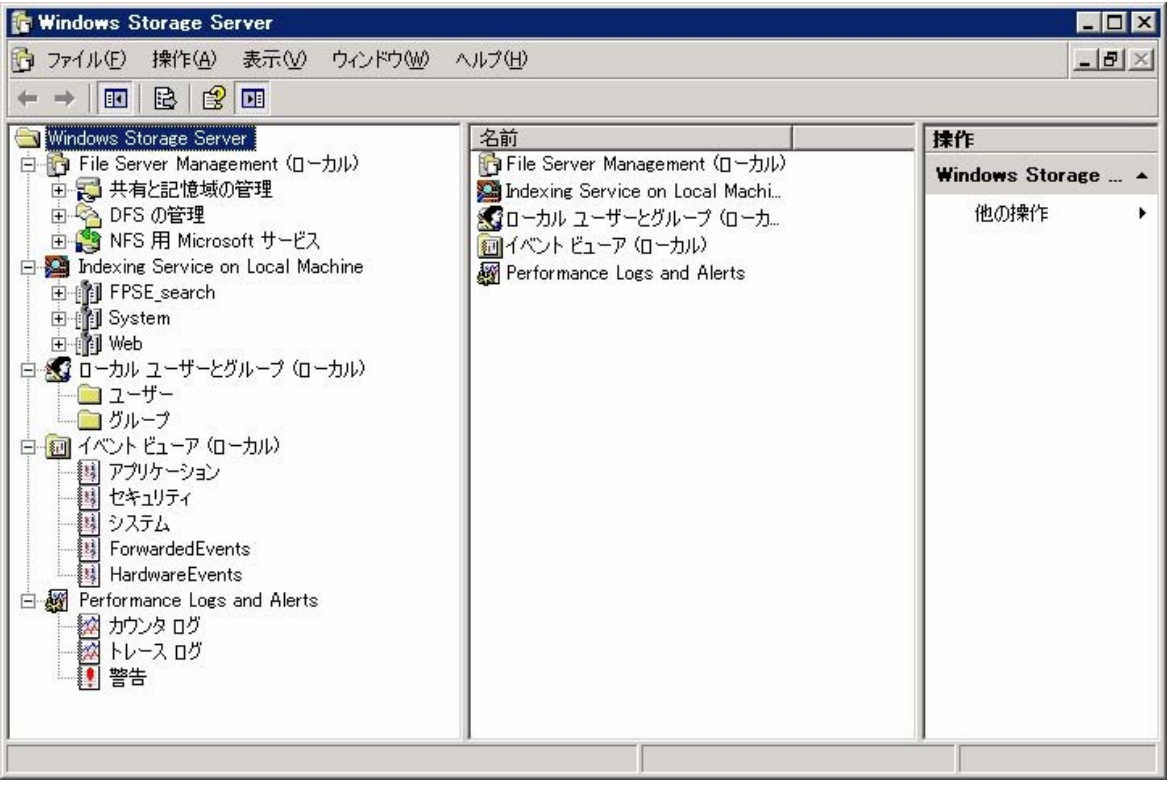

### 「Windows Storage Server」画面に表示されるメニュー比較

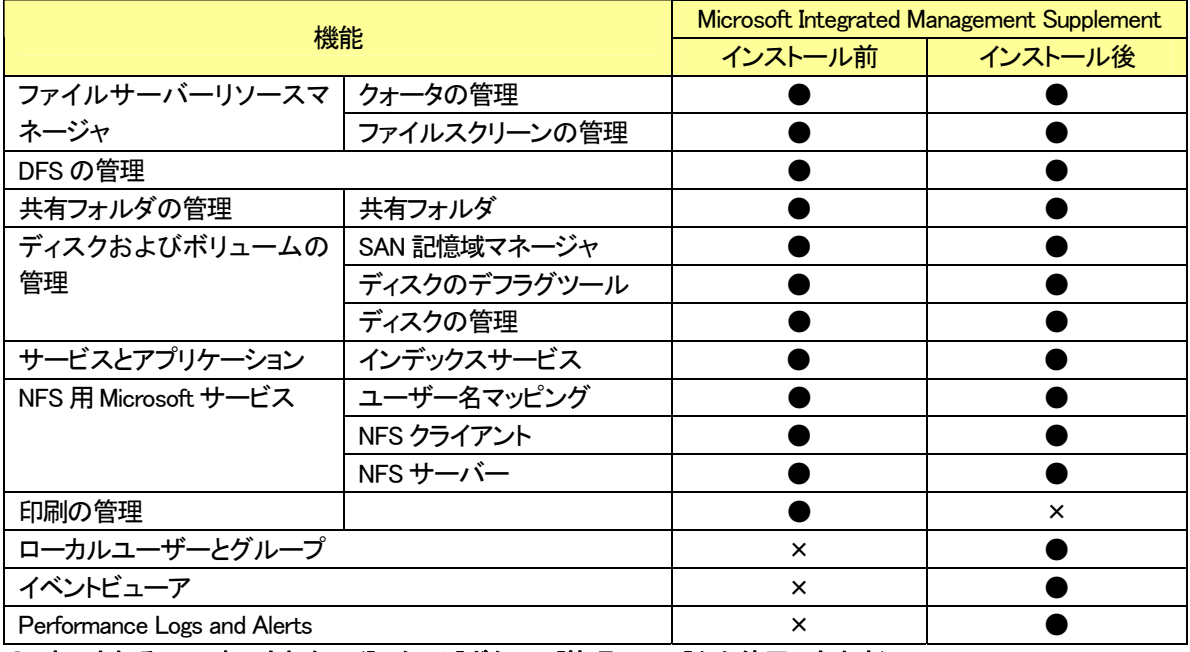

**●:表示される ×:表示されない([スタート]ボタン→[管理ツール]から使用できます)** 

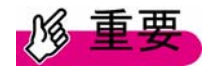

Windows 標準機能の「ローカルユーザーとグループ」、「イベントビューア」、「Performance Logs and Alerts」が追 加され、「印刷の管理」が表示されなくなります。

### (4) リモートデスクトップスナップイン

 [スタート]ボタン→[管理ツール]-[リモートデスクトップ]を選択して起動します。 以下の[Remote Desktops]画面が表示されます。 複数のリモートデスクトップを一画面で管理できます。

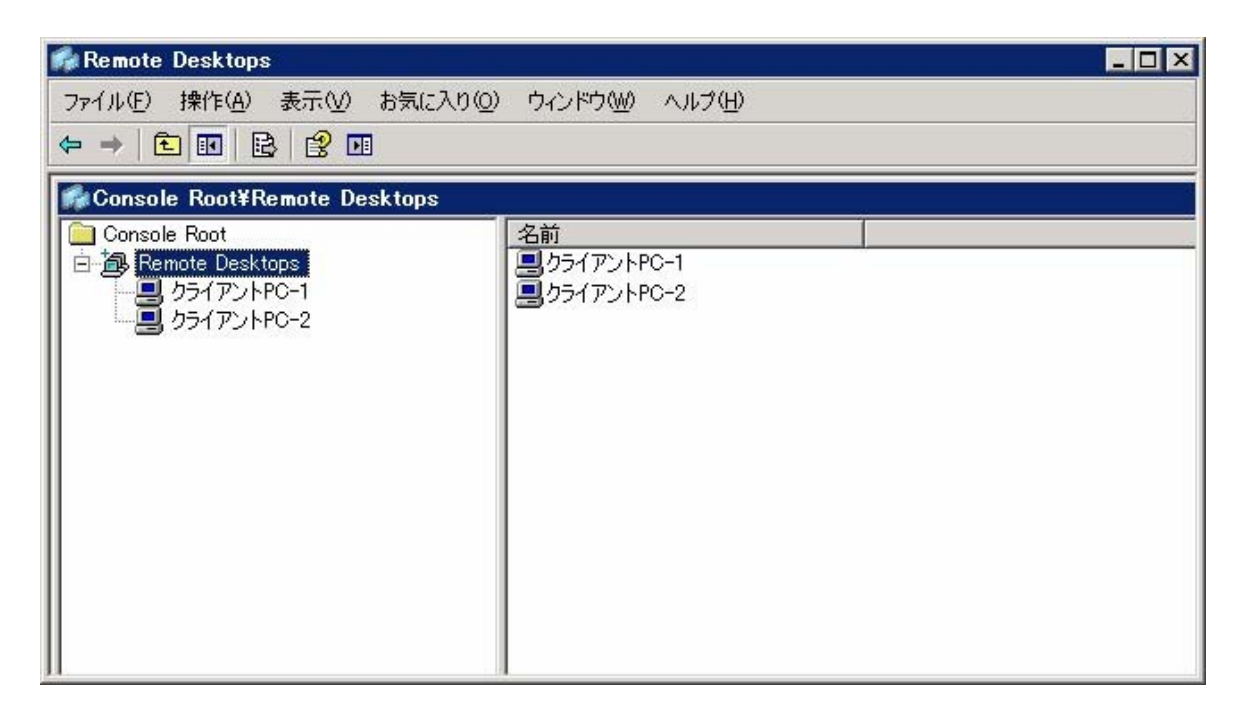

### 機能一覧

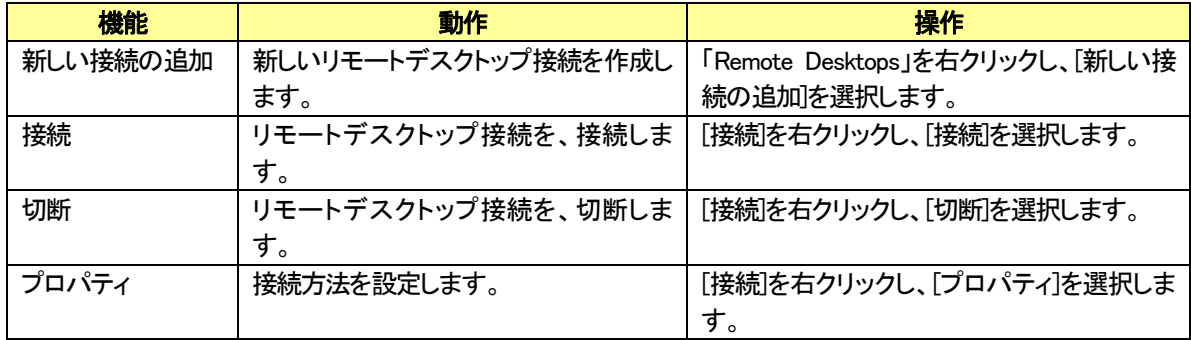

# **PPOINT**

リモートデスクトップを使用したサーバの管理方法は、「3.2 リモート管理PC を使ったサーバの管理」を参照く ださい。

# 第10章 運用と保守

### 10.1 トラブルの早期発見[ソフトウェアサポートガイド]

 ソフトウェアサポートガイドは、ソフトウェアトラブル発生時に、トラブルの原因を調査するうえで必要な情報採取 をサポートするツールです。

高信頼ツールの一括インストール[PowerUp Gear]にて、自動でインストールされます。

# **PPOINT**

セキュリティ更新プログラム 896358(MS05-026)が適用されていない環境では、ソフトウェアサポートガイド でのボタン操作を行った際にスクリプトエラーが発生する場合があります。

この現象の詳細については、マイクロソフトのサポート技術情報に公開されておりますので、次の URL を ご覧ください。

<http://support.microsoft.com/kb/918207/ja>

### トラブル発生時の情報収集

トラブルの原因を突き止めるためには、その症状に応じてトラブル調査の際に必要な資料を採取していただく 必要があります。次のトラブルが発生した場合は、それぞれの症状に応じた情報採取を行っていただき、10.1 の 末尾に記載された「情報収集チェックリスト」を使用して、トラブル調査に必要な資料がそろっていることを確認して ください。

あらかじめソフトウェアサポートガイドがインストールされている必要があります。

■ デスクトップ画面がフリーズした場合

- マウス/キーボードの応答が極端に悪い場合
- システム運用中に突然再起動が発生した場合
- ■「プログラムエラー」のダイアログが表示された場合
- アプリケーションがフリーズした場合

■ デスクトップ画面がフリーズした場合

システム運用中にWindows 全体のハングアップ(デスクトップ画面のフリーズ、マウスやキーボードが操作 できないなど)が発生した場合は、次の方法でダンプ採取を行ってください。

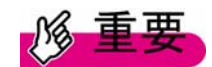

・ メモリダンプの採取を行いますと、システムが再起動され一時的に運用が停止します。

・ あらかじめ、ソフトウェアサポートガイドで「キーボード操作によるダンプ採取の設定」および「保守スイッ チによるダンプ採取設定」が有効になっている必要があります。設定を確認する場合は、ソフトウェアサポ ートガイドを起動し、画面の末尾にある[設定を確認する]をクリックしてください。なお本設定は、デフォル トで有効に設定されています。

1. キーボード操作によるメモリダンプ採取を行います。

右の【Ctrl】キーを押しながら【ScrollLock】キーを 2 回押してブルースクリーンを発生させます。ラック搭載の フラットキーボードを使用している場合、右【Ctrl】キーを押しながら、【Fn】キーと【Scr Lk】キーを 2 回押してく ださい。

# **必重要**

・ キーアクションでブルースクリーンが発生しなかった場合は、サーバ本体に付いている保守用スイッチ を押してブルースクリーンを発生させてください。保守用スイッチの位置についてはソフトウェアガイド「各 部の名称と働き」を確認してください。

・ USB キーボードをご利用になられているお客様は、あらかじめソフトウェアサポートガイドに添付され ている更新プログラムがインストールされている必要があります。あらかじめ更新プログラムをインストー ルされていなかった場合は、保守用スイッチを押してブルースクリーンを発生させてください。

2. ダンプファイルの内容を確認します。

システム再起動後、ブルースクリーンを発生させたサーバ上にダンプファイルが作成されていることを確認 します。ダンプファイルの格納先については、ユーザーズガイド「メモリダンプ/ページングファイルの設定」 を確認してください。

■ マウス/キーボードの応答が極端に悪い場合

システム全体のパフォーマンスが低下し、マウスやキーボードの反応が極端に悪いといった状態が続く場 合は、スローダウンが発生しています。次の方法にしたがってメモリダンプの採取を行ってください。

# **M** 重要

メモリダンプの採取を行いますと、システムが再起動され一時的に運用が停止します。

1. キーボード操作によるメモリダンプ採取を行います。

右の【Ctrl】キーを押しながら【ScrollLock】キーを 2 回押してブルースクリーンを発生させます。ラック搭載の フラットキーボードを使用している場合、右【Ctrl】キーを押しながら、【Fn】キーと【Scr Lk】キーを 2 回押してく ださい。

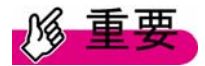

・ キーアクションでブルースクリーンが発生しなかった場合は、サーバ本体に付いている保守用スイッチ を押してブルースクリーンを発生させてください。保守用スイッチの位置についてはソフトウェアガイド「各 部の名称と働き」を確認してください。

・ USB キーボードをご利用になられているお客様は、あらかじめソフトウェアサポートガイドに添付され ている更新プログラムがインストールされている必要があります。あらかじめ更新プログラムをインストー

ルされていなかった場合は、保守用スイッチを押してブルースクリーンを発生させてください。

2. ダンプファイルの内容を確認します。

システム再起動後、ブルースクリーンを発生させたサーバ上にダンプファイルが作成されていることを確認 します。ダンプファイルの格納先については、ユーザーズガイド「メモリダンプ/ページングファイルの設定」 をご覧ください。

■ システム運用中に突然再起動が発生した場合

システム運用中に突然再起動が発生した場合は、再起動後にダンプファイルが作成されていないかを確認 してください。ダンプファイルの格納先やダンプファイルの種類については、ユーザーズガイド「メモリダンプ /ページングファイルの設定」をご覧ください。

■「プログラムエラー」のダイアログが表示された場合 アプリケーション使用中に「プログラムエラー」ダイアログボックスが表示された場合は、「ワトソン博士」が作 成したクラッシュダンプファイルとワトソンログを確認してください。

1.「プログラムエラー」ダイアログボックスで「OK」をクリックし、ダイアログボックスを閉じます。

2. クラッシュダンプファイルとワトソンログを確認します。

ソフトウェアサポートガイドにファイルの保存先が記載されています。ソフトウェアサポートガイドを起動し、 [ソフトウェアサポートガイドの機能]→[ワトソン博士によるクラッシュダンプファイルの作成]→[ワトソン博 士のファイル保存先フォルダ]の順にクリックしてください。

# **PPOINT**

- ・ 「ワトソン博士」は Windows の標準コンポーネントで、アプリケーション内で発生したプログラム例外を検 出します。
- ・ 「ワトソン博士によるクラッシュダンプファイル作成」の機能が有効になっている必要があります(デフォ ルト設定は有効になっています)。ソフトウェアサポートガイドから機能を有効または無効にすることが できますので、次の手順をご参考ください。なお、設定の変更には管理者権限が必要です。
- 1. ソフトウェアサポートガイドを起動し、[ソフトウェアサポートガイドの機能]→[ワトソン博士によるクラッ シュダンプファイルの作成]の順にクリックします。
- 2. ページの内容をよく読んでいただいた上で、ページ最下部にあります[本機能を有効にする]もしくは [本機能を無効にする]をクリックしてください。

■ アプリケーションがフリーズした場合

使用中のアプリケーションが突然フリーズし使用することができなくなった場合は、「ユーザーダンプ」ツール を使用して対象となるアプリケーションのスナップショットダンプを作成します。ソフトウェアサポートガイドを 起動し、トップページより[アプリケーションがフリーズした場合]をクリックして手順の詳細を確認してくださ い。

※ここでのアプリケーションは Windows Storage Server 2003 R2 タイプで利用が許可されたアプリケーション をさします。

# 情報収集チェックリスト

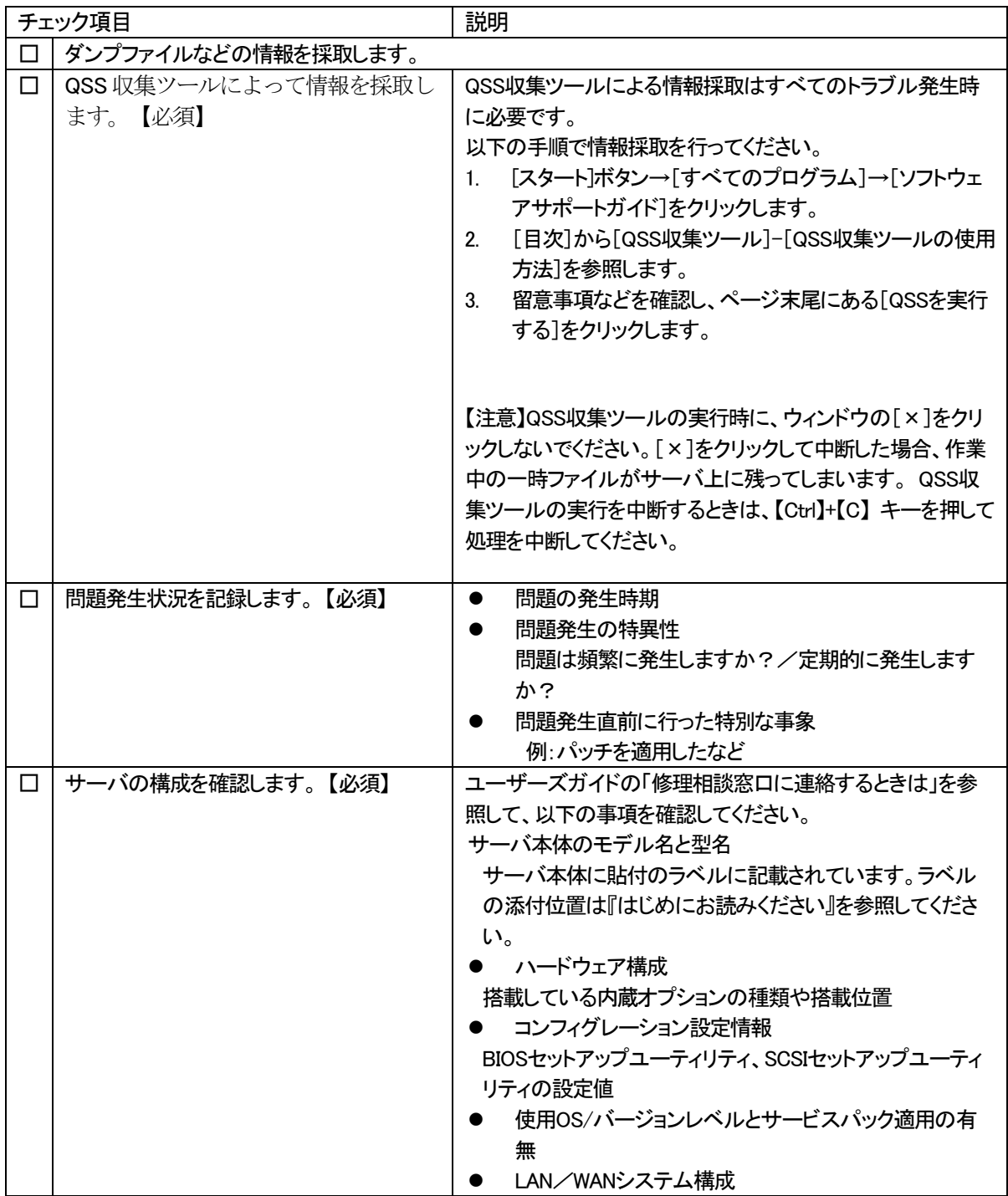

## 10.2 日常の運用と保守について

サーバ運用開始後に発生する操作、日常のお手入れや保守については、「ドキュメント&ツールCD」に格納さ れている「ユーザーズガイド」、「運用と保守」の章を参照ください。

## 10.3 使用制限について

本サーバ(Windows Storage Server R2タイプ)は、ファイルサーバおよびプリントサーバに特化したサーバです。 その為、下記の使用制限があります。

### 使用できない機能

・認証サービス機能

ドメインコントローラやシングルサインオン認証機能。

・ネットワークの基盤機能

RRAS、または WINS のようなサーバネットワーク構築の為に必要なサーバソフトウェア機能。(ただし、DHCP 機能はご使用いただけます)。

・ターミナルサービス機能

リモート管理に関しては→「3.2 リモート管理PC を使ったサーバの管理」にて説明

・ネットワークロードバランシングサービス

詳細は、「使用許諾契約書」の「ソフトウェアの機能の制限」をお読みください。

## 使用が制限されるもの

・Active Directory に代表されるようなディレクトリサービス機能を提供するソフトウェアの実行 ・SQL Server に代表されるようなデータベースソフトウェア ただし以下の場合を除きます ・MSDE のようなノンエンタープライズのデータベースエンジン 25 ユーザ以上をサポートしていないことが条件 ・システムユーティリティ、サーバリソース管理、ストレージ管理、およびサーバの管理、性能向上、予兆監 視をする同等のソフトウェアが利用するエンタープライズエンジン ・SAPR/3 に代表されるエンタープライズリソースプランニング(ERP) ・Exchange Server に代表されるメッセージングまたはエンタープライズメールシステム ただし、データストア領域としては利用可能です。 ・予約やミーティング、カレンダアイテムを処理する Web ベースのスケジュール管理ソフトウェア

ただし、データストア領域としては利用可能です。

# ライセンスについて

本サーバは、Windows Storage Server 2003 R2, Standard Editionをプレインストールしています。本サーバに付属 のライセンスで、Microsoft(R) Windows Server(R) 2003 R2, Standard Edition を使用できません。新規に Microsoft(R) Windows Server(R) 2003 R2, Standard Edition を購入し、新規インストールしてください。

## 10.4 運用上の留意

## マイコンピュータやエクスプローラのツールバーの表示が、一部英語表示になる場合があ

## る。

Windows Storage Server 2003 R2 は、英語版の Windows Server 2003 R2 をベースにしており、表示に関して一部 英語表示となる場合があります。動作には問題ありません。

### マイクロソフトの日本語版修正プログラム/サービスパックが適用できない。

Windows Storage Server 2003 R2は、英語版のWindows Server 2003 R2をベースにしていますので、英語版の修 正プログラム/サービスパックを適用してください。 Microsoft Update や Windows Update を利用した場合、英語版の修正プログラム/サービスパックが適用されま す。

# ウィンドウのタイトル文字のサイズが小さくなる場合があります。

本サーバは、英語版Windows Server 2003 R2 上に、Multilingual User Interface(MUI)をインストールしメニューなど の日本語表示を実現しています。その為、ウィンドウの表示フォントを日本語フォントに設定していない場合、文字 サイズが小さくなる現象が発生します。

下記の手順により、デスクトップテーマを変更することで回避するこができます。

(本サーバは、「Windows クラシック」に設定し出荷していますので、出荷時の設定でお使いの場合、本現象は発生 しません。)

### <操作手順>

- 1. デスクトップを右クリックし、プロパティを選択します。
- 2. テーマのタブを開き、テーマのリストボックスから「Windows クラシック」を選択します。
- 3. [OK]をクリックします。

### 【参考】

Windows Server 2003 SP1 の MUI 環境において、右クリックで表示される文字やダイアログの文字が変更される場 合があります。

<http://support.microsoft.com/kb/908291/>

# セキュリティ構成ウィザードが英語で表示される。

「プログラムの追加と削除」の「Windows コンポーネントウィザード」から、「Security Configuration Wizard」を追加後 は、以下の手順で、日本語化してください。

### <操作手順>

- 1. [スタート]ボタン→[ファイル名を指定して実行]を選択します。
- 2. 「名前」に"c:\fiuty\SCWMUI x86.msi"を入力し、「OK]をクリックします。 「Welcome to the SCW MUI Pack」画面が表示されます。
- 3. [next>]をクリックします。
- 「License Agreement」画面が表示されます。
- 4. [I Agree]にチェックを入れ、[next>]をクリックします。
- 「Start Installation」画面が表示されます。
- 5. [Install]をクリックします。 「SCW MUI Pack」画面が表示されます。
- 6. "SCW MUI Pack Setup has completed successfully"が表示されていることを確認し、[OK]をクリックします。

### Windows SharePoint Services で日本語サイトを作成できない。

Windows Storage Server 2003 は英語 OS をベースにしており、標準の設定では英語のサイトしか作成できません。 日本語サイトを作成するためには、日本語テンプレートをダウンロードし、インストールする必要があります。 なお、Windows SharePoint Services はあらかじめインストールされた状態であることを前提に説明しています。

### <日本語テンプレートパックのインストール手順>

◆日本語テンプレートパックの入手

1. 以下のサイトより、日本語テンプレートパックをダウンロードし、本サーバのローカルフォルダ(例、C:\temp) に保存します。

 Windows SharePoint Services 2.0 Language Template Pack <http://go.microsoft.com/fwlink/?LinkId=24368>

### <ダウンロード手順>

- ① 「Change Language:」に"Japanese"を選択し、[Change]をクリックします。
- ② 日本語のページが表示されたら、[ダウンロード]をクリックします。
- 2. [スタート]ボタン→[ファイル名を指定して実行]を選択します。
- 3. 「名前」に"C:\temp\ STSTPK.exe"を入力し、[OK]をクリックします。
- 4. ウィザードに従い実行します。
- ◆ 日本語の Windows SharePoint Services サイトの作成手順
- 1. 「スタート]ボタン→[管理ツール]—[SharePoint Central Administration]を選択します。[Create a top level web site]をクリックします。
- 2. [Default Web Site]をクリックします。
- 3. サイト公開に必要な事項(日本語サイト名など)を記載し、[OK]をクリックします。 日本語の Windows SharePoint Services サイトが作成されていることが確認できます。

## Single Instance Storage (SIS) 機能をあるボリュームに対して有効にした直後、イベン

## トビューアに以下のイベントが記録される場合があります。

ソース:Service Control Manager イベント ID:7023 説明:Single Instance Storage Groveler は次のエラーで終了しました: そのサービスを開始できませんでした。

このイベントは最初に有効にした際にのみ記録される場合があります。 SIS の機能・動作自体に影響がなく、そのまま利用していただいて構いません。

# 第11章 ご購入時の状態にする(リカバリ)

## 11.1 既存のCドライブへリカバリ

Ļ

既存のCドライブへリカバリを行います。Cドライブの内容を、ご購入時の状態に戻します。C ドライブが存在し、区 画のサイズ変更が不要な場合は、「既存の C ドライブへリカバリ」を行います。

### 重重 ιYέ

「既存のCドライブへリカバリ」を実行すると、Cドライブのデータはすべて失われます。必要なデータはあらかじ めバックアップしてください。

- 1.サーバの電源を入れ、リカバリ CD-ROM Disc1 をセットします。 「使用許諾」画面が表示されます。
- 2.内容を確認し、[同意します]をクリックします。 「リカバリメニュー」画面が表示されます。

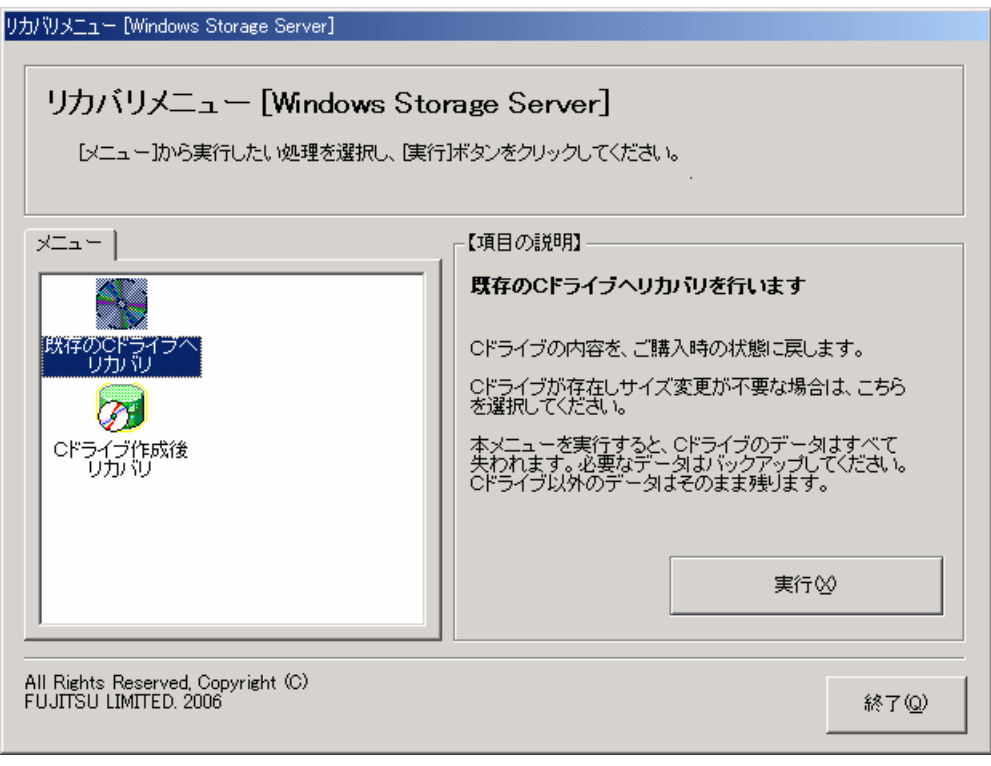

3.「既存の C ドライブへリカバリ」を選択し、[実行]をクリックします。 「ディスクの確認」画面が表示されます。

 $\mathsf{I}$ 

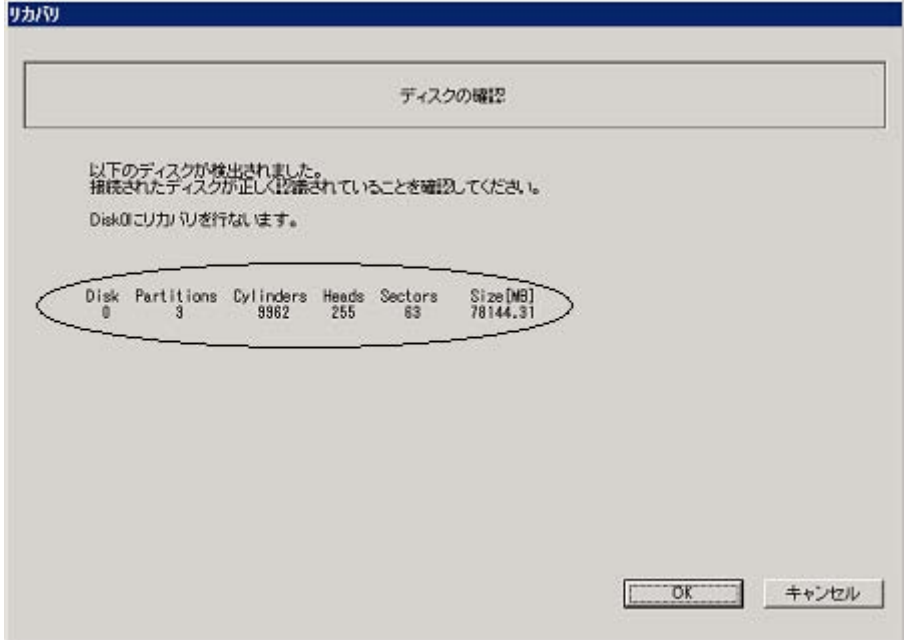

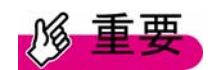

接続されているハードディスクがすべて認識されているかどうか、必ず確認してください。

- 4.「OK」をクリックします。 確認メッセージが表示されます。
- 5.「はい」をクリックします。 リカバリが開始されます。 リカバリ CD-ROM Disc2~3 をセットするようメッセージが表示されたら、それぞれ Disc2~3 をセットします。 リカバリが完了したら、「リカバリの完了」画面が表示されます。
- 6.CD-ROM を取り出して、「OK」をクリックします。 サーバが再起動します。
- 7.POST 終了後、自動的に開封処理が開始されます。 「1.2 OS インストールタイプの開封」を参照し、処理を行ってください。

## 11.2 C ドライブ作成後リカバリ

RAID を構築する場合は、あらかじめシステム域を RAID1で構築した後、リカバリを行ってください。アレイの 構築方法についての詳細は、MegaRAID SAS ユーザーズガイドの「2.3.1 ディスクアレイ構成の作成」を参照し てください。

Cドライブ作成後、Cドライブの内容をご購入時の状態に戻します。Cドライブが存在しない場合、または既存の Cドライブのサイズを変更したい場合は「Cドライブ作成後リカバリ」を選択します。 Cドライブのサイズは 12GB~ディスクの最大容量で指定可能です。

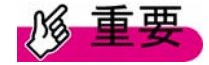

「C ドライブ作成後リカバリ」を実行すると、ハードディスクのデータはすべて失われます。必要なデータはあら かじめバックアップしてください。

- 1.サーバの電源を入れ、リカバリ CD-ROM Disc1 をセットします。 「使用許諾」画面が表示されます。
- 2.内容を確認し、[同意します]をクリックします。 「リカバリメニュー」画面が表示されます。

リカバリメニュー [Windows Storage Server]

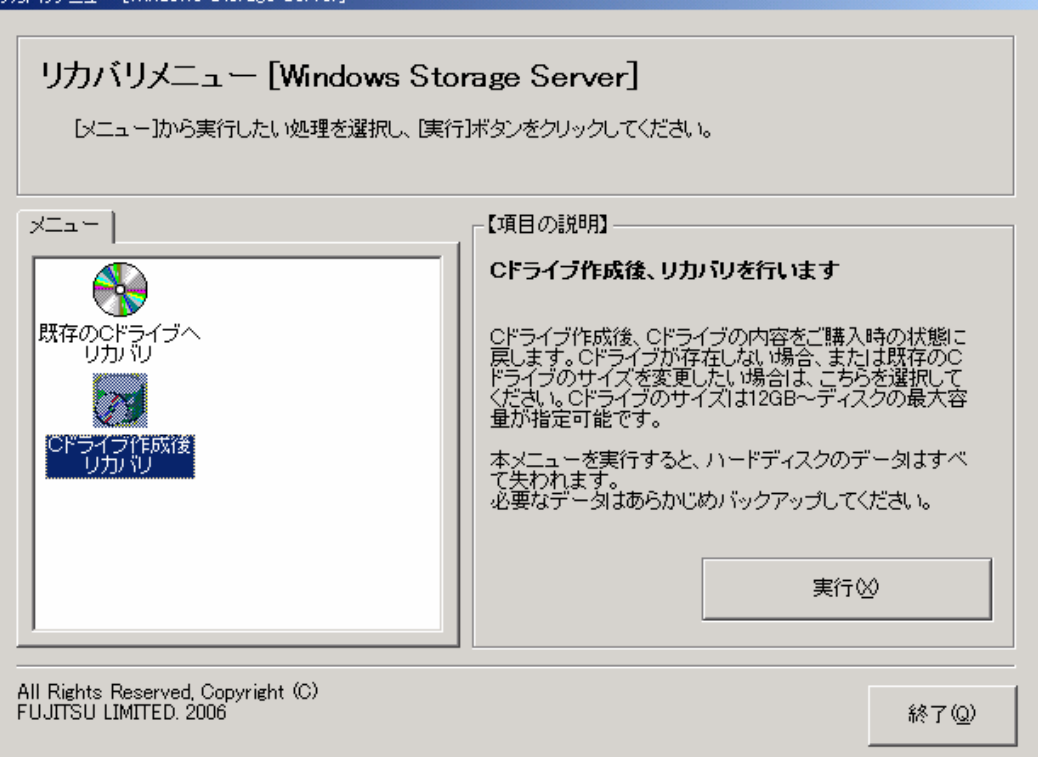

3.「C ドライブを作成後リカバリ」を選択し、[実行]をクリックします。 「ディスクの確認」画面が表示されます。

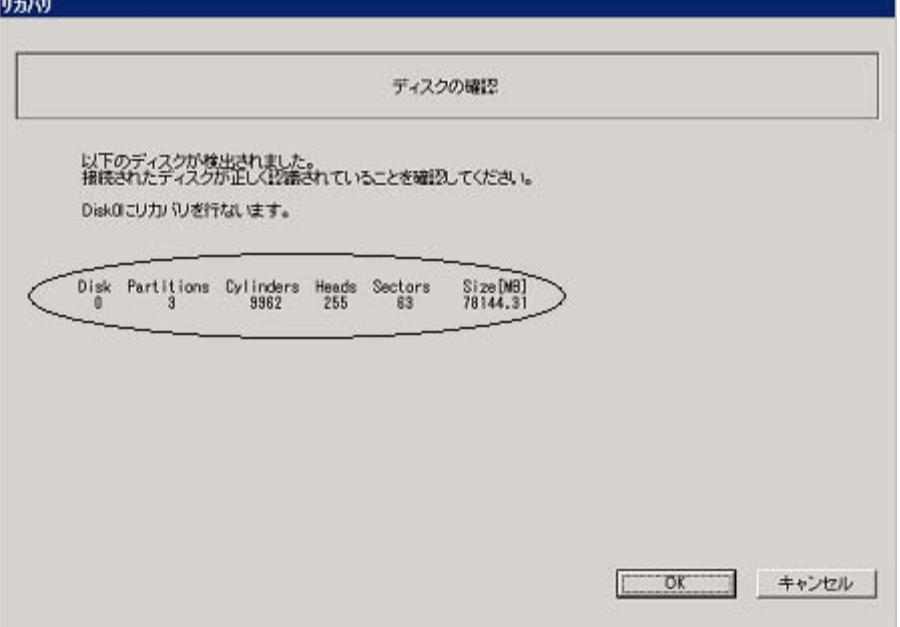

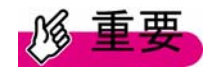

接続されているハードディスクがすべて認識されているかどうか、必ず確認してください。

4.[OK]をクリックします。

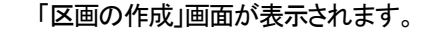

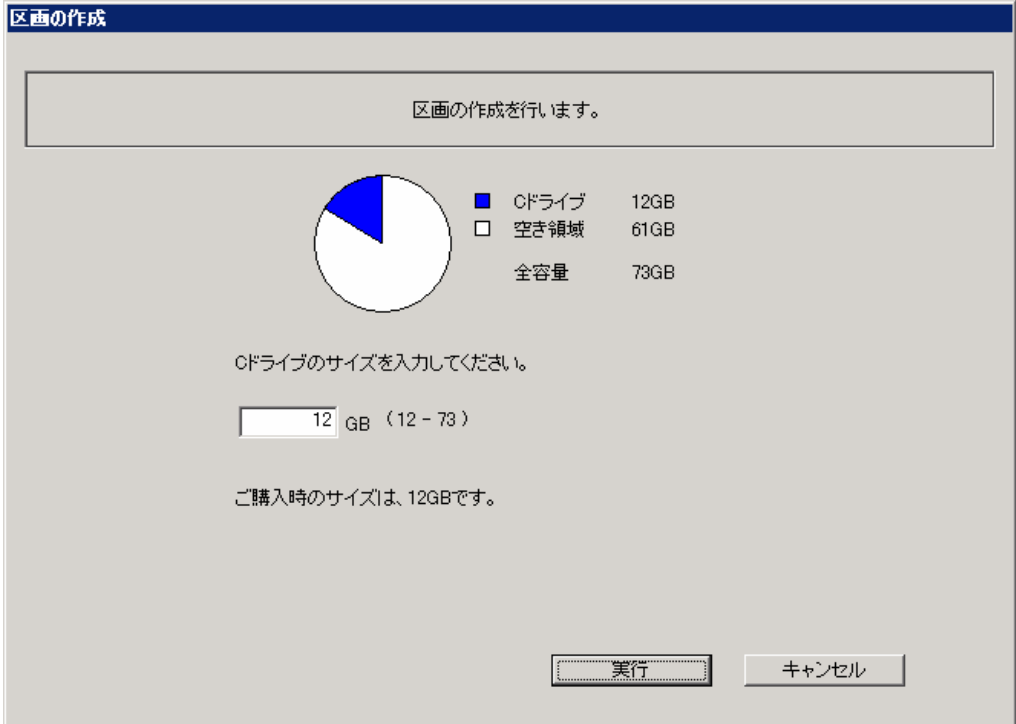

# **PPOINT**

ご購入時のCドライブサイズは 12GBです。

5.設定する C ドライブの区画サイズをGB単位で入力し、[実行]をクリックします。 確認のメッセージが表示されます。

# **PPOINT**

区画サイズは数字のみ入力可能です。小数点、マイナスなどの記号、英文字は入力できません。

6.「はい」をクリックします。

リカバリが開始されます。

リカバリ CD-ROM Disc2~3 をセットするようメッセージが表示されたら、それぞれ Disc2~3 をセットしま す。

リカバリが完了したら、「リカバリの完了」画面が表示されます。

- 7. CD-ROM を取り出して、「OK」をクリックします。 サーバが再起動します。
- 8. POST 終了後、自動的に開封処理が開始されます。 「1.2 OS インストールタイプの開封」を参照し、処理を行ってください。

Windows Storage Server 2003 R2 導入・運用ガイド

## 2007 年2 月

## 富士通株式会社

本書の内容は、改善のため事前連絡なしに変更することがあります。 ●本書に記載されたデータの使用に起因する、第三者の特許権およびその他 の権利の侵害については、当社はその責を負いません。 ●無断転載を禁じます。